# MANUAL DE SAP ARIBA BUSINESS NETWORK PARA<br>PROVEEDORES CON CUENTA STANDARD JAL DE SAP ARIBA BUSINESS NETWORK PARA<br>PROVEEDORES CON CUENTA STANDARD

### AGENDA

- 1 **Ariba Network** 2 Gestión de pedidos 6 Pagos recibidos 3 Avisos de expedición 4 Hojas de entrada 5 Gestión de facturas
- 7 Gestión del perfil de usuario
- 8 Gestión de notificaciones
- <sup>9</sup> Gestión de enrutamiento de pedidos y **facturas**

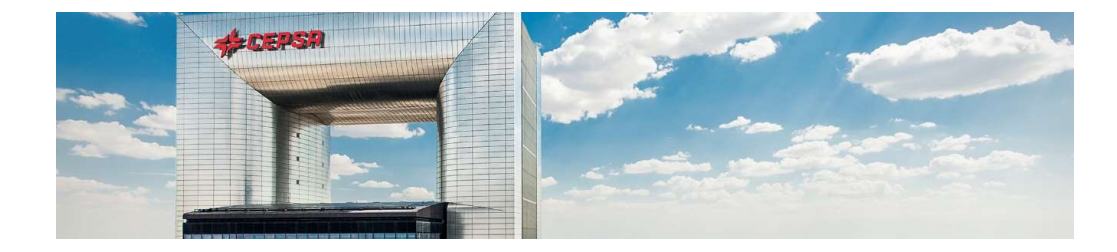

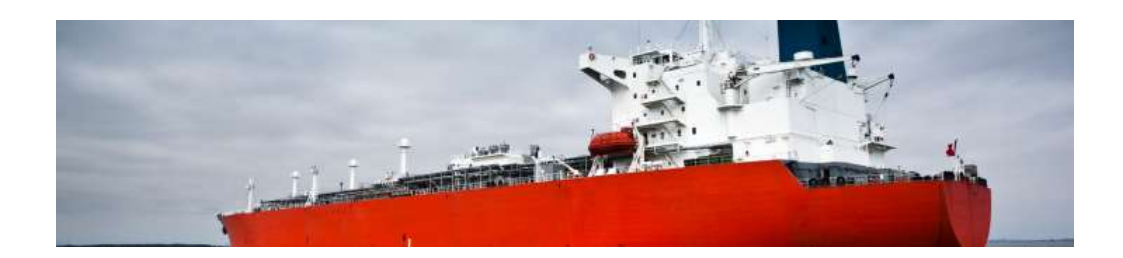

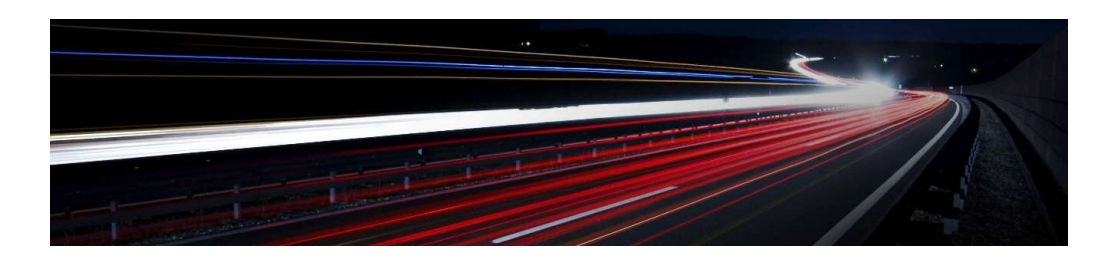

### 1. ARIBA NETWORK

1. ARIBA NETWORK<br>Como proveedor, realizarás las gestiones y procesos necesarios en Ariba Network desde la recepción del pedido hasta el<br>Pecibirás en tu correo electrónico el pedido de compra de Censa. Desde el mismo, acced 1. ARIBA NETWORK<br>Como proveedor, realizarás las gestiones y procesos necesario<br>cobro del mismo.<br>Recibirás en tu correo electrónico el pedido de compra de Ce<br>realizar los procesos de gestión como son: confirmar el pedido

1. ARIBA NETWORK<br>Como proveedor, realizarás las gestiones y procesos necesarios en Ariba Network desde la recepción del pedido hasta el<br>cobro del mismo.<br>Recibirás en tu correo electrónico el pedido de compra de Cepsa. Desd 1. ARIBA NETWORK<br>Como proveedor, realizarás las gestiones y procesos necesarios en Ariba Network desde la recepción del pedido hasta el<br>cobro del mismo.<br>Recibirás en tu correo electrónico el pedido de compra de Cepsa. Desd 1. ARIBA NETWORK<br>Como proveedor, realizarás las gestiones y procesos necesarios en Ariba Network desde la<br>cobro del mismo.<br>Recibirás en tu correo electrónico el pedido de compra de Cepsa. Desde el mismo, acced<br>realizar los

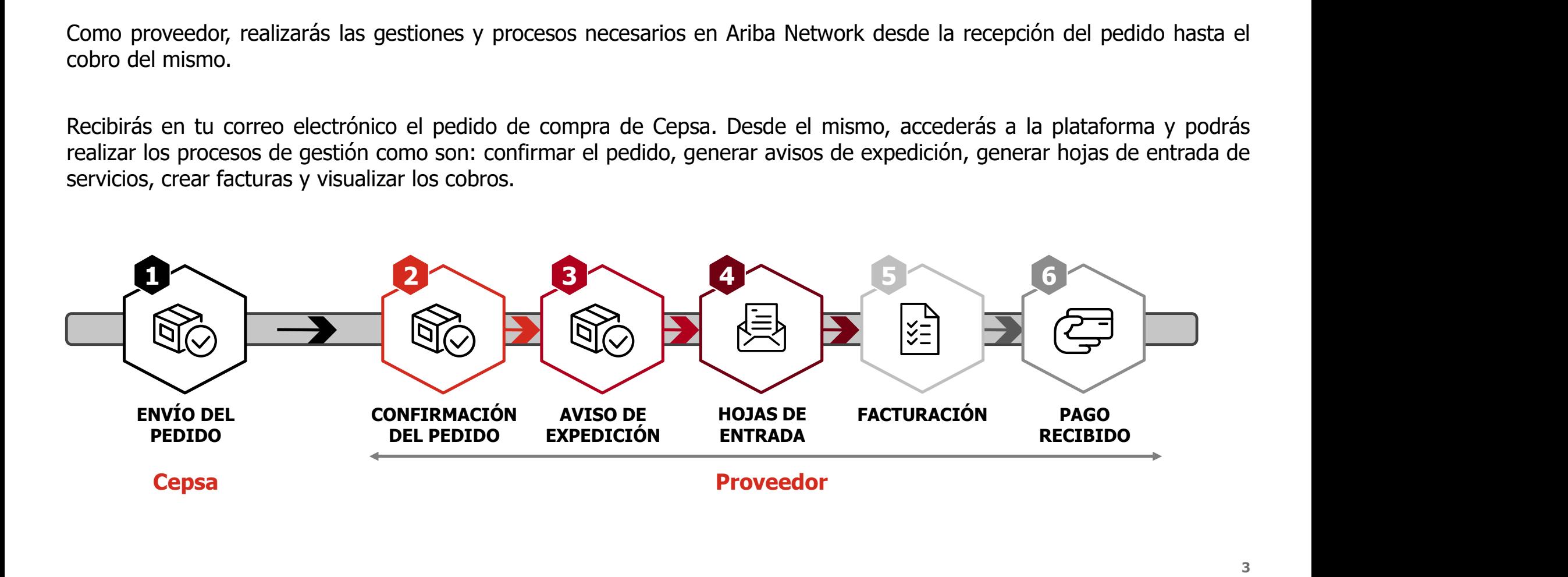

1. ARIBA NETWORK: ACCESO A LAS GESTIONES EN LA PLATAFORMA<br>Al disponer de una **cuenta Standard**, para poder llevar a cabo las transacciones en la plataforma, <u>debes acceder</u><br><u>el correo interactivo</u> que recibirás de Cepsa. E 1. ARIBA NETWORK: ACCESO A LAS GESTIONES EN LA PLATAFORMA<br>Al disponer de una **cuenta Standard**, para poder llevar a cabo las transacciones en la plataforma, <u>debes acceder desde</u><br>el <u>correo interactivo</u> que recibirás de Ce 1. ARIBA NETWORK: ACCESO A LAS GESTIONES EN LA PLATAFORMA<br>Al disponer de una **cuenta Standard**, para poder llevar a cabo las transacciones en la plataforma, <u>debes acceder desde</u><br><u>el correo interactivo</u> que recibirás de Ce 1. ARIBA NETWORK: ACCESO A LAS GESTIONES EN LA PLATAFORMA<br>Al disponer de una **cuenta Standard**, para poder llevar a cabo las transacciones en la plataforma, <u>debes acceder desde<br>el correo interactivo</u> que recibirás de Ceps

1. ARIBA NETWORK: ACCESO A LAS GESTIONES EN LA PLATAFORMA<br>Al disponer de una **cuenta Standard**, para poder llevar a cabo las transacciones en la plataforma, <u>debes acceder desde</u><br>el correo interactivo que recibirás de Ceps 1. ARIBA NETWORK: ACCESO A LAS GESTIONES EN LA PLATAFORMA<br>Al disponer de una **cuenta Standard**, para poder llevar a cabo las transacciones en la plataforma, <u>debes acceder desde</u><br><u>el correo interactivo</u> que recibirás de Ce 1. ARIBA NETWORK: ACCESO A LAS GESTIONES EN LA PLATAFORMA<br>el disponer de una **cuenta Standard**, para poder llevar a cabo las transacciones en la plataforma, <u>debes acceder desde</u><br>el correo interactivo que recibirás de Cepe

1. ARIBA NETWORK: ACCESO A LAS GESTIONES EN LA PLATAFORMA<br>Al disponer de una cuenta Standard, para poder llevar a cabo las transacciones en la plataforma, <u>debes acceder desde</u><br>el <u>correo interactivo</u> que recibirás de Ceps 1. ARIBA NETWORK: ACCESO A LAS GESTIONES EN LA PLATAFORMA<br>Al disponer de una **cuenta Standard**, para poder llevar a cabo las transacciones en la plataforma, <u>debes acceder desde</u><br>el <u>correo interactivo</u> que recibirás de Ce 1. ARIBA NETWORK: ACCESO A LAS GESTIONES EN LA PLATAFORMA<br>Al disponer de una cuenta Standard, para poder llevar a cabo las transacciones en la plataforma, <u>debes acceder desde<br>el correo interactivo</u> que recibirás de Cepsa. 1. AKIDA NETTWUKK: ALCESU A LAS GESTITUNES ENTA PEATAMETURMA<br>Al disponer de una **cuenta Standard**, para poder llevar a cabo las transacciones en la plataforma, <u>debes acceder desde</u><br>el <u>correo interactivo</u> que recibirás de Al disponer de una **cuenta Standard**, para poder llevar a cabo las transacciones en la plataforma, <u>debes acel correo interactivo</u> que recibirás de Cepsa. En este correo podrás hacer **click** en processar pedido, lo cual qu Una vez ingresado en la plataforma, visualizarás el pedido de compra enviado por Cepsa, con **toda la información**<br>acerca del mismo. Desde esta pantalla podrás realizar las gestiones necesarias en relación con el pedido, co Una vez ingresado en la plataforma, visualizarás el pedido de compra<br>acerca del mismo. Desde esta pantalla podrás realizar las gestiones ne<br>confirmación del pedido, creación del aviso de expedición, creación de la<br>**El acce** 

4

# 1. ARIBA NETWORK: PÁGINA DE INICIO DEL PORTAL (1/6)<br>La **página de inicio** a la que se accede al entrar en el portal de Ariba Network es la siguiente

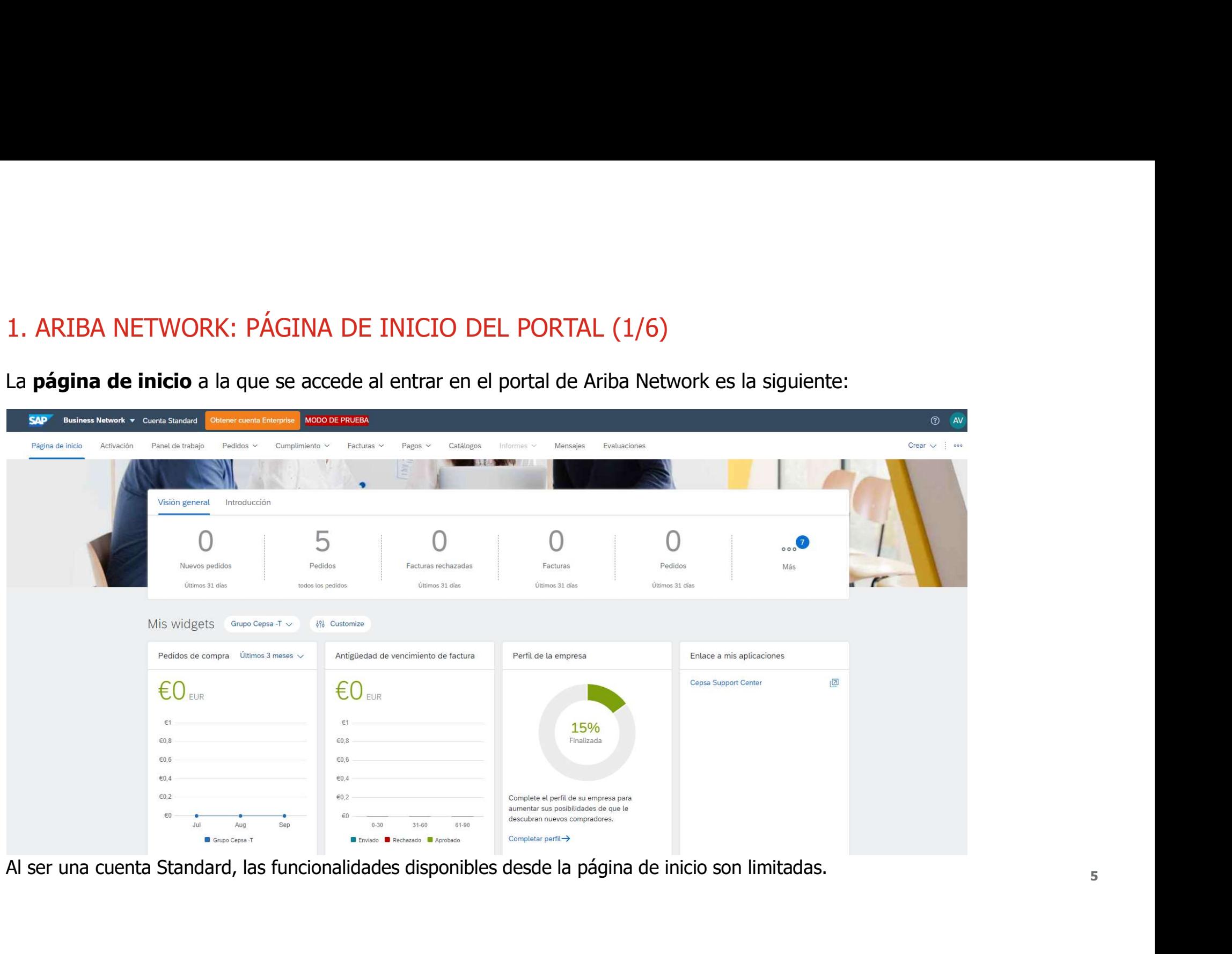

1. ARIBA NETWORK: PÁGINA DE INICIO DEL PORTAL (2/6)<br>En la página de inicio tendrás un **cuadro de mando** con las principales volumetrías de las<br>través de la plataforma de Ariba Network. 1. ARIBA NETWORK: PÁGINA DE INICIO DEL PORTAL (2/6)<br>En la página de inicio tendrás un **cuadro de mando** con las principales volumetrías de las transacciones que realizar a<br>En la página de inicio podrás visualizar a segundo 1. ARIBA NETWORK: PÁGINA DE INICIO DEL PORTAL (2/6)<br>En la página de inicio tendrás un **cuadro de mando** con las principales volumetría<br>través de la plataforma de Ariba Network.<br>In la página de inicio podrás visualizar **en** 

- En la página de inicio podrás visualizar<br>un cuadro de mando con las
- 
- recientes.

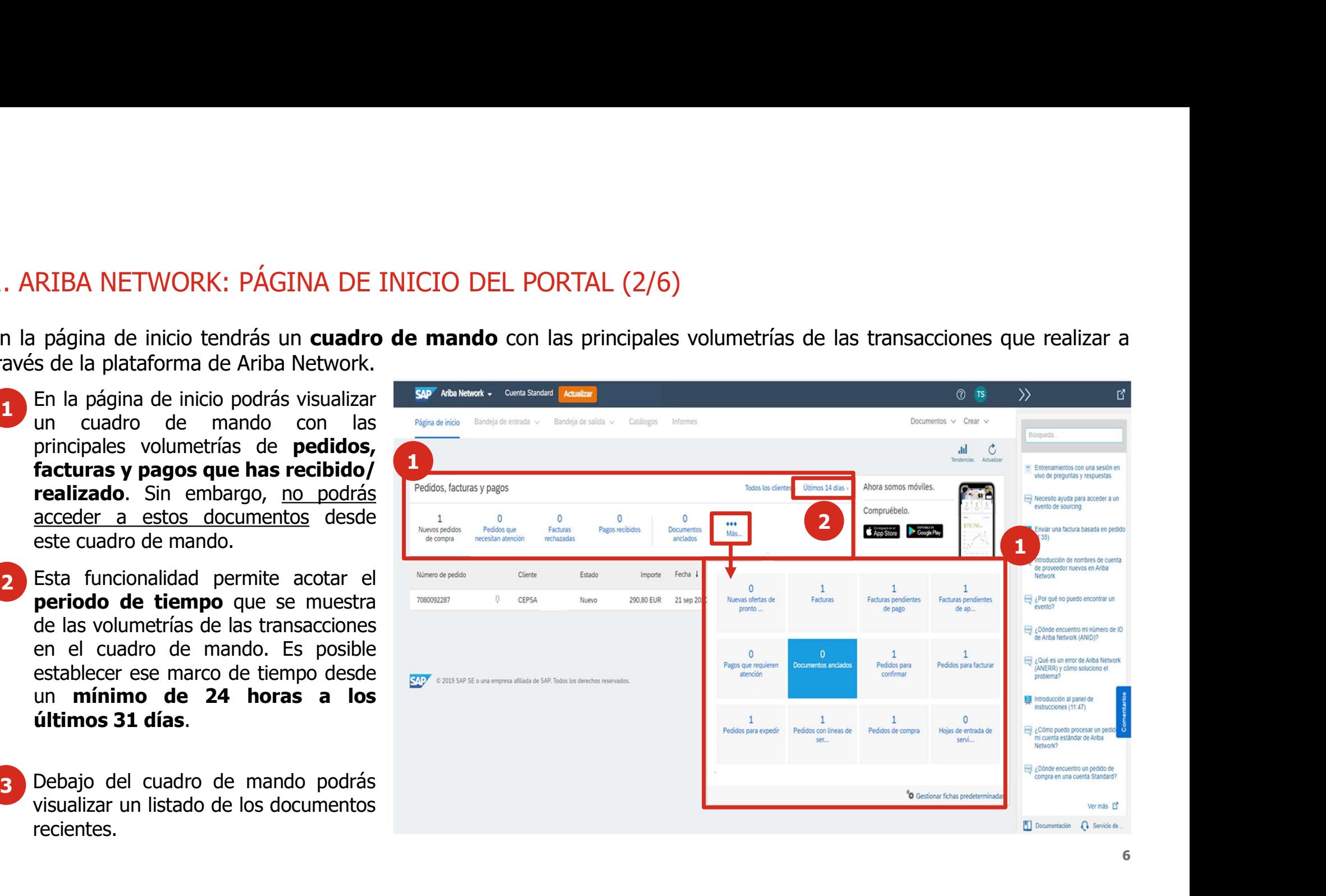

# 1. ARIBA NETWORK: PÁGINA DE INICIO DEL PORTAL (3/6)<br>En la página de inicio tendrás un listado resumen con las últimas transacciones que has realiza

- recientes.
- Si en algún momento necesitas<br>recuperar el email de Ariba Network

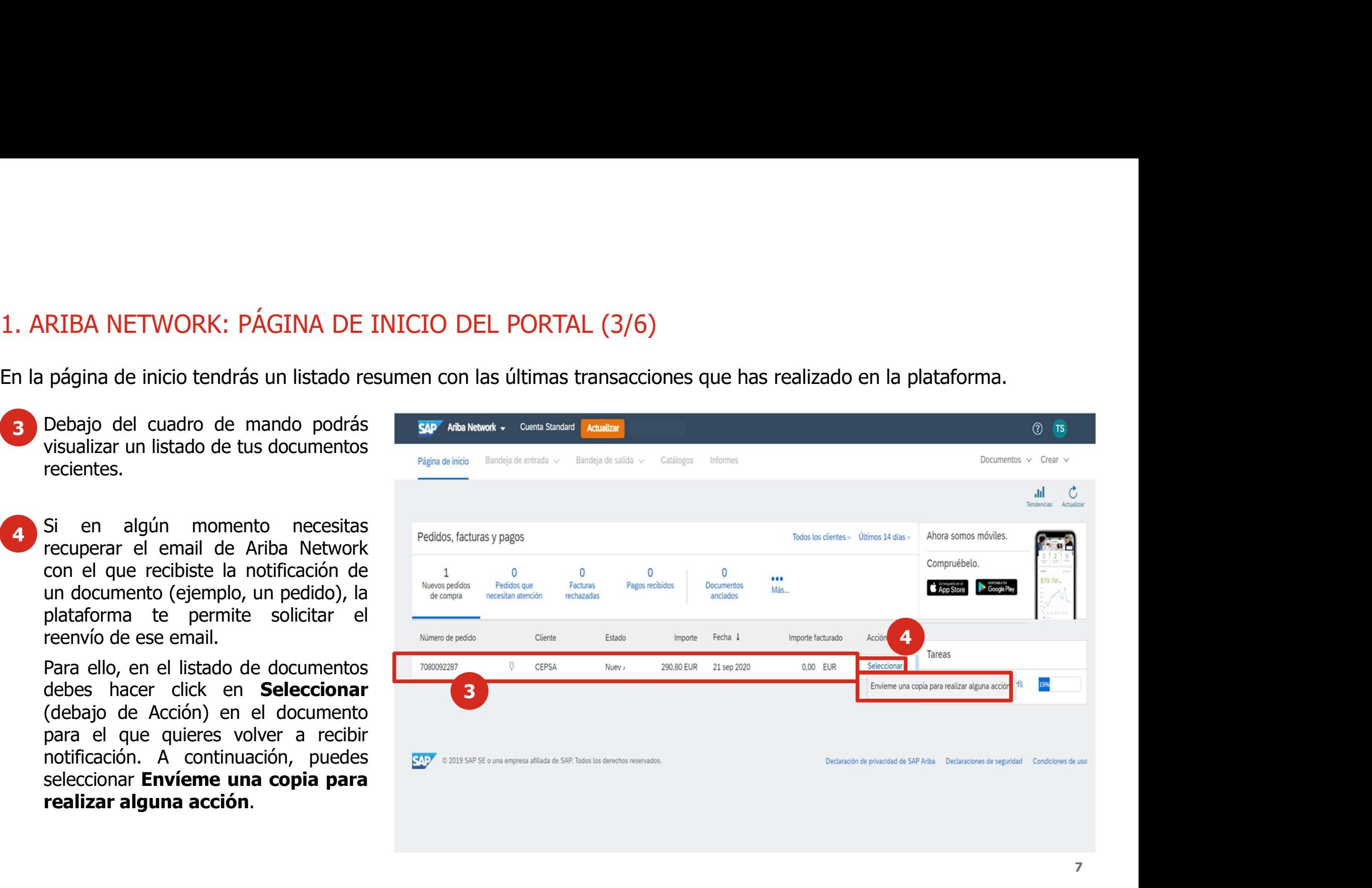

1. ARIBA NETWORK: PÁGINA DE INICIO DEL PORTAL (4/6)<br>La plataforma te permite visualizar gráficas de tendencias de las transacciones y para pode<br>desde la página de inicio. 1. ARIBA NETWORK: PÁGINA DE INICIO DEL PORTAL  $(4/6)$ <br>La plataforma te permite visualizar gráficas de tendencias de las transacciones y para poder visualizarlas debes acceder<br>desde la página de inicio. 1. ARIBA NETWORK: PÁGINA DE INICIO DEL PORTAL (4/1<br>La plataforma te permite visualizar gráficas de tendencias de las trans<br>desde la página de inicio.<br>5 La funcionalidad de **Tendencias** te permitirá acceder en la página de

RIBA NETWORK: PÁGINA DE INICIO DEL PORTAL (<br>
ataforma te permite visualizar gráficas de tendencias de las tra<br>
la página de inicio.<br>
La funcionalidad de **Tendencias** te<br>
permitirá acceder en la página de inicio al<br> **gráfic** 

seleccionar:

- gráfico.
- 

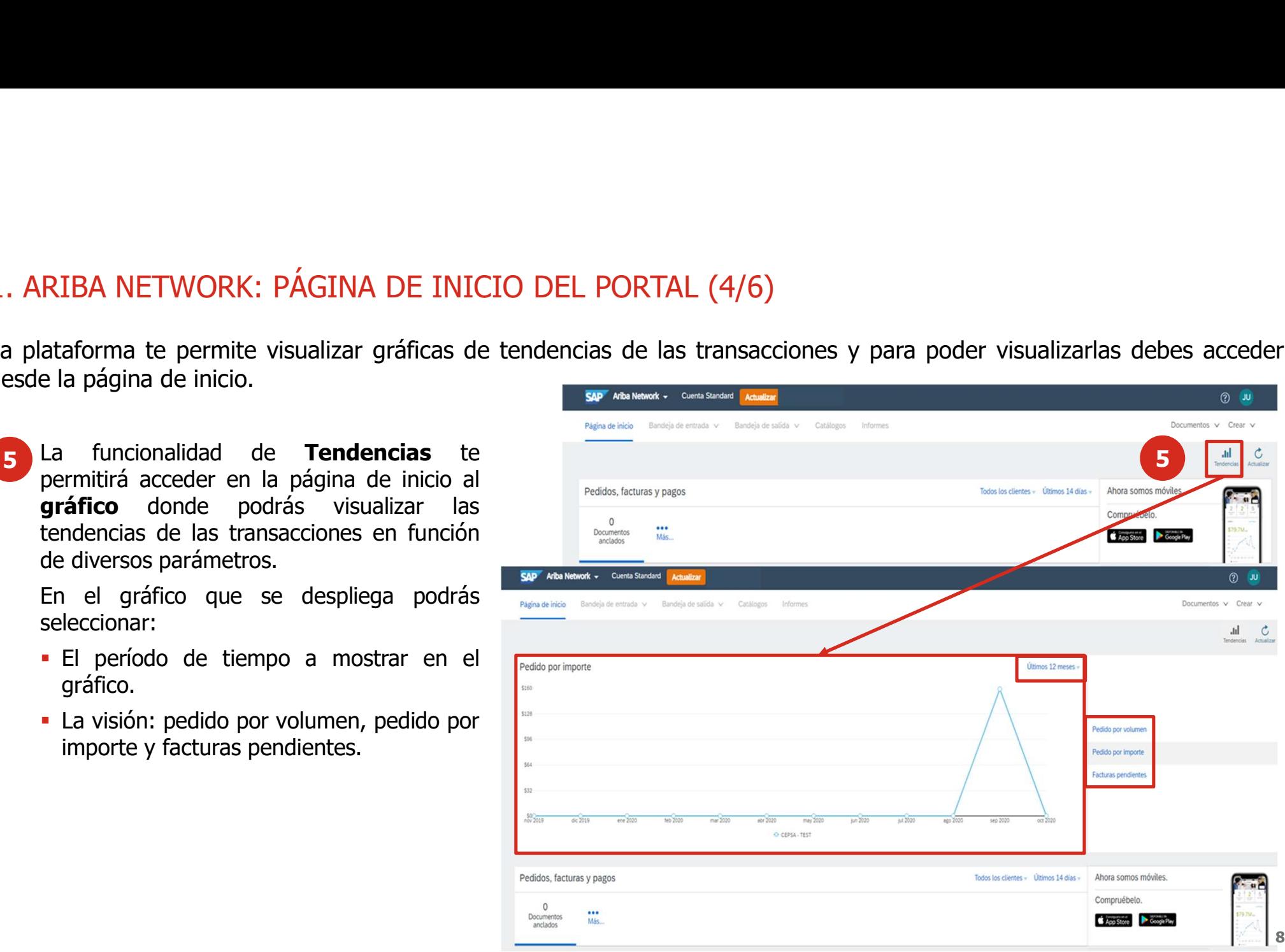

# 1. ARIBA NETWORK: PÁGINA DE INICIO DEL PORTAL (5/6)<br>Desde la propia página de inicio de la plataforma podrás gestionar tu **perfil de usuario**.

6 Podrás configurar tu perfil de usuario<br>y realizar cambios en este desde la iniciales. RIBA NETWORK: PÁGINA DE INICIO DEL PO<br>
e la propia página de inicio de la plataforma podrás gest<br>
superintente superior de la viente de la propia parameterita de la viene de la propia parameterita de la propia parameterita

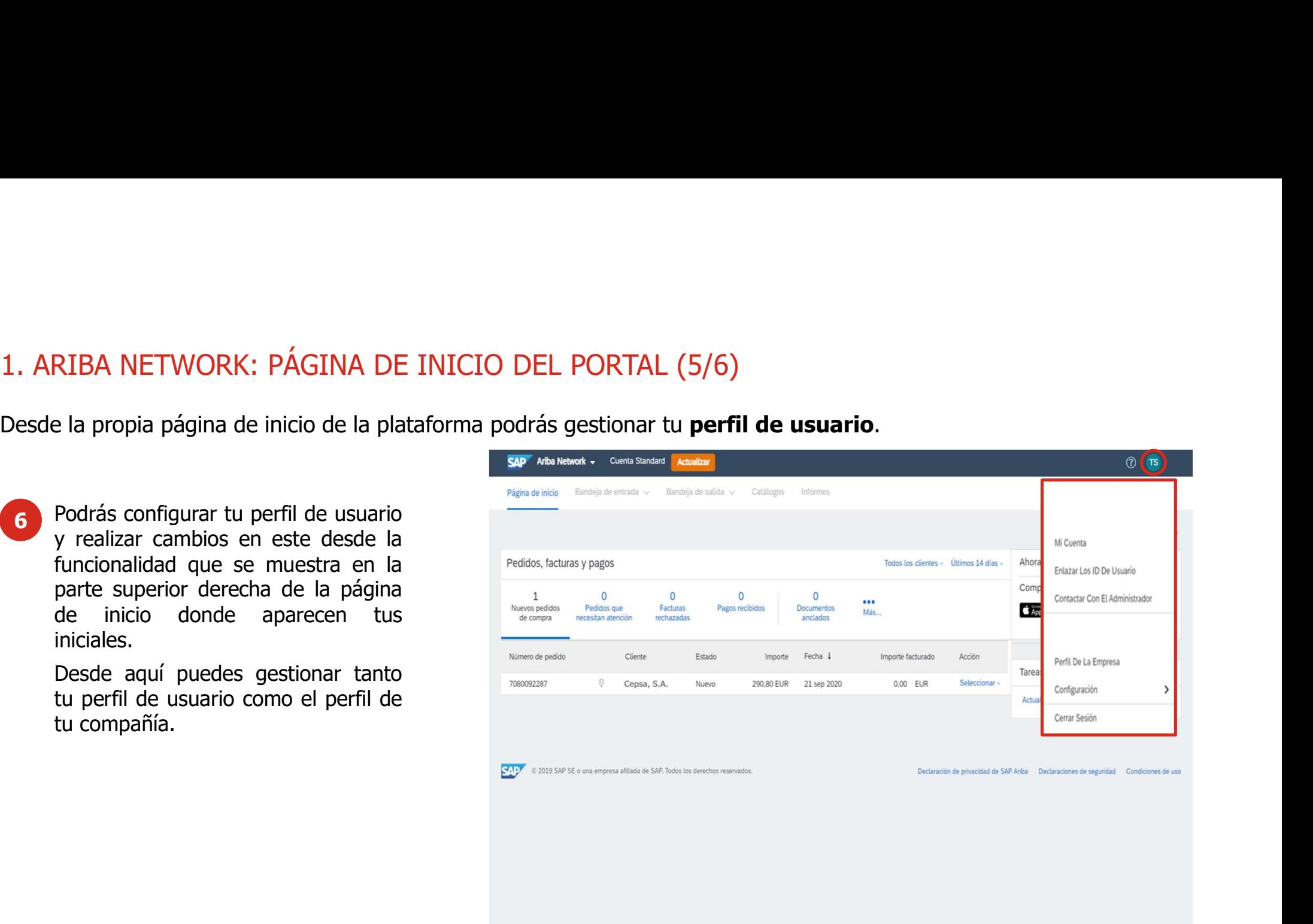

# 1. ARIBA NETWORK: PÁGINA DE INICIO DEL PORTAL (6/6)<br>La plataforma te ofrece un área de soporte en la página de inicio.

### documentos y tutoriales. 7 Si tienes dudas sobre la plataforma, tienes<br>un área de soporte con acceso a FAOs,

opción Documentación.

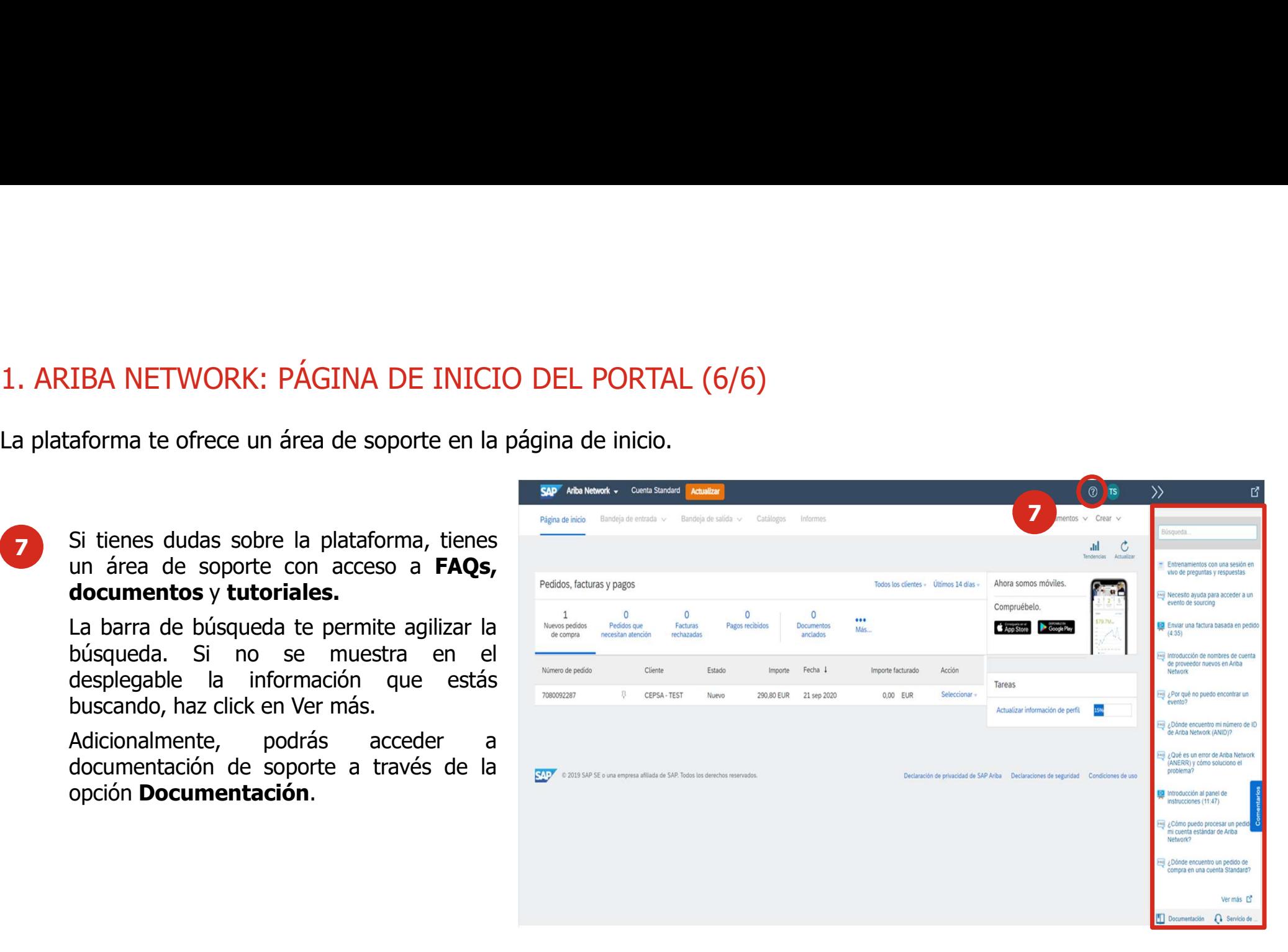

## 1. ARIBA NETWORK: NOTIFICACIÓN DE RECEPCIÓN DE UN PEDIDO (1/2)

1. ARIBA NETWORK: NOTIFICACIÓN DE RECEPCIÓN DE UN PEDIDO (1/2)<br>En el nuevo proceso N2P, todos los pedidos que Cepsa emita te llegarán a Ariba Network. Recibirás un correo electrónico con la<br>notificación de la recepción del 1. ARIBA NETWORK: NOTIFICACIÓN DE RECEPCIÓN DE UN PEDIDO (1/2)<br>En el nuevo proceso N2P, todos los pedidos que Cepsa emita te llegarán a Ariba Network. Recibirás un correo electrónico con la<br>notificación de la recepción del 1. ARIBA NETWORK: NOTIFICACIÓN DE RECEPCIÓN DE<br>En el nuevo proceso N2P, todos los pedidos que Cepsa emita te llegarán<br>notificación de la recepción del pedido desde donde deberás acceder para<br>de Ariba Network .

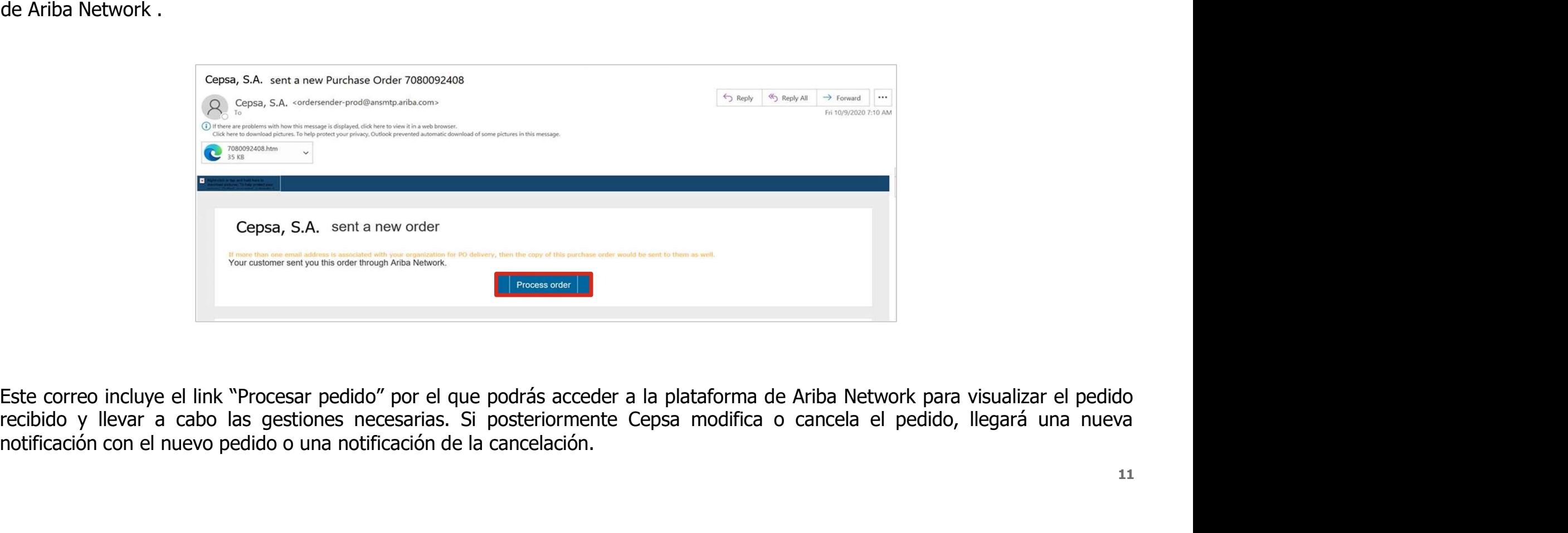

# 1. ARIBA NETWORK: NOTIFICACIÓN DE RECEPCIÓN DE UN PEDIDO (2/2)

1. ARIBA NETWORK: NOTIFICACIÓN DE RECEPCIÓN DE UN PEDIDO (2/2)<br>Una vez seleccionado el acceso "Procesar pedido", serás redireccionado al portal de Ariba Network, donde para poder<br>acceder al pedido deberás elegir una de las

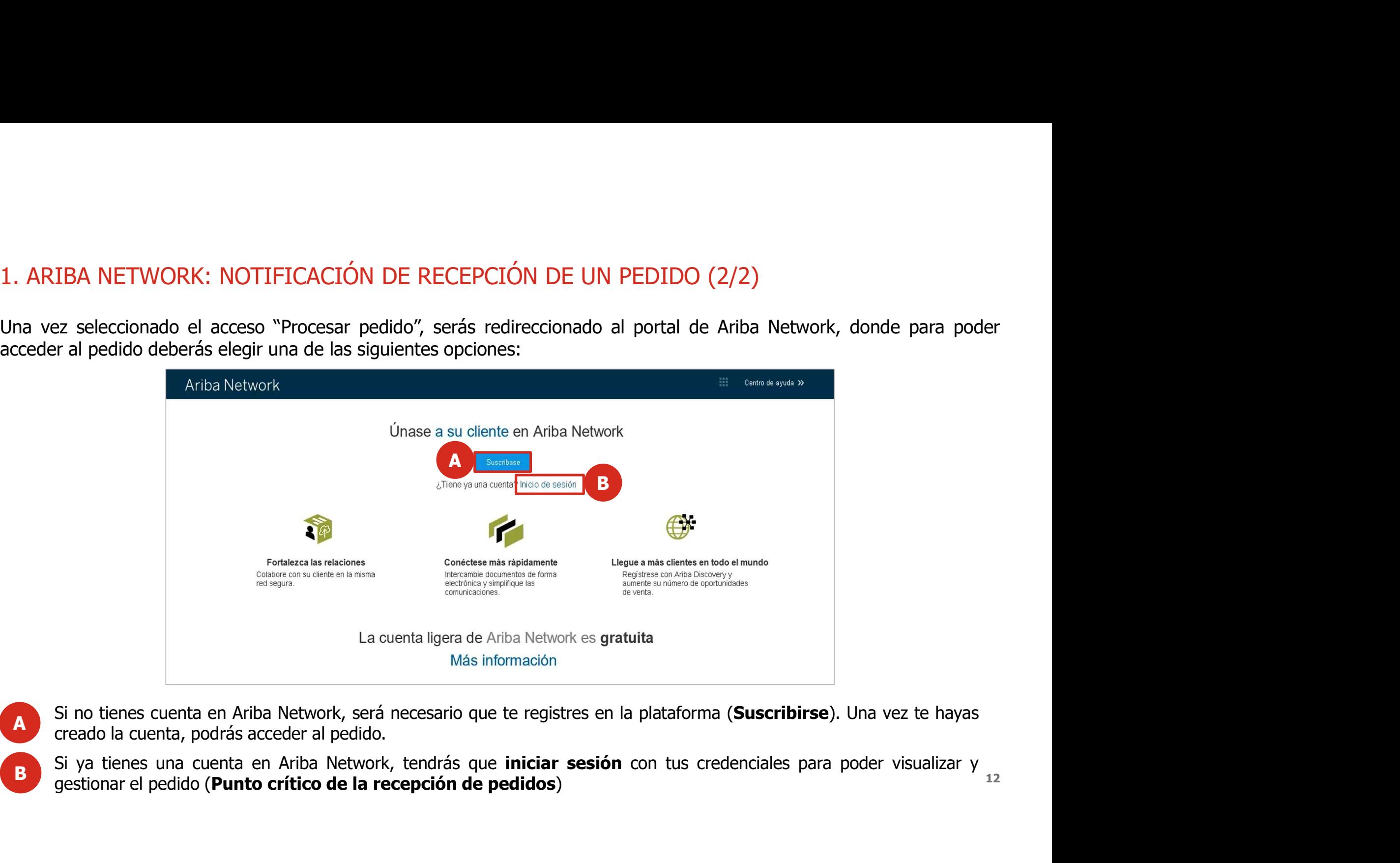

Si no tienes cuenta en Ariba Network, será necesario que te registres en la plataforma (Suscribirse). Una vez te hayas creado la cuenta, podrás acceder al pedido.

12 B Si ya tienes una cuenta en Ariba Network, tendrás que iniciar sesión con tus credenciales para poder visualizar y<br>gestionar el pedido (Punto crítico de la recepción de pedidos)

# 2. GESTIÓN DE PEDIDOS: VISUALIZACIÓN DEL PEDIDO

2. GESTIÓN DE PEDIDOS: VISUALIZACIÓN DEL PEDIDO<br>Desde el correo electrónico interactivo con el que se recibe la comunicación de la recepción de un pedido tendrás acceso a<br>La plataforma para visualizar el contenido del pedi 2. GESTIÓN DE PEDIDOS: VISUALIZACIÓN DEL PEDIDO<br>Desde el correo electrónico interactivo con el que se recibe la comunicación de la recepción de un pedido tendrás acceso a<br>la plataforma para visualizar el contenido del pedi

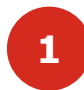

- En la plataforma podrás ver toda la
- 
- Quién recibe el pedido
- La condición de pago
- Datos de contacto del proveedor
- $Ectc$ .
- gestiones relacionadas con este pedido: 2 Desue esta pagina pouras realiz
	- Confirmar el pedido
	- Crear el aviso de expedición
	- Crear la hoja de entrada de servicios
	- Crear una factura

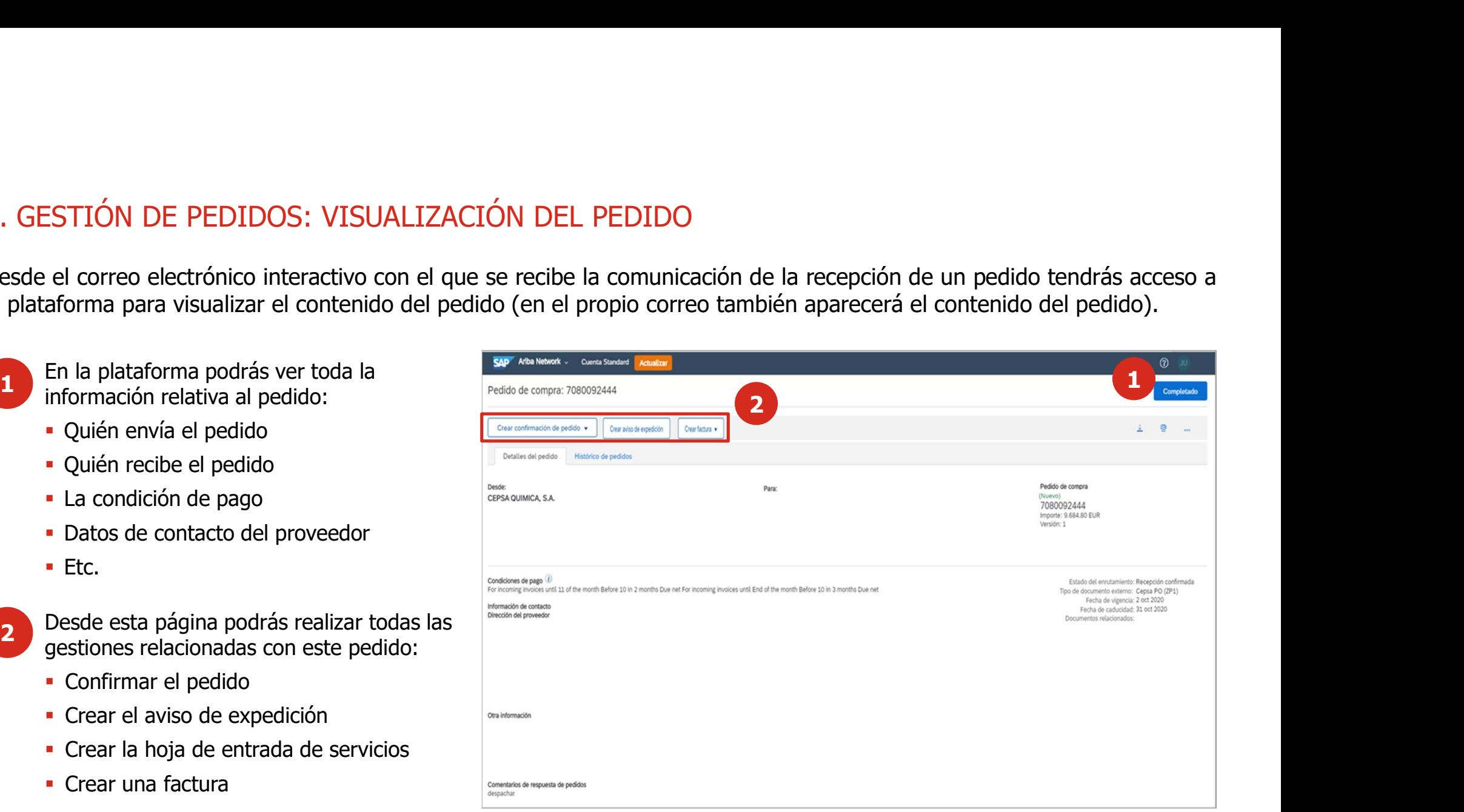

### 2. GESTIÓN DE PEDIDOS: CONFIRMACIÓN DEL PEDIDO

Al recibir un pedido, debes confirmar a Cepsa que has recibido correctamente el pedido e informarle de que disponéis de capacidad para cumplir con el pedido según los términos indicados.

- Para confirmar el pedido, debes acceder al<br>pedido en la plataforma (desde el email de
	- Hay varias opciones para confirmar el pedido:
		-
		- línea).
		-
		-

\*Se pueden enviar varias confirmaciones para un mismo pedido de compra.

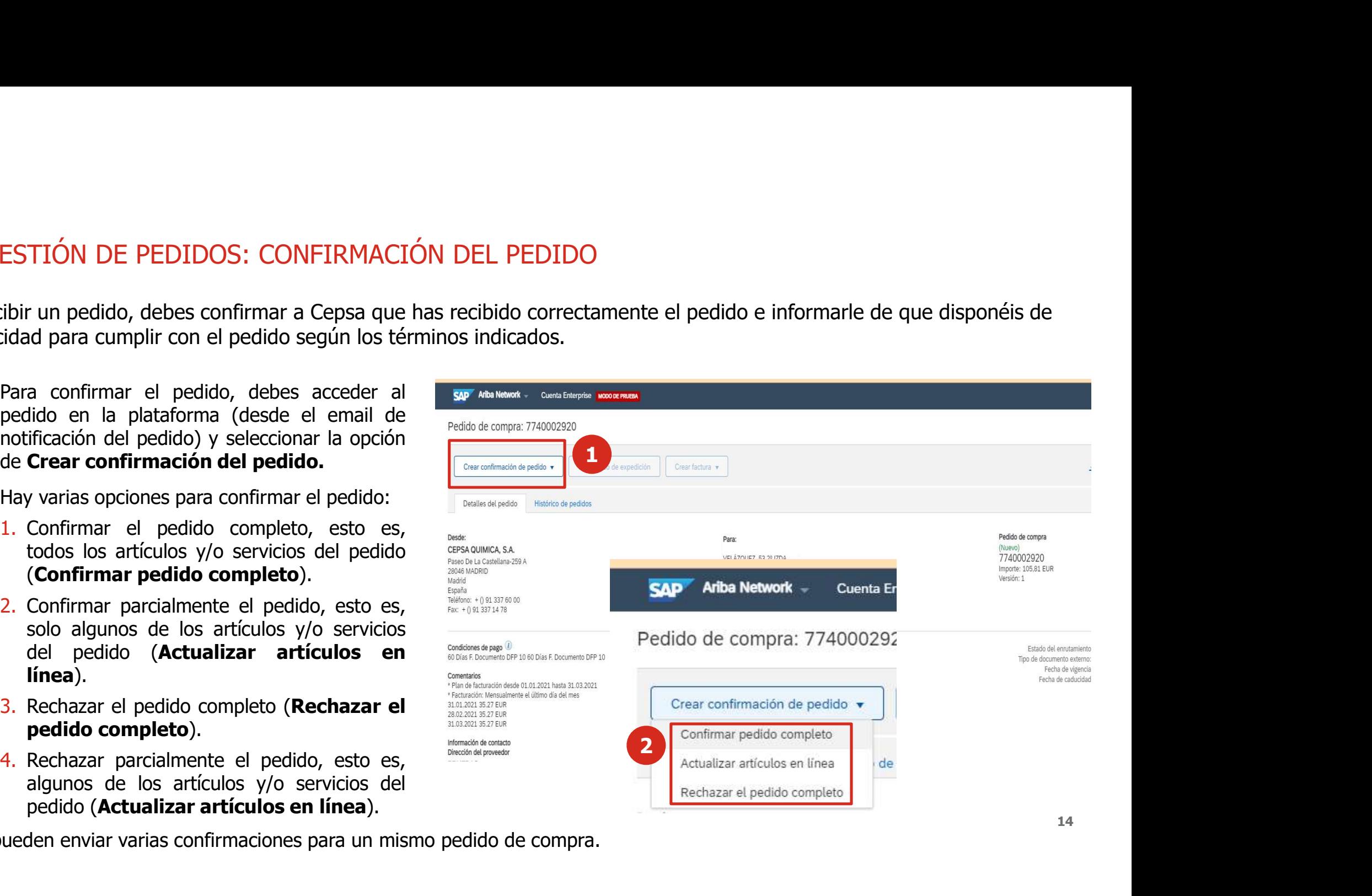

# 2. GESTIÓN DE PEDIDOS: CONFIRMACIÓN TOTAL DE UN PEDIDO

Para confirmar a Cepsa el pedido de forma total, deberás cumplimentar el formulario de confirmación accediendo a la funcionalidad de Confirmar pedido completo.

Completarás la información l<br>requerida en el formulario de

2

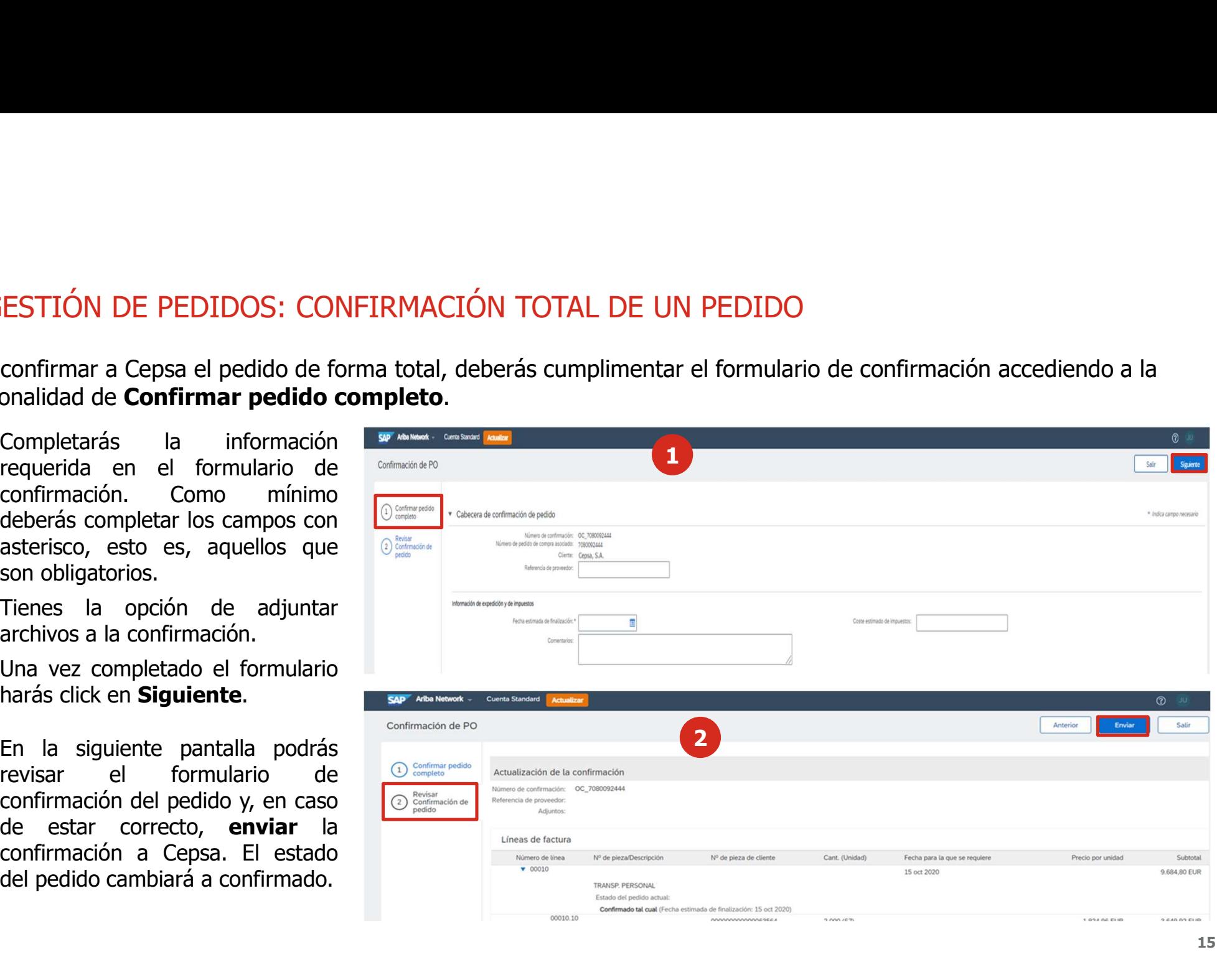

## 2. GESTIÓN DE PEDIDOS: CONFIRMACIÓN/RECHAZO DE UN PEDIDO

Al seleccionar **Actualizar artículos en línea** podrás confirmar o rechazar un pedido.

Accederás al formulario<br>confirmación/rechazo de pedido.

razón.

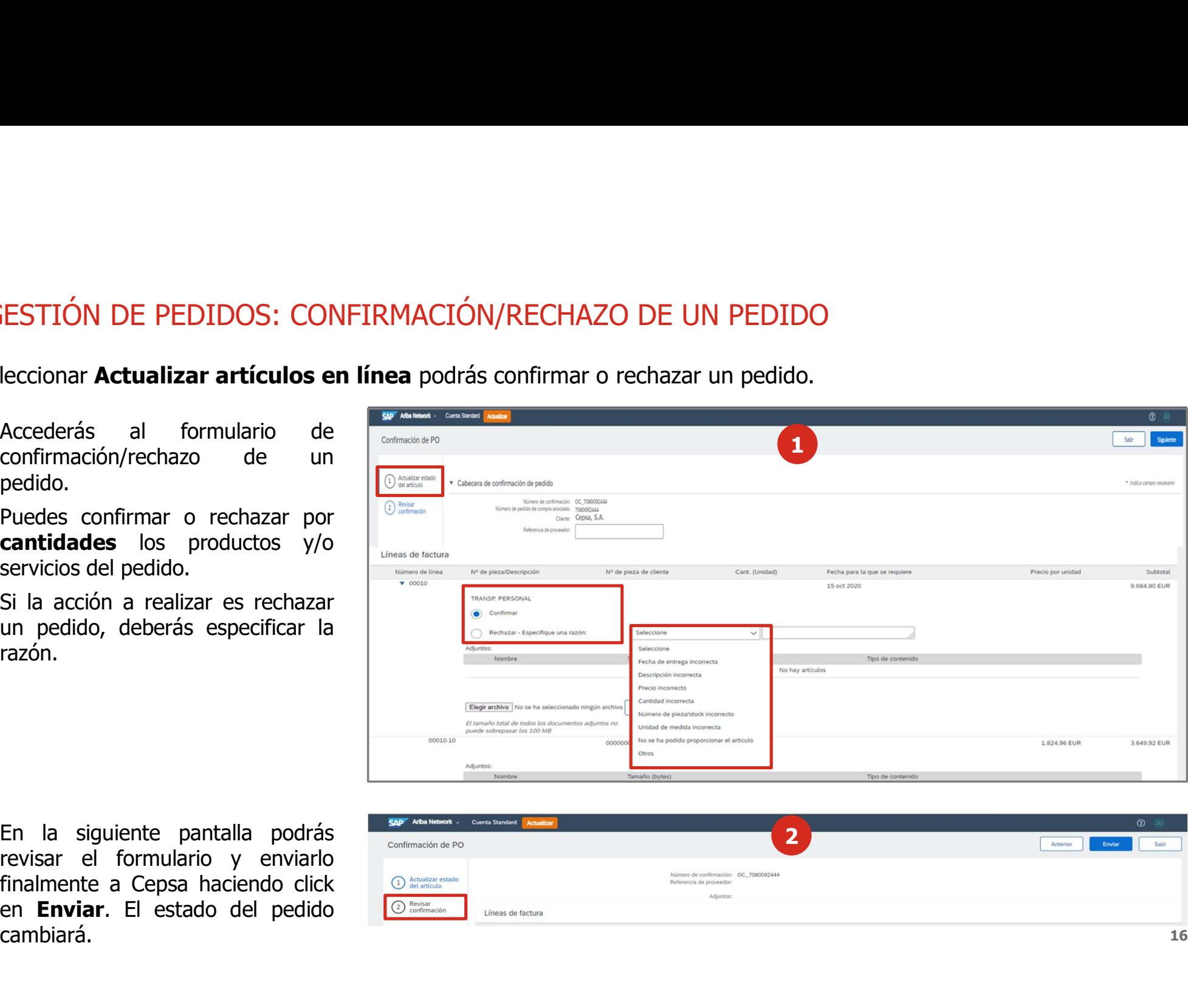

cambiará.

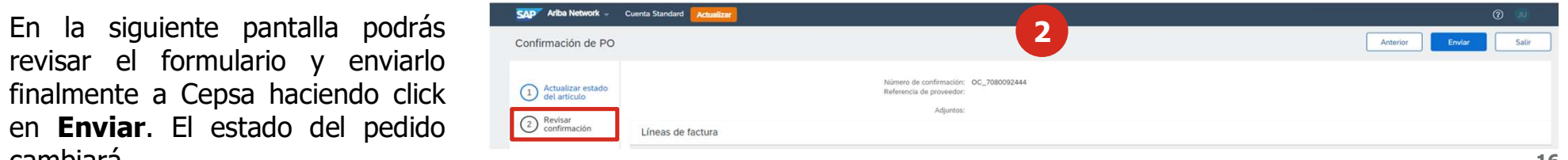

### 2. GESTIÓN DE PEDIDOS: RECHAZO DE UN PEDIDO

2. GESTIÓN DE PEDIDOS: RECHAZO DE UN PEDIDO<br>Si no puedes hacer frente al pedido, podrás rechazar el pedido que te envíe Cepsa haciendo click en Rechazar el pedido en<br>la pestaña de confirmación. Finalmente, cambiará el esta la pestaña de confirmación. Finalmente, cambiará el estado del pedido según el tipo de confirmación.

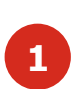

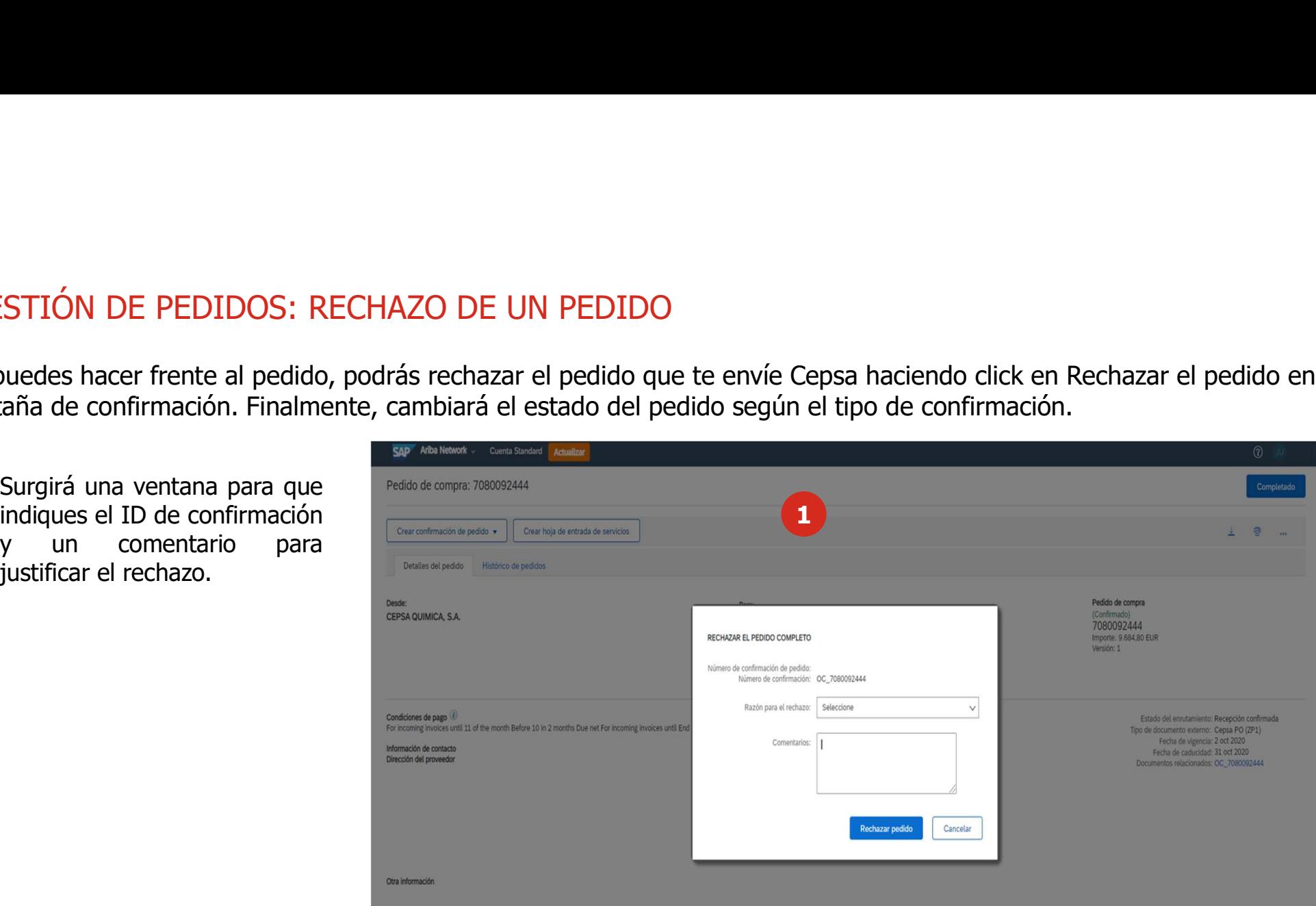

### 3. AVISO DE EXPEDICIÓN

VISO DE EXPEDICIÓN<br>sis crear un Aviso de Expedición (ASN) para avisar a Cepsa del envío de los bi<br>ga prevista. Este documento solo aplica para los pedidos de materiales y solo so<br>lo<br>para crear un Aviso de Expedición,<br>debes VISO DE EXPEDICIÓN<br>
Sis crear un Aviso de Expedición (ASN) para avisar a Cepsa del envío de los bienes de<br>
ga prevista. Este documento solo aplica para los pedidos de materiales y solo se podrá<br>
debes acceder al pedido en VISO DE EXPEDICIÓN<br>
Sis crear un Aviso de Expedición (ASN) para avisar a Cepsa del envío de los bienes de<br>
ga prevista. Este documento solo aplica para los pedidos de materiales y solo se podrá<br>
lo<br>
plataforma (desde el em VISO DE EXPEDICIÓN<br>
si crear un Aviso de Expedición (ASN) para avisar a Cepsa del envío de los bienes de<br>
ga prevista. Este documento solo aplica para los pedidos de materiales y solo se podrá e<br>
Para crear un Aviso de Ex VISO DE EXPEDICIÓN<br>
si crear un Aviso de Expedición (ASN) para avisar a Cepsa del envío de los<br>
ga prevista. Este documento solo aplica para los pedidos de materiales y solo<br>
debes acceder al pedido en la<br>
plataforma (desd Podrás crear un Aviso de Expedición (ASN) para avisar a Cepsa del envío de los bienes de un pedido y de la fecha de<br>entrega prevista. Este documento solo aplica para los pedidos de materiales y solo se podrá enviar una vez entrega prevista. Este documento solo aplica para avisar a Cepsa del envío de los bienes de un pedido y de la fecha de entrega prevista. Este documento solo aplica para los pedidos de materiales y solo se podrá enviar una pedido

- Para crear un Aviso de Expedición,<br>debes acceder al pedido en la Best acceder al pedido en la pedido de la lataforma (desde el email de la litificación del pedido) y seleccionar la lataforma (desde el email de la loción de **Crear aviso de expedición**.<br>
Le loción de **Crear aviso de exped**
- 2
	-
	-
	-
	-
	-

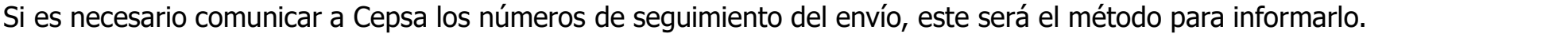

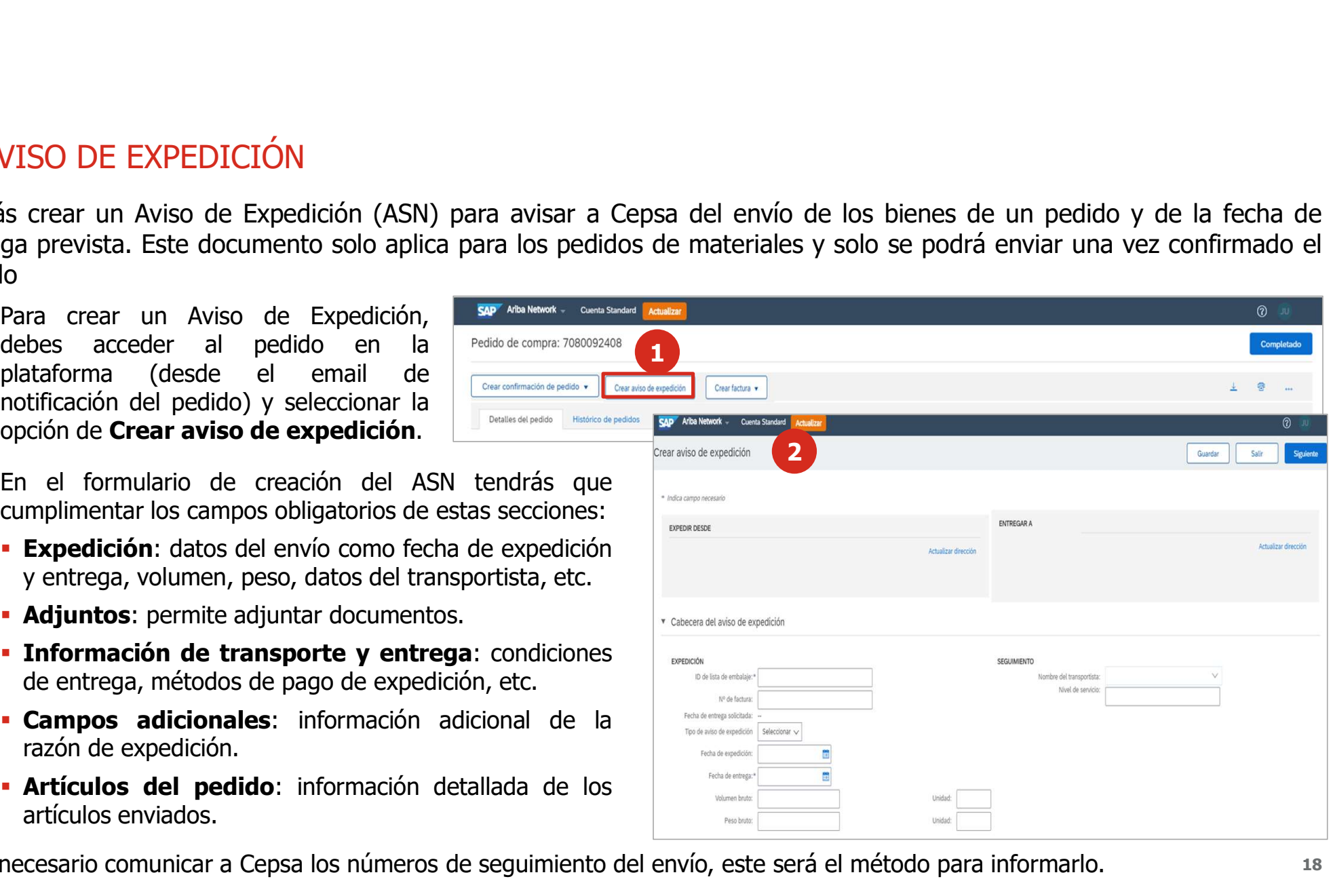

### 4. HOJAS DE ENTRADA: ENTRADA DE MERCANCÍAS

Cepsa deberá crear la hoja de entrada de mercancías y recibirás la notificación de la recepción de los artículos del pedido mediante el Acuse de Recibo.

1

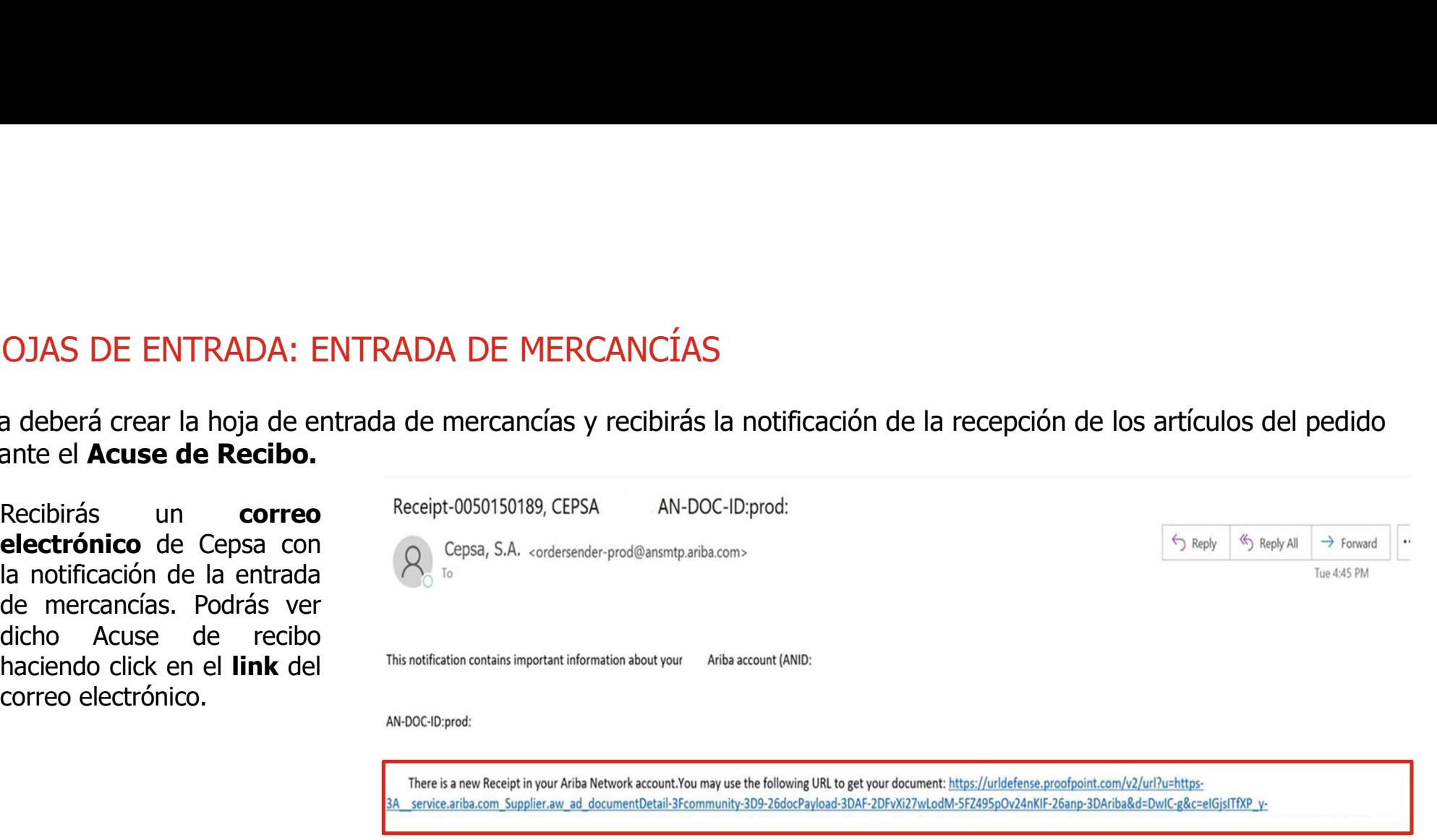

Thank you for using Ariba Network.

Sincerely. The Ariba Team https://urldefense.proofpoint.com/v2/url?u=http-3A www.ariba.com&d=DwIC-g&c=eIGisITfXP v-DLLX0uEHXJvU8nOHrUK8IrwNKOtkVU&r=naxazRU4bWhGxiUauPUWaWfgJ1Jc4ctuKRO3ICA-

### 4. HOJAS DE ENTRADA: HOJAS DE ENTRADA DE SERVICIOS (1/10)

Podrás crear una Hoja de Entrada de Servicios (HES) para comunicar a Cepsa la realización total o parcial de los servicios objeto del pedido. Este documento solo aplica para los pedidos de servicios.<br>Plara crear una Hoja d 1. HOJAS DE ENTRADA: HOJAS DE ENTRADA DE SERVICIOS (1/10)<br>Podrás crear una Hoja de Entrada de Servicios (HES) para comunicar a Cepsa la realización total o parcial de los servicios<br>Objeto del pedido. Este documento solo ap

- Para crear una Hoja de Entrada de Servicios<br>(HES), debes acceder al pedido en la OJAS DE ENTRADA: HOJAS DE ENTRADA DE SERVICIOS (1/10)<br>si crear una Hoja de Entrada de Servicios (HES) para comunicar a Cepsa la realización to<br>o del pedido. Este documento solo aplica para los pedidos de servicios.<br>Para cr OJAS DE ENTRADA: HOJAS DE ENTRADA DE SERVICION ESCRETAT EN ENTRADA DE SERVICION ESCRETAT EN ENTRADA DE SERVICION ESTE ENTRADA de Entrada de Servicios (HES) para comunicar a C<br>De pedido. Este documento solo aplica para los OJAS DE ENTRADA: HOJAS DE ENTRADA DE SERVICIOS (1/10<br>
is crear una Hoja de Entrada de Servicios (HES) para comunicar a Cepsa la re<br>
del pedido. Este documento solo aplica para los pedidos de servicios.<br>
Para crear una Hoj
	- OJAS DE ENTRADA: HOJAS DE ENTRADA DE SERVICIOS (1/10)<br>
	Si crear una Hoja de Entrada de Servicios (HES) para comunicar a Cepsa la realización total o p<br>
	o del pedido. Este documento solo aplica para los pedidos de servicios OJAS DE ENTRADA: HOJAS DE ENTRADA DE SERVICIOS (1/10)<br>
	is crear una Hoja de Entrada de Servicios (HES) para comunicar a Cepsa la realización total o<br>
	o del pedido. Este documento solo aplica para los pedidos de servicios.<br> OJAS DE ENTRADA: HOJAS DE ENTRADA DE SERVICIOS  $(1/10)$ <br>is crear una Hoja de Entrada de Servicios (HES) para comunicar a Cepsa la realización total<br>o del pedido. Este documento solo aplica para los pedidos de servicios.<br>P 1 OJAS DE ENTRADA: HOJAS DE ENTRADA DE SERVICIOS  $(1/10)$ <br>
	is crear una Hoja de Entrada de Servicios (HES) para comunicar a Cepsa la realización total o para<br>
	pedido. Este documento solo aplica para los pedidos de servicios
- Si el pedido tiene varias posiciones de servicio se

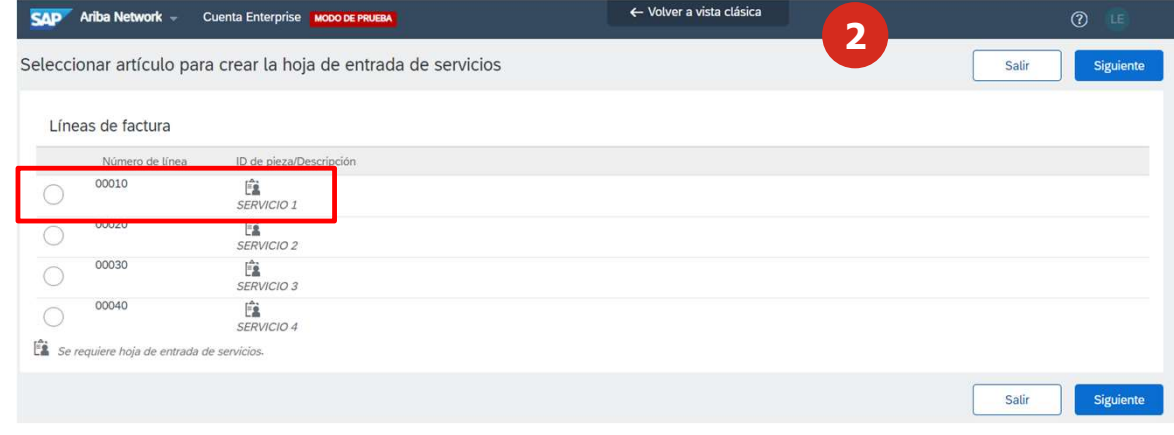

### 4. HOJAS DE ENTRADA: HOJAS DE ENTRADA DE SERVICIOS (2/10)

- En el formulario de creación de la HES tendrás que<br>cumplimentar los campos obligatorios de estas secciones:
	-
	-
	-
	- mplimentar los campos obligatorios de estas secciones:<br> **Agregar número de HES:** Numero de HES que será<br>
	referencia de numero en SAP<br> **Fecha de Inicio y Fin de servicio.** Se puede copiar la<br>
	misma fecha en la posición para

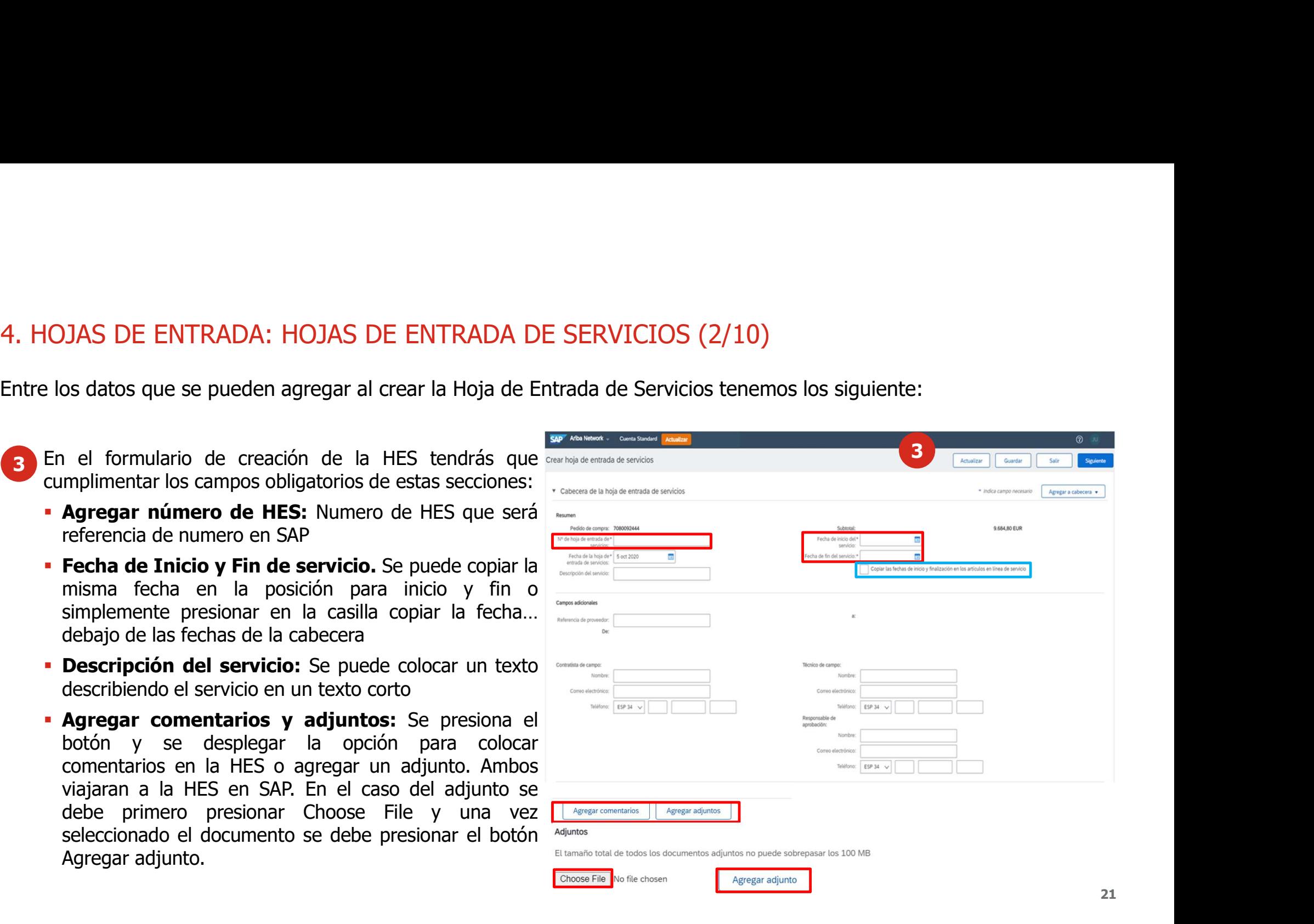

### 4. HOJAS DE ENTRADA: HOJAS DE ENTRADA DE SERVICIOS (3/10)

- **Cantidad:** Se puede modificar la cantidad del servicio a recibir.
	- posición.
	- servicio.
	-

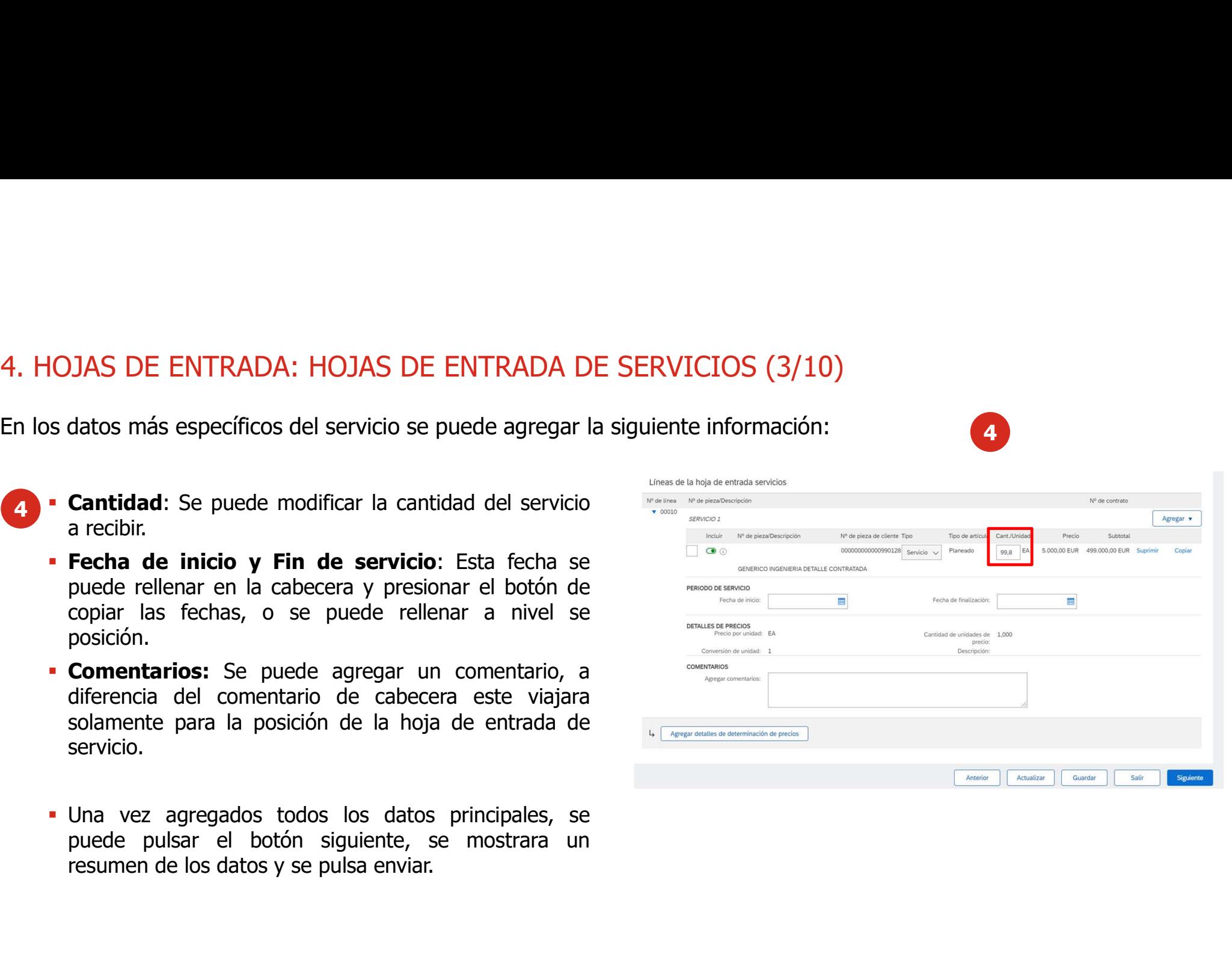

4

### 4. HOJAS DE ENTRADA: HOJAS DE ENTRADA DE SERVICIOS (4/10)

5 Solo se pueden cancelar las HES que están en estado enviado, si la HES están aceptadas no

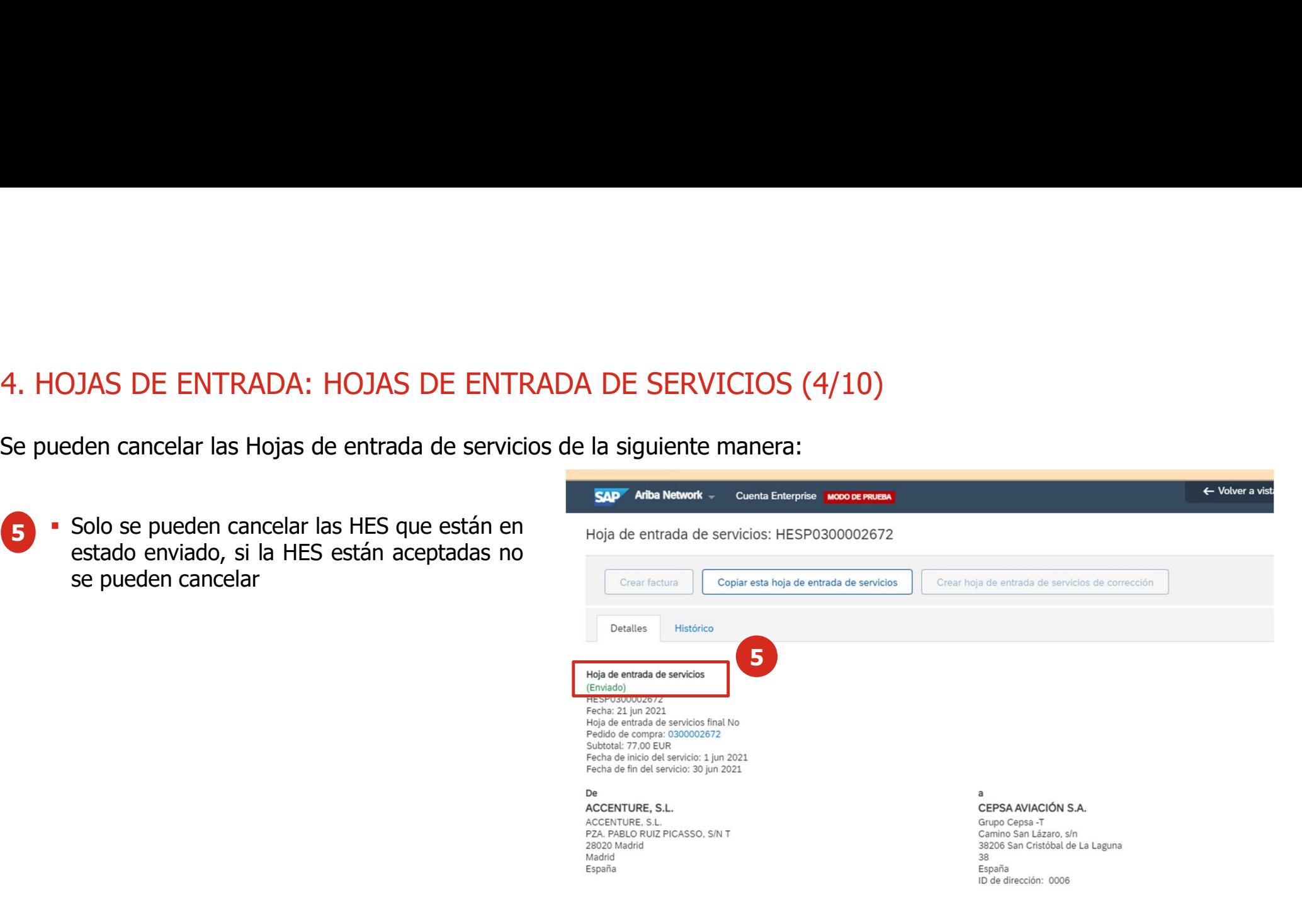

### 4. HOJAS DE ENTRADA: HOJAS DE ENTRADA DE SERVICIOS (5/10)

6 Presionando en los 3 puntos en el menú de la hoja de entrada de servicios, se mostrará la opción<br>Cancelar, presionando en este botón se cancela la HES

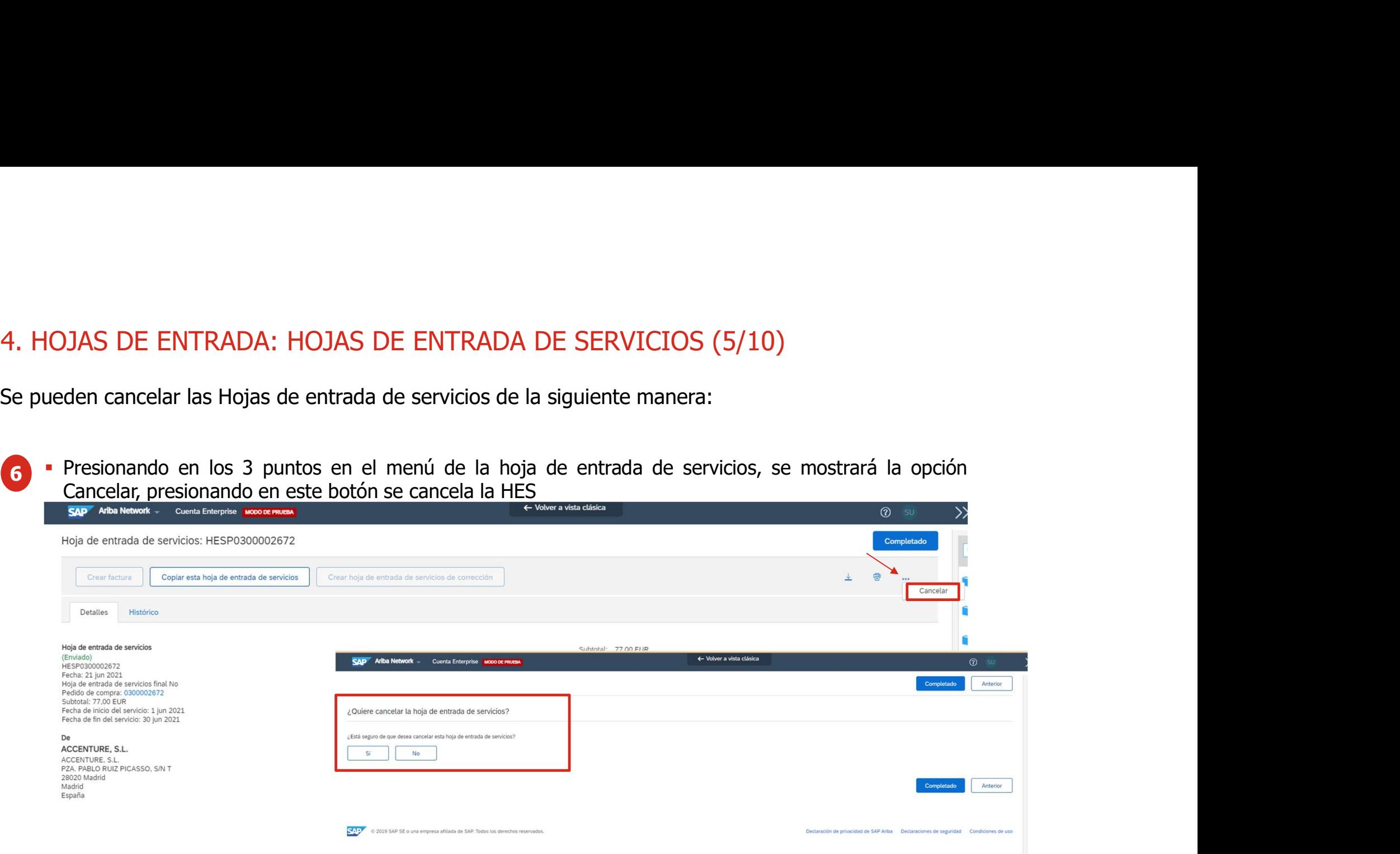

Líneas de la hoja de entrada servicios

### 4. HOJAS DE ENTRADA: HOJAS DE ENTRADA DE SERVICIOS (6/10)

A. HOJAS DE ENTRADA: HOJAS DE ENTRADA DE SERVICIOS (6/10)<br>Hay dos formas de incluir un artículo en la HES:<br>• Si el servicio que se ha realizado <u>no está dentro de un contrato</u>, hay que seleccionar **Agregar el artículo no p** planeado.

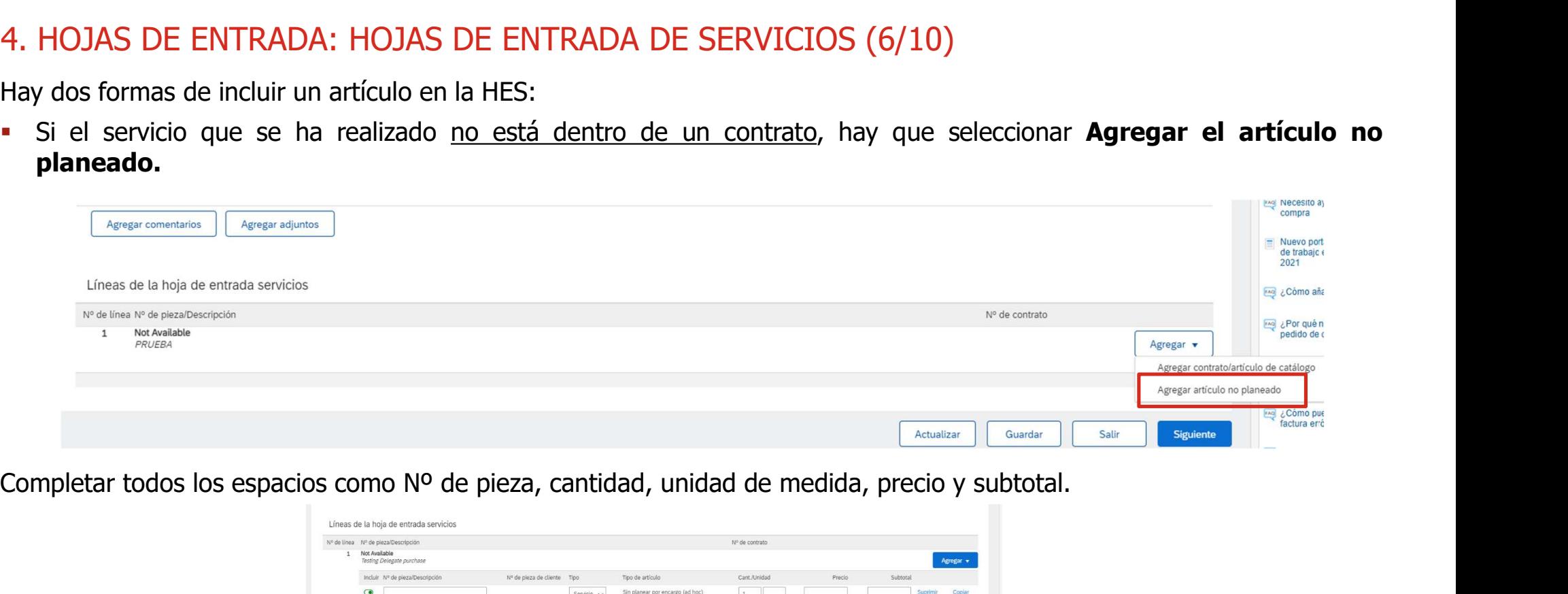

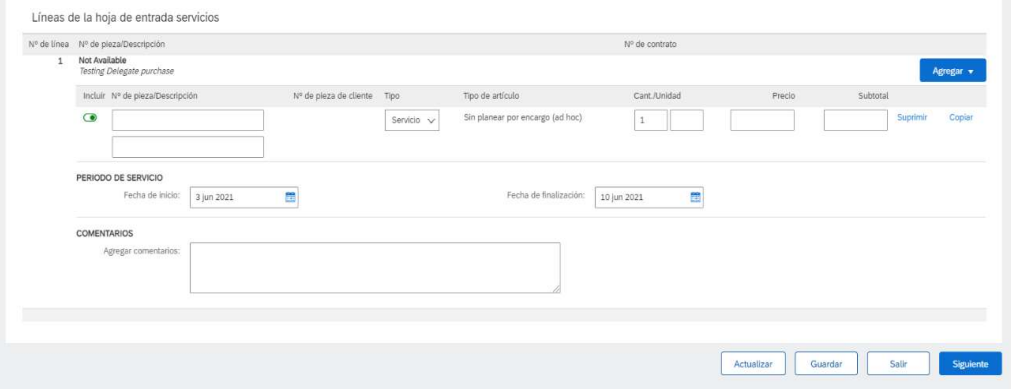

### 4. HOJAS DE ENTRADA: HOJAS DE ENTRADA DE SERVICIOS (7/10)

**Si el servicio que se ha realizado se encuentra en un <u>contrato</u>, hay que seleccionar <b>Agregar contrato/artículo de**<br> **Catálogo.**<br>
Línes de la hoja de entrada servicios<br>
perde long de la hoja de entrada servicios<br>
perde l catálogo.

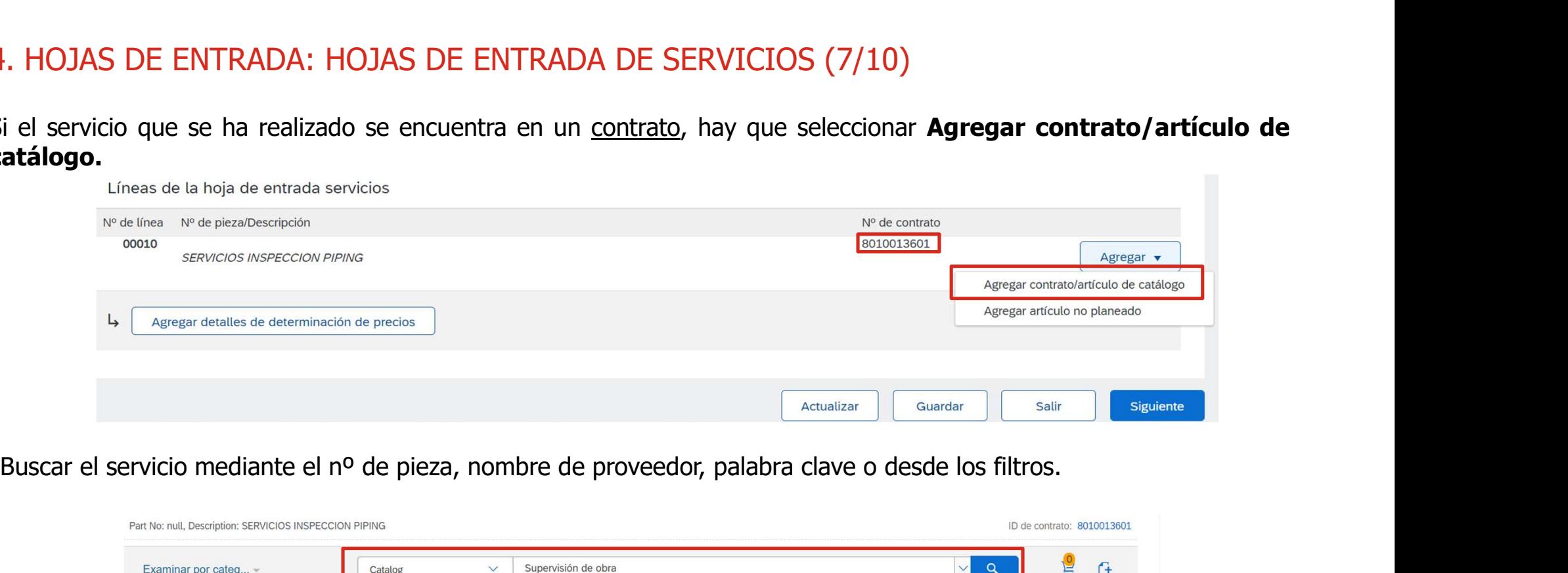

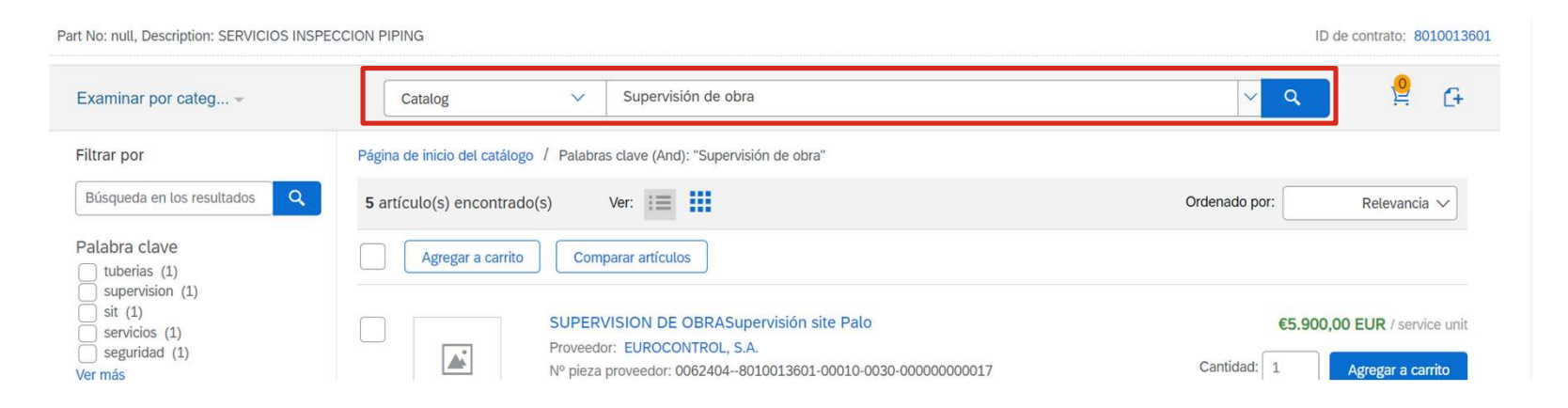

### 4. HOJAS DE ENTRADA: HOJAS DE ENTRADA DE SERVICIOS (8/10)

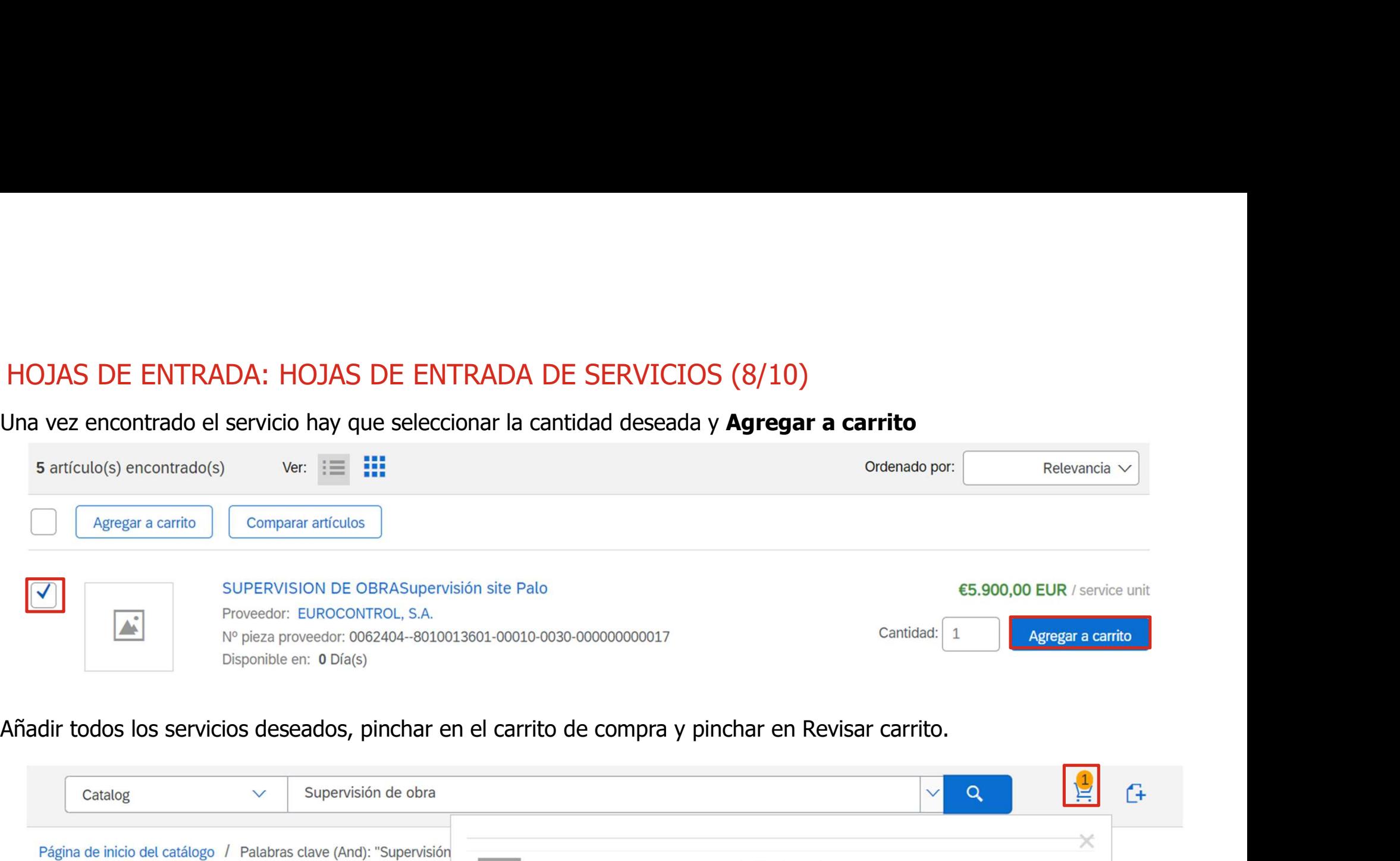

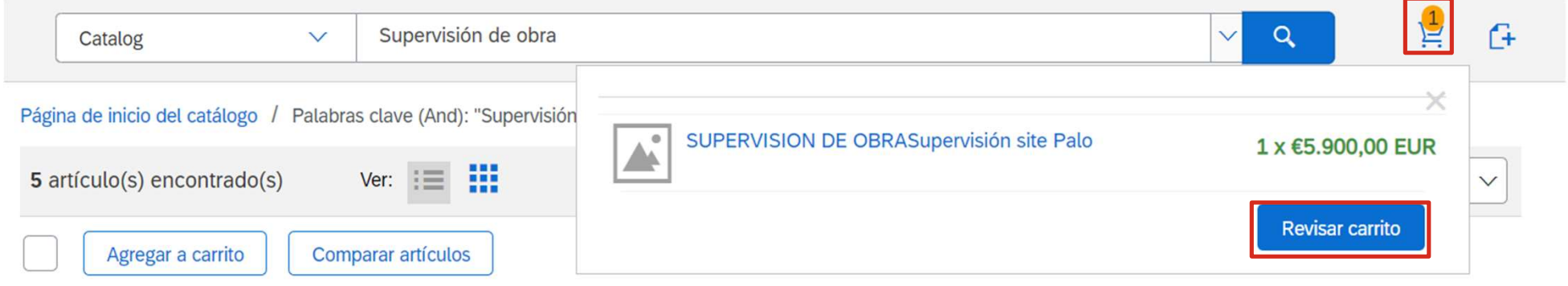

### 4. HOJAS DE ENTRADA: HOJAS DE ENTRADA DE SERVICIOS (9/10)

 $\begin{array}{l|l} \text{HOJAS DE ENTRADA: HOJAS DE ENTRADA DE SERVICIOS (9/10) } \\\\ \text{No es posible crear una hoja de entrada services contra una "asignación de cuenta" desconocida ("U"). Es necesario selecionar una de las opciones del desplegable y su correspondiente valor, en función de la información suministrada por CEPSA. } \end{array}$ seleccionar una de las opciones del desplegable y su correspondiente valor, en función de la información suministrada por CEPSA.

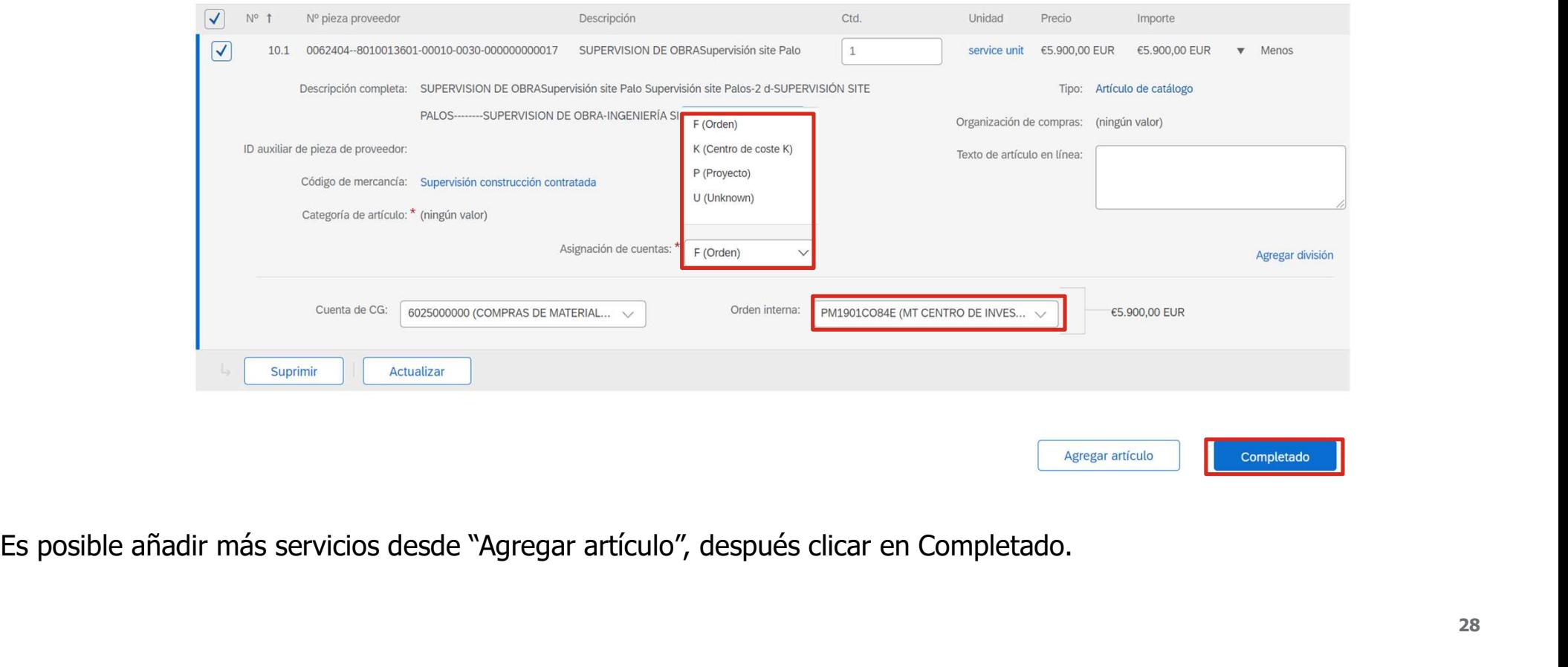

### 4. HOJAS DE ENTRADA: HOJAS DE ENTRADA DE SERVICIOS (10/10)

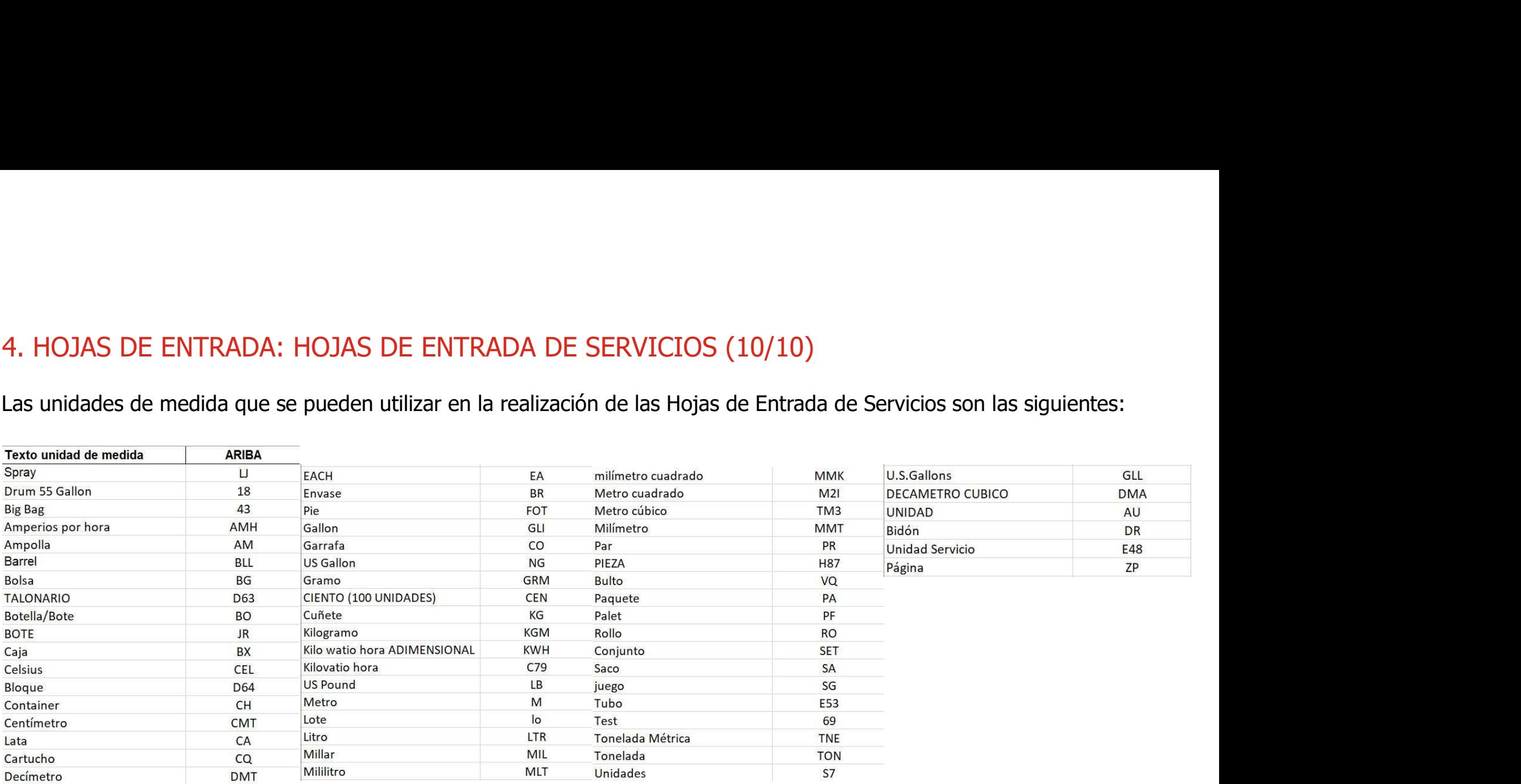

5. GESTIÓN DE FACTURAS<br>Las facturas debéis hacérnoslas llegar desde vuestra cuenta de Ariba No<br>podéis crear o consultar: S. GESTIÓN DE FACTURAS<br>Las facturas debéis hacérnoslas llegar desde vuestra cuenta de Ariba Network. Existen diferentes **tipos de factura** que<br>podéis crear o consultar:<br>**Excluse de podído:** es el tipo de factura que se cre 5. GESTIÓN DE FACTURAS<br>Las facturas debéis hacérnoslas llegar desde vuestra cuenta de Ari<br>podéis crear o consultar:<br>**Consultar:**<br>**Factura de pedido:** es el tipo de factura que se crea asociad TÓN DE FACTURAS<br>as debéis hacérnoslas llegar desde vuestra cuenta de Ariba Network. Existen diferentes **tipos de factura** que<br>ar o consultar:<br>Fa**ctura de pedido:** es el tipo de factura que se crea asociado a un pedido y, p IÓN DE FACTURAS<br>as debéis hacérnoslas llegar desde vuestra cuenta de Ariba Network. Existen diferentes **tipos de factura** que<br>**Factura de pedido:** es el tipo de factura que se crea asociado a un pedido y, por lo tanto, a u 1 FACTURAS<br>1 facturas debéis hacérnoslas llegar desde vuestra cuenta de Ariba Network. Existen diferentes **tipos de factura**<br>1 factura de pedido: es el tipo de factura que se crea asociado a un pedido y, por lo tanto, a un

- 
- **2 Factura CSV:** es el tipo de factura que se genera con plantillas en formato CSV que se cargan a la plataforma.
- **3** Abono: es el documento utilizado para la devolución o corrección de facturas.
- 
- **4** Autofacturas: son las facturas que genera Cepsa en nombre del proveedor.
- **Carbon copy:** en el caso de que se cree y se envíe una factura por fuera de Ariba Network, cuando esta se tramite,<br>Ilegará un carbon copy al pedido a Ariba Network notificando la factura, consumiendo el importe de este y **IÓN DE FACTURAS**<br>as debéis hacérnoslas llegar desde vuestra cuenta de Ariba Network. Existen diferentes **tipos de factura** que<br>ar o consultar:<br>**Factura de pedido:** es el tipo de factura que se crea asociado a un pedido y, **TÓN DE FACTURAS**<br>as debéis hacérnoslas llegar desde vuestra cuenta de Ariba Network. Existen diferentes **tipos de factura** que<br>ar o consultar:<br>**Factura de pedido:** es el tipo de factura que se crea asociado a un pedido y, llegará un carbon copy al pedido a Ariba Network. Existen diferentes **tipos de factura** que<br>ar o consultar:<br>Factura de pedido: es el tipo de factura que se crea asociado a un pedido y, por lo tanto, a un número de pedido.<br> Entre de Marion de Sales de Sales de Sales de Ariba<br>andre consultar:<br>Factura de pedido: es el tipo de factura que se crea asociado a<br>Factura CSV: es el tipo de factura que se genera con plantillas e<br>Abono: es el documento

### 5. GESTIÓN DE FACTURAS: FACTURAS CON PEDIDO (1/4)

**5. GESTIÓN DE FACTURAS: FACTURAS CON PEDIDO (1/4)**<br>Podrás **crear una factura contra un pedido** en la plataforma de Ariba Network. Este tipo de factura se conoce como<br>Po Flip, ya que los datos del pedido se cumplimentan a 5. GESTIÓN DE FACTURAS: FACTURAS CON PEDIDO (1/4)<br>Podrás crear una factura contra un pedido en la plataforma de Ariba Network. Este tipo de factura :<br>PO Flip, ya que los datos del pedido se cumplimentan automáticamente.<br>Pa

- Para crear la factura, debes acceder al pedido de la plataforma (desde el email de notificación
- En el formulario de creación de la factura
	-
	- línea.
	-
	- obligatorio).

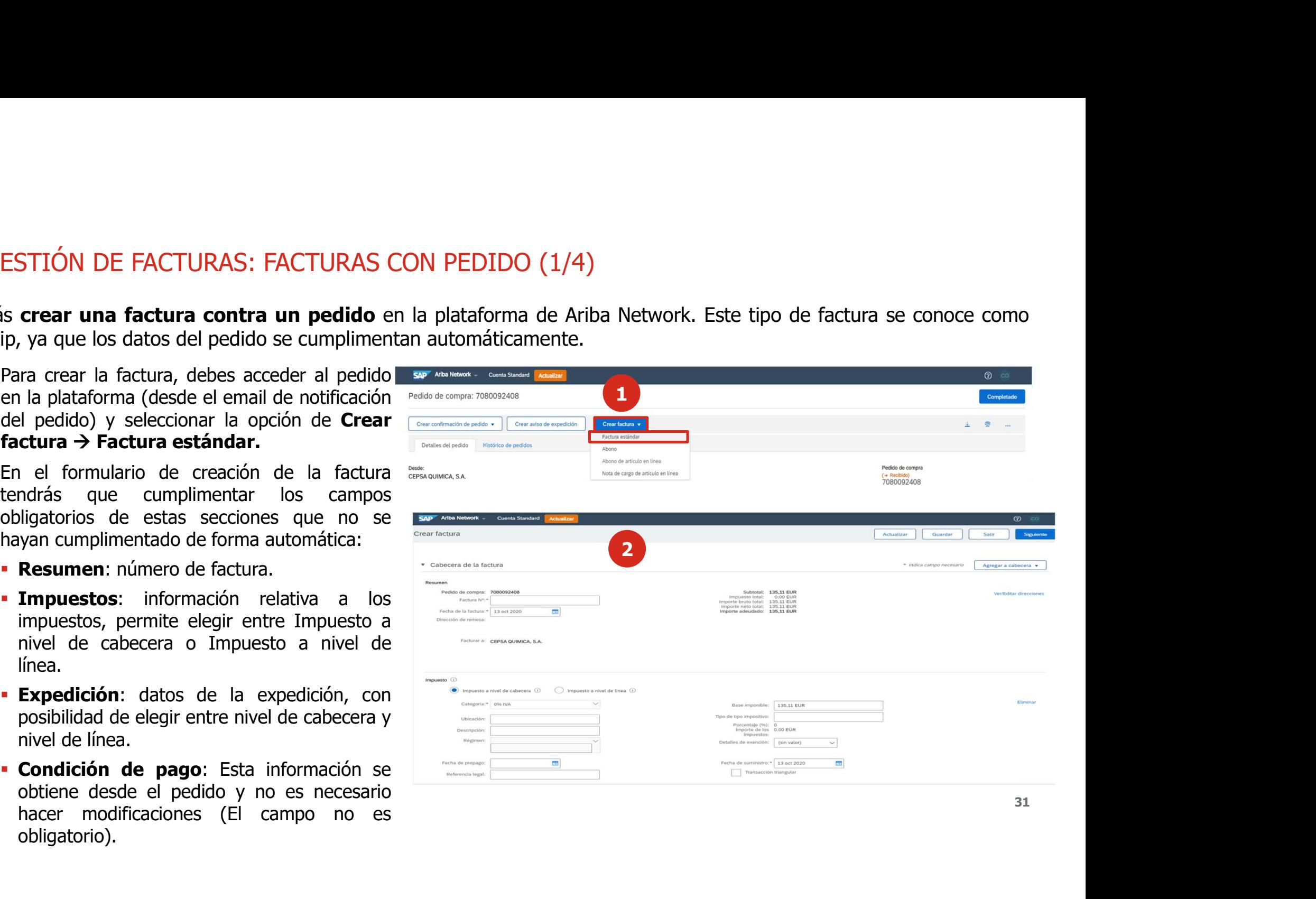

### 5. GESTIÓN DE FACTURAS: FACTURAS CON PEDIDO (2/4)

2 En el formulario tendrás la sección de<br>Líneas de factura, donde aparecerán

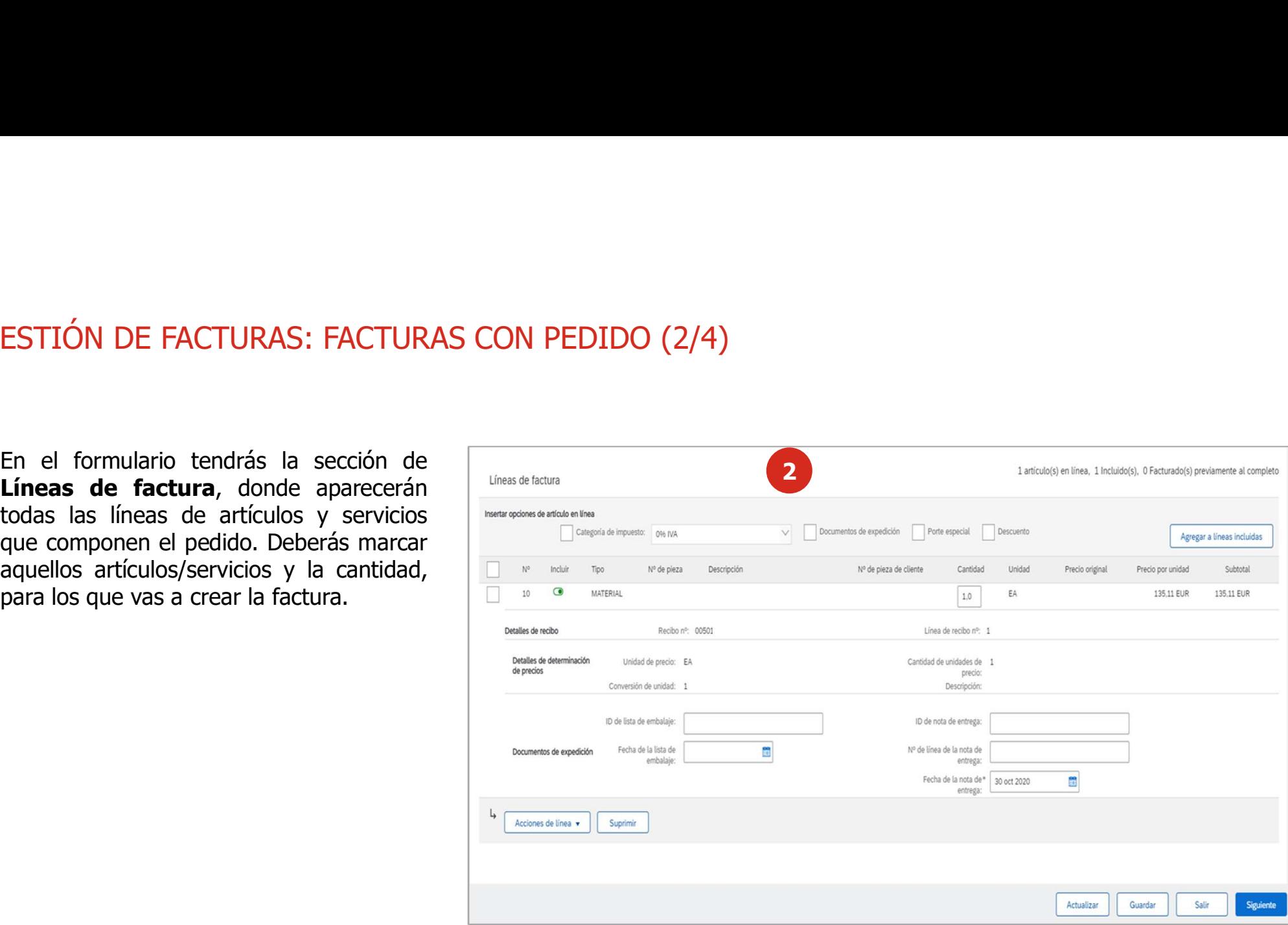

### 5. GESTIÓN DE FACTURAS: FACTURAS CON PEDIDO (3/4)

3 Si dispones de un sistema propio de<br>generación de facturas al momento de ESTIÓN DE FACTURAS: FACTURAS CON PEDI<br>
Si dispones de un sistema propio de createurs<br>
generación de facturas al momento de<br>
realizar el registro del documento en Ariba<br>
Network debes colocar el mismo número<br>
que emite tu

Se debe confirmar que la compañía a la<br>que se le esta realizando la factura es la

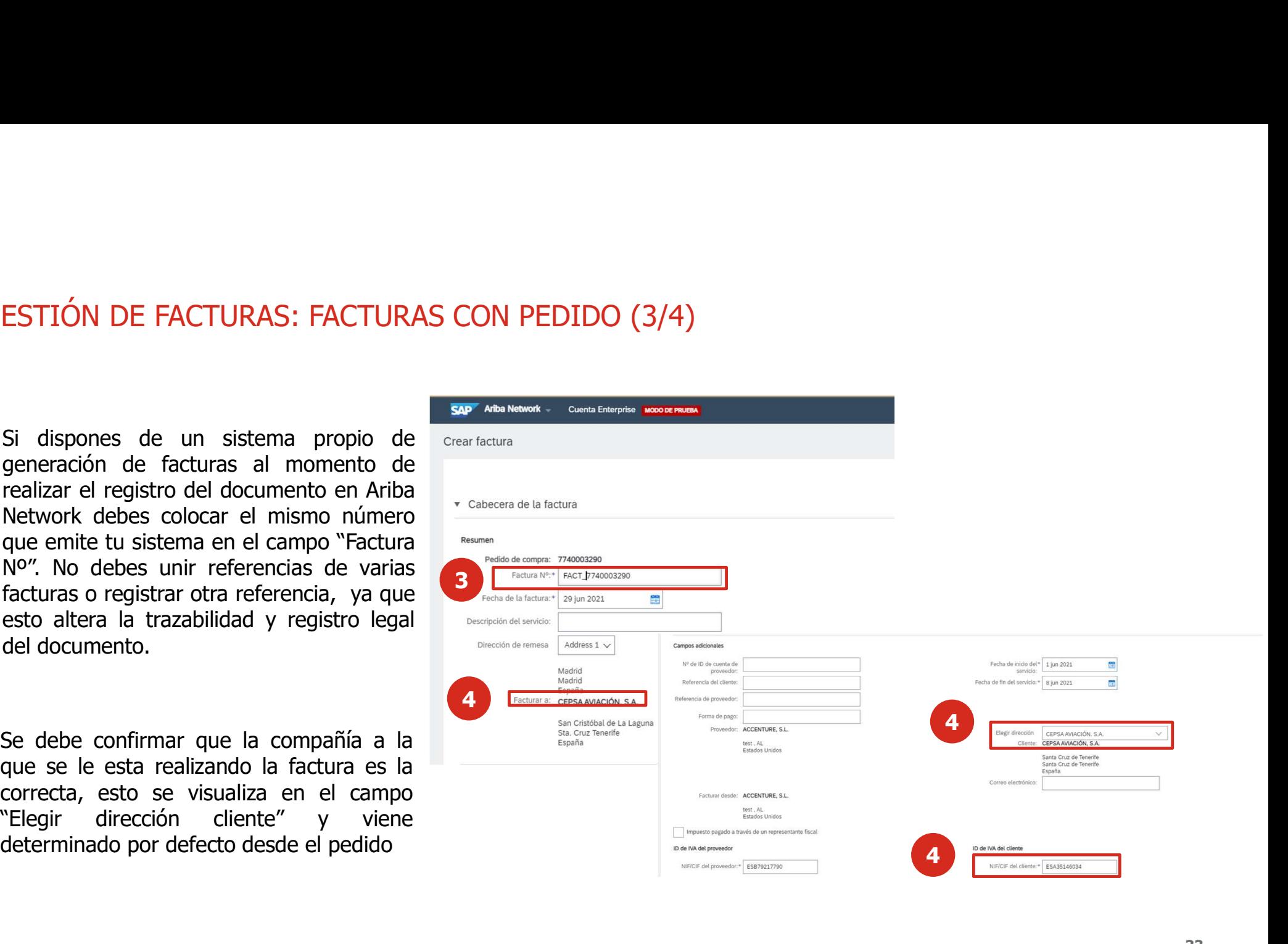

### 5. GESTIÓN DE FACTURAS: FACTURAS CON PEDIDO (4/4)

5. GESTIÓN DE FACTURAS: FACTURAS CON PEDIDO (4/4)<br>Una vez creada la factura y enviada a Cepsa, recibirás un mensaje de confirmación de la factura en el correo<br>electrónico. En el correo se incluirá la factura (en Ver Factur **5. GESTIÓN DE FACTURAS: FACTURAS CON PEDIDO (4/4)**<br>Una vez creada la factura y enviada a Cepsa**, recibirás un mensaje de confirmación de la factura en el correo electrónico. En el correo se incluirá la factura en formatos** 5. GESTIÓN DE FACTURAS: FACTURAS CON PEDIDO (4/4)<br>Una vez creada la factura y enviada a Cepsa, **recibirás un mensaje de confirmación de la factura en el co<br>electrónico.** En el correo se incluirá la factura en formatos PDF

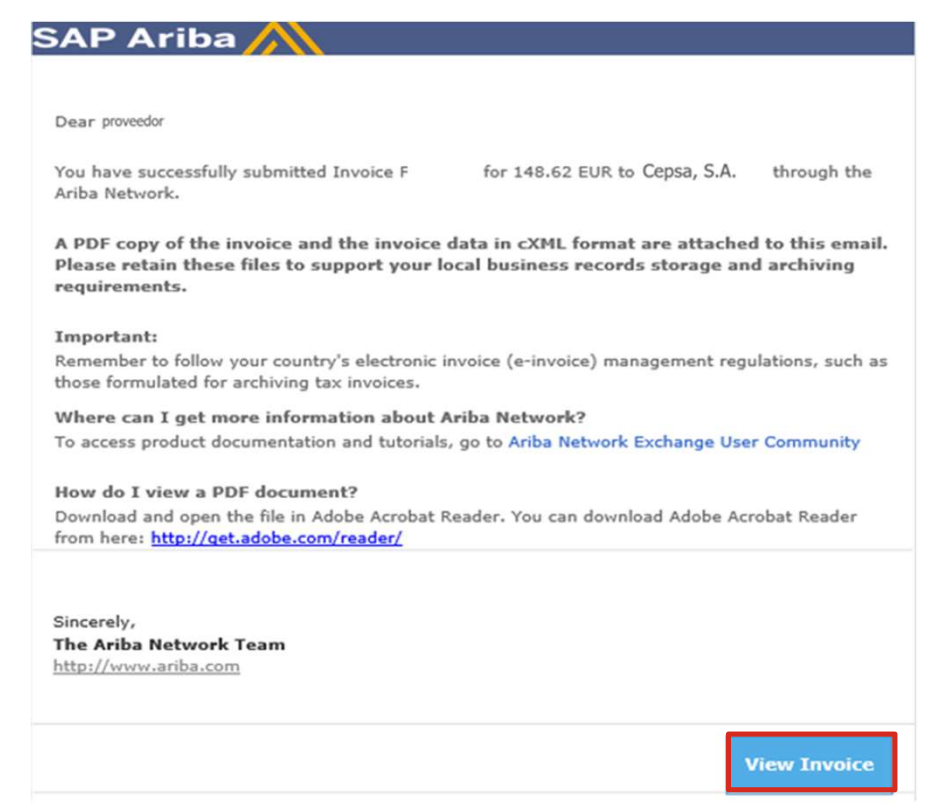

### 5. GESTIÓN DE FACTURAS: PLAN DE FACTURAS (1/3)

5. GESTIÓN DE FACTURAS: PLAN DE FACTURAS (1/3)<br>El **plan** de facturación nos permite definir un calendario de recepción de **facturas**, asociado a la posición del<br>pedido que estamos tratando 5. GESTIÓN DE FACTURAS: PLAN DE FACTURAS (1/3)<br>El **plan** de facturación nos permite definir un calendario de recepció<br>pedido que estamos tratando

En el pedido relacionado al plan de

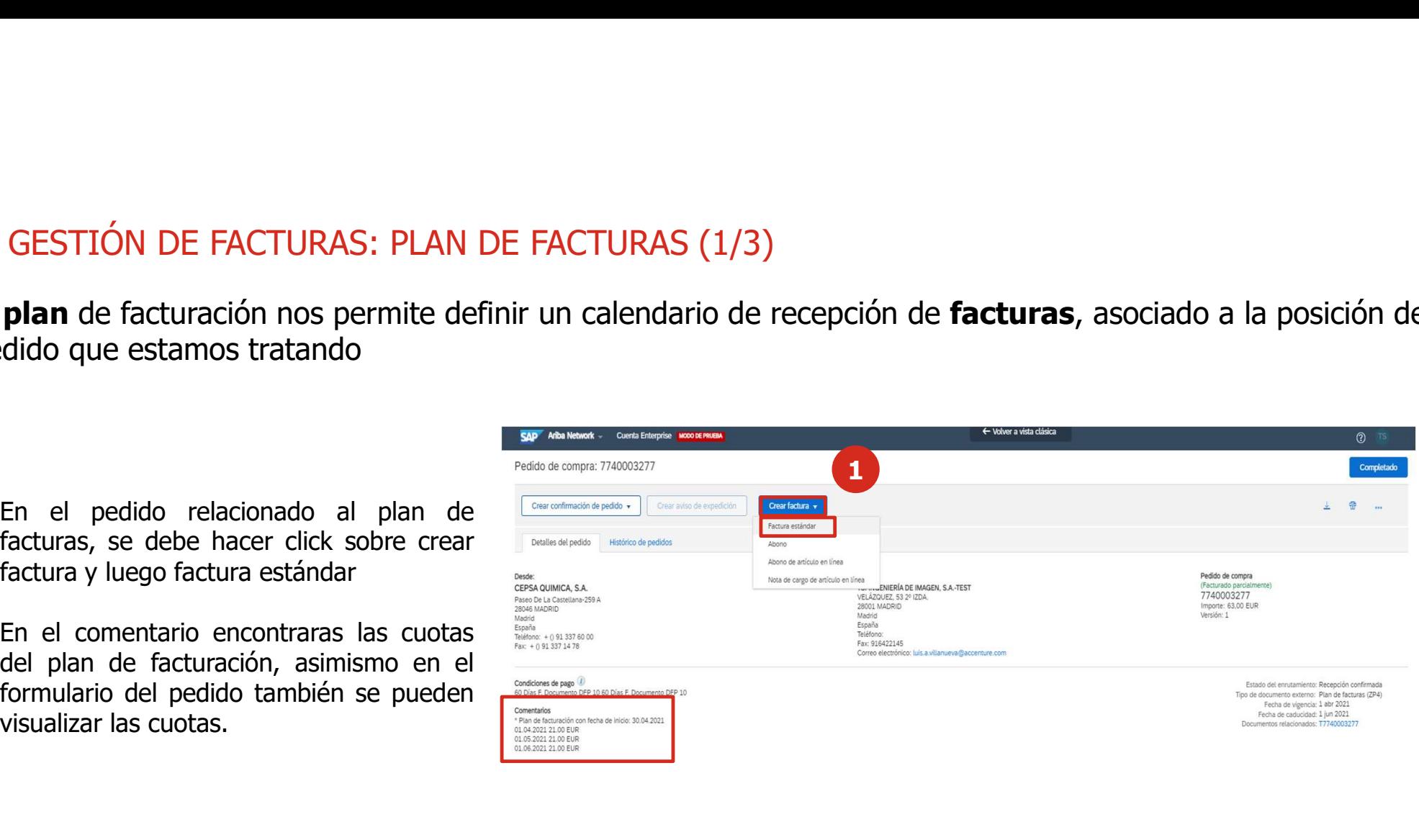

# 5. GESTIÓN DE FACTURAS: PLAN DE FACTURAS (2/3)

5. GESTIÓN DE FACTURAS: PLAN DE FACTURAS (2/3)<br>El **plan** de facturación nos permite definir un calendario de recepción de **facturas**, asociado a la posición del<br>pedido que estamos tratando 5. GESTIÓN DE FACTURAS: PLAN DE FACTURAS (2/3)<br>El **plan** de facturación nos permite definir un calendario de recepció<br>pedido que estamos tratando<br>2. Se debe distribuir proporcionalmente las

factura. 2 Se debe distribuir proporcionalmente las

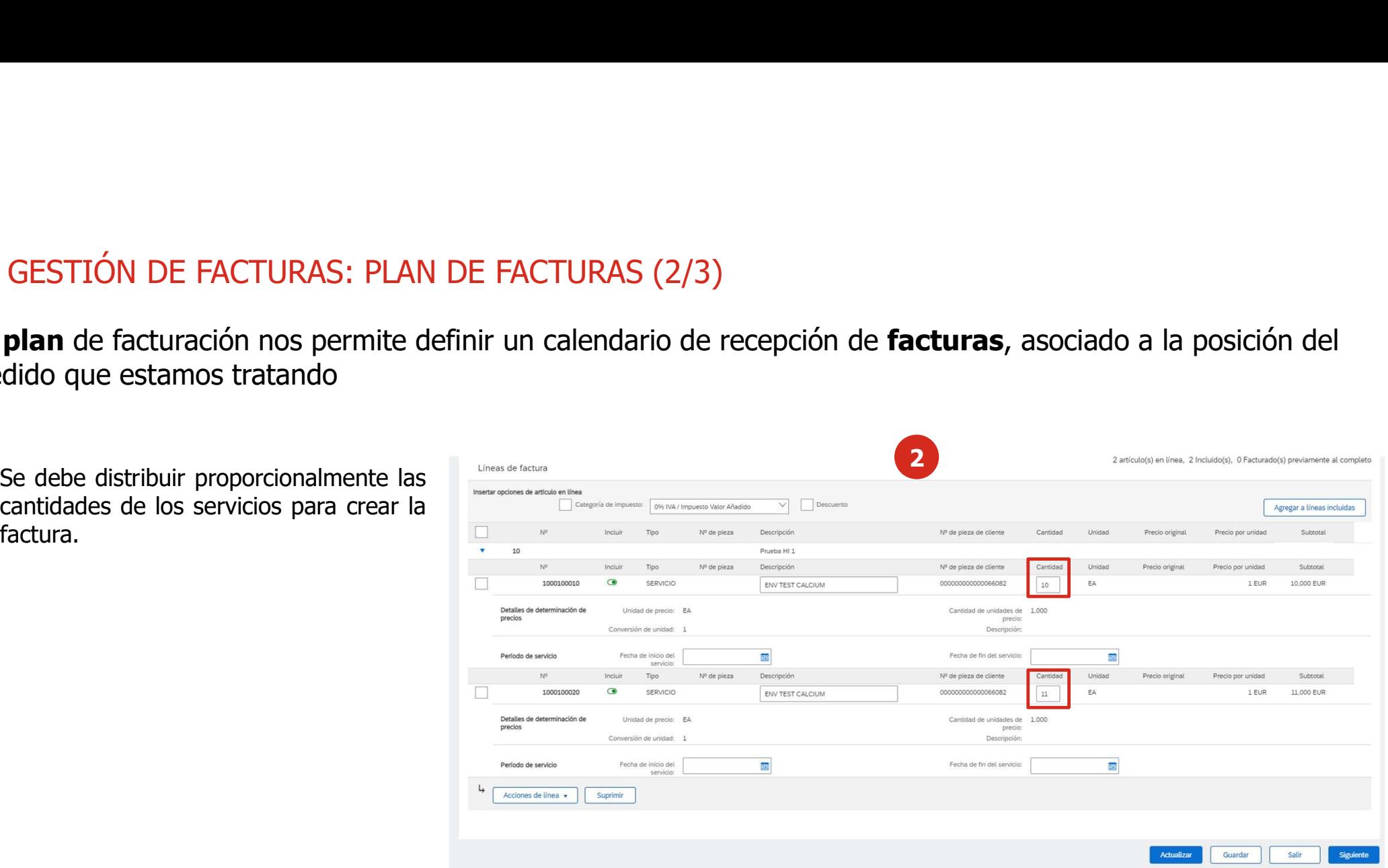

# 5. GESTIÓN DE FACTURAS: PLAN DE FACTURAS (3/3)

5. GESTIÓN DE FACTURAS: PLAN DE FACTURAS (3/3)<br>El **plan** de facturación nos permite definir un calendario de recepción de **facturas**, asociado a la posición del<br>Duna vez distribuidas las cantidades a facturar, se presiona 5. GESTIÓN DE FACTURAS: PLAN DE FACTURAS (3/3)<br>El **plan** de facturación nos permite definir un calendario de recepció<br>pedido que estamos tratando<br>**B** Una vez distribuidas las cantidades a facturar, se presiona siguiente pa GESTIÓN DE FACTURAS: PLAN DE FACTURAS (3/3)<br> **plan** de facturación nos permite definir un calendario de recepción de **facturas**, asociado a la posición del<br>
dido que estamos tratando<br>
Una vez distribuidas las cantidades a GESTIÓN DE FACTURAS: PLAN DE FACTURAS (3/3)<br> **plan** de facturación nos permite definir un calendario de recepción de **facturas**, ase<br>
dido que estamos tratando<br>
Una vez distribuidas las cantidades a facturar, se presiona s

3 Una vez distribuidas las cantidades a facturar, se presiona siguiente para ver el resumen

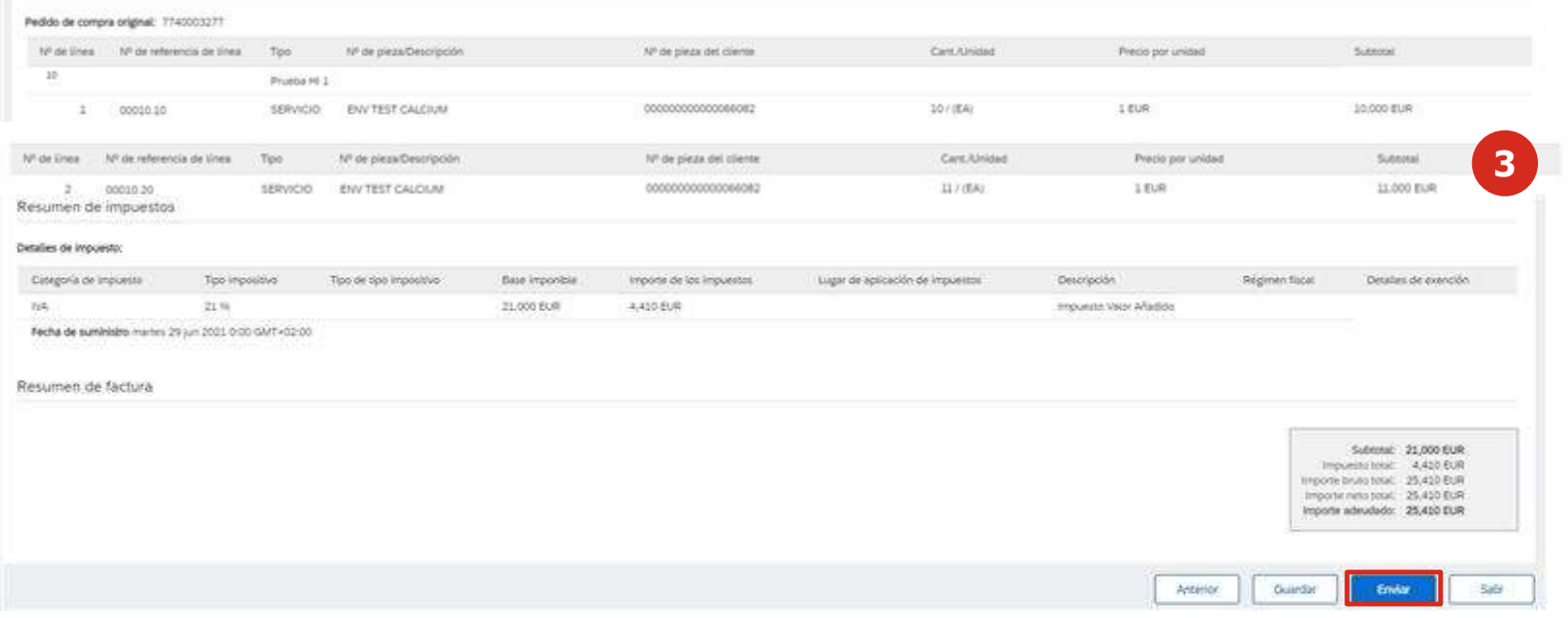

### 5. GESTIÓN DE FACTURAS: EMISION DE FACTURA CON VARIOS TIPOS IMPOSITIVOS (1/2)

5. GESTIÓN DE FACTURAS: EMISION DE FACTURA CON VARIOS TIPOS IMPOSITIVOS (1/2)<br>Algunos proveedores pueden tener la necesidad de incluir más de un tipo impositivo en la factura previamente acordada<br>Con CEPSA, como por ejempl con CEPSA, como por ejemplo por tener distintos tipos de IVA o Retenciones.

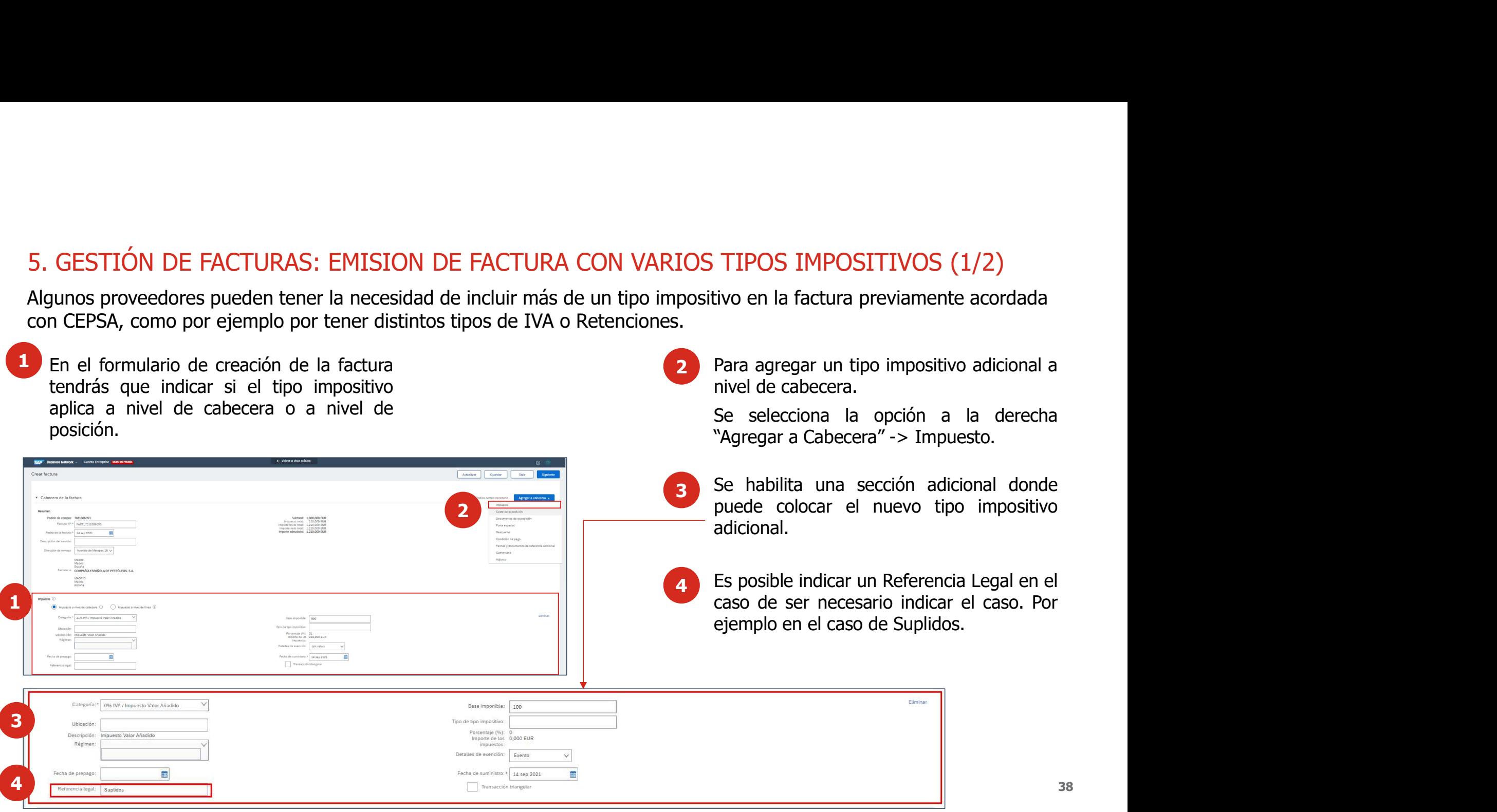

### 5. GESTIÓN DE FACTURAS: EMISION DE FACTURA CON VARIOS TIPOS IMPOSITIVOS (2/2)

posición. 5 Del mismo modo también posible agregar<br>un tipo impositivo adicional a nivel de

- SESTIÓN DE FACTURAS: EMISION DE FACTU<br>
Del mismo modo también posible agregar<br>
un tipo impositivo adicional a nivel de<br>
posición.<br>
Se selecciona la opción a la derecha<br>
"Agregar a Posición" -> Impuesto.<br>
Se habilita una se colocar el tipo impositivo que aplica y en
- 7

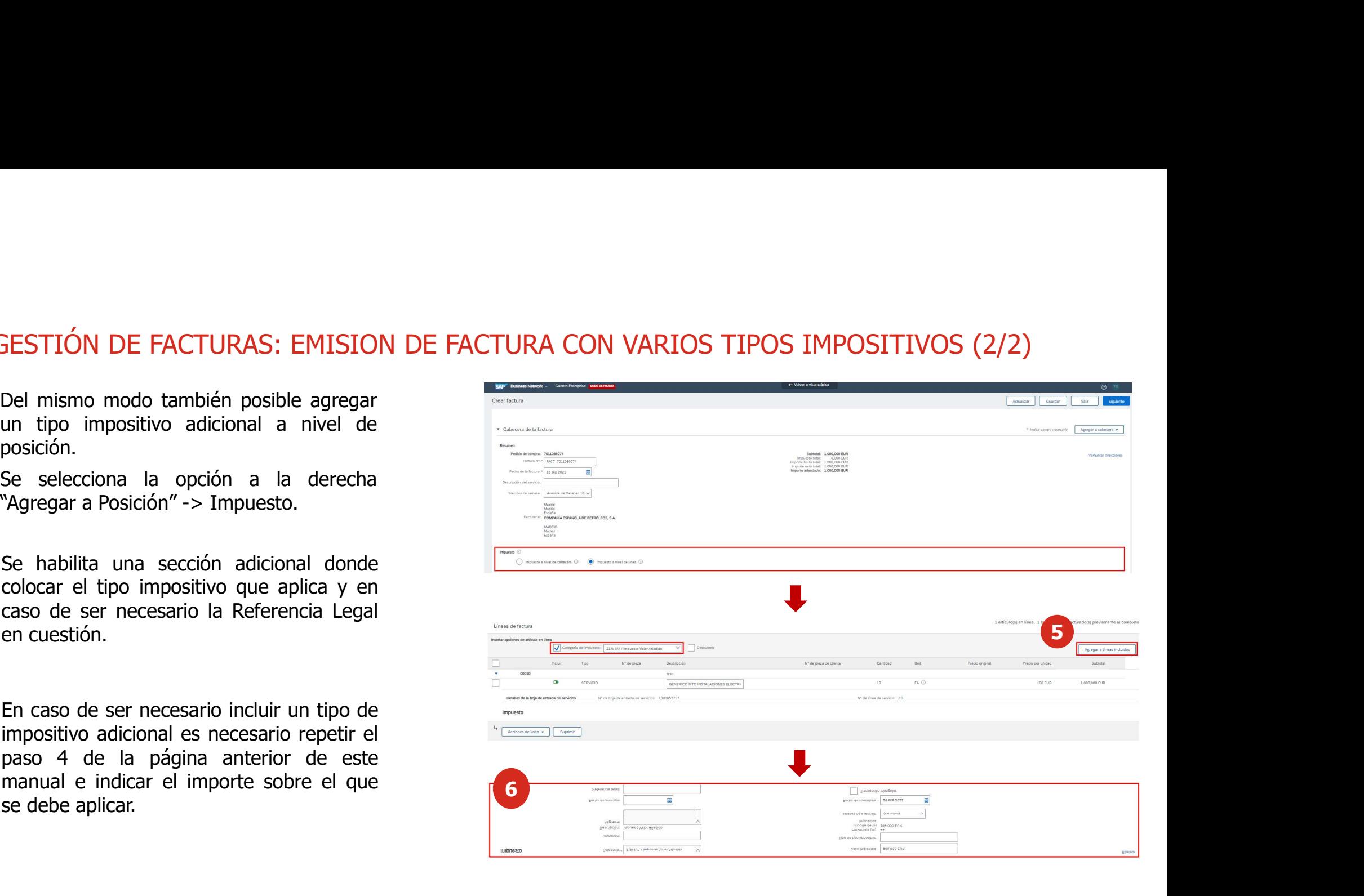

### 5. GESTIÓN DE FACTURAS: EMISION DE FACTURA CON PORTES (1/3)

5. GESTIÓN DE FACTURAS: EMISION DE FACTURA CON PORTES (1/3)<br>Algunos proveedores pueden tener la necesidad de incluir información adicional en la factura previamente acordada con<br>CEPSA, como por ejemplo los "Portes del pedi CEPSA, como por ejemplo los "Portes del pedido". Para ello debe seguir los siguientes pasos: 5. GESTIÓN DE FACTURAS: EMISION DE FACTURA CON PORTES (1/3)<br>Algunos proveedores pueden tener la necesidad de incluir información adicional en la factu<br>CEPSA, como por ejemplo los "Portes del pedido". Para ello debe seguir GESTIÓN DE FACTURAS: EMISION DE FACTURA CON PORTES (1/3)<br>
unos proveedores pueden tener la necesidad de incluir información adicional en la factura p<br>
SA, como por ejemplo los "Portes del pedido". Para ello debe seguir los

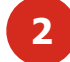

2<br>
2 Cuando el pedido desde origen se contemplan los gastos<br>
2 Cuando el pedido desde origen se contemplan los gastos<br>
de portes previo acuerdo con CEPSA, puede consultar<br>
dicho coste, en este apartado del formulario CON PORTES (1/3)<br>ación adicional en la factura previamente acordada con<br>seguir los siguientes pasos:<br>Cuando el pedido desde origen se contemplan los gastos<br>de portes previo acuerdo con CEPSA, puede consultar<br>dicho coste, e CON PORTES (1/3)<br>ación adicional en la factura previamente acordada con<br>seguir los siguientes pasos:<br>Cuando el pedido desde origen se contemplan los gastos<br>de portes previo acuerdo con CEPSA, puede consultar<br>dicho coste, e

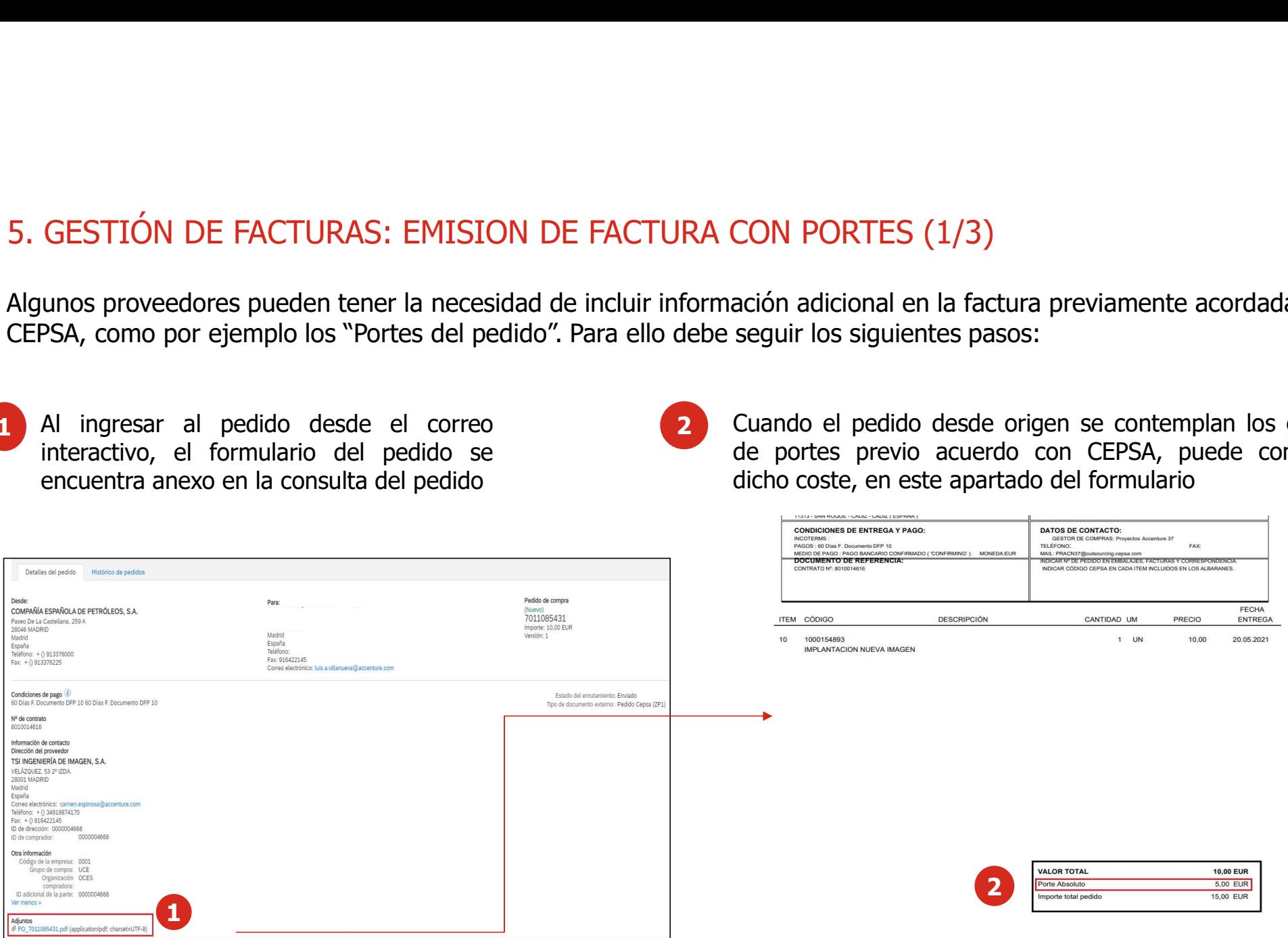

### 5. GESTIÓN DE FACTURAS: EMISION DE FACTURA CON PORTES (2/3)

- 
- 

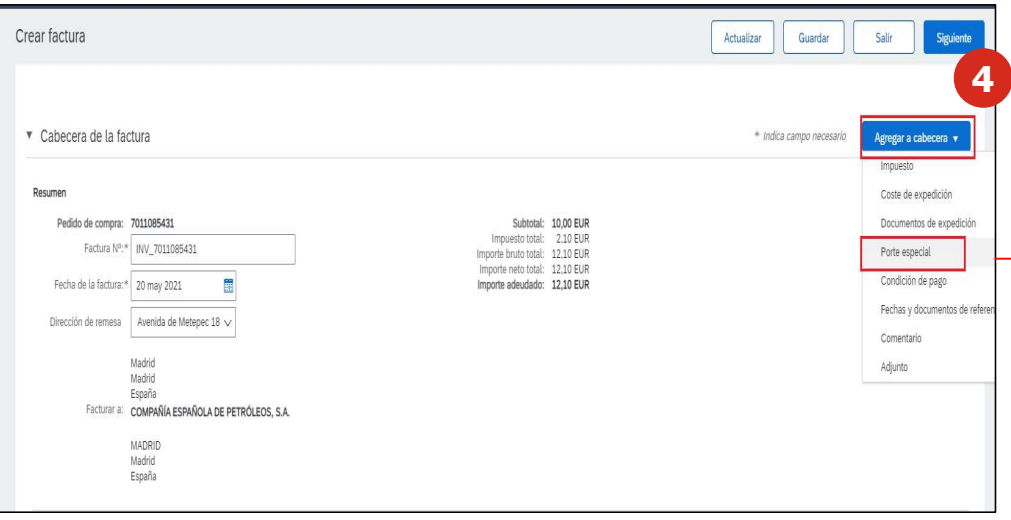

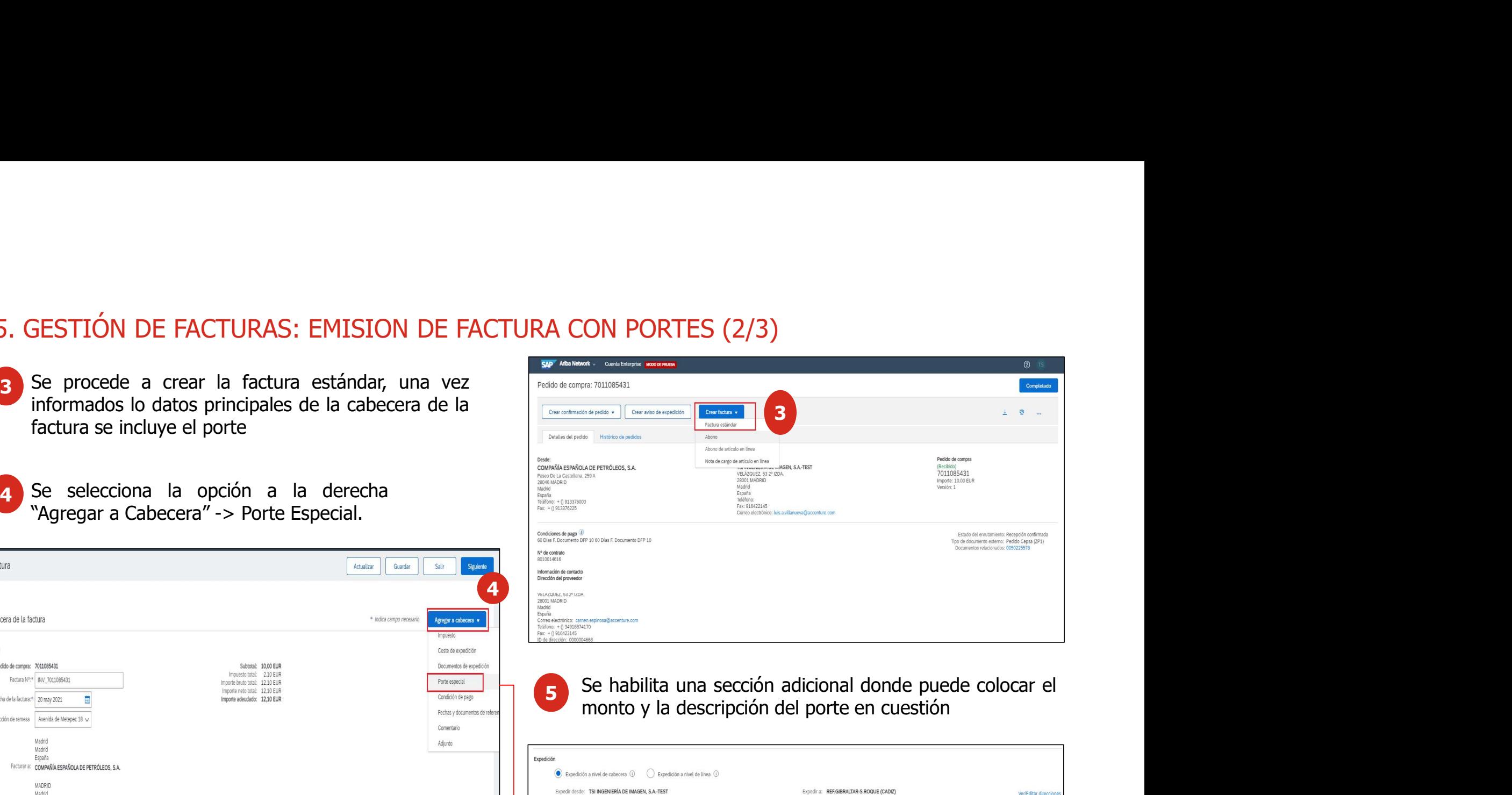

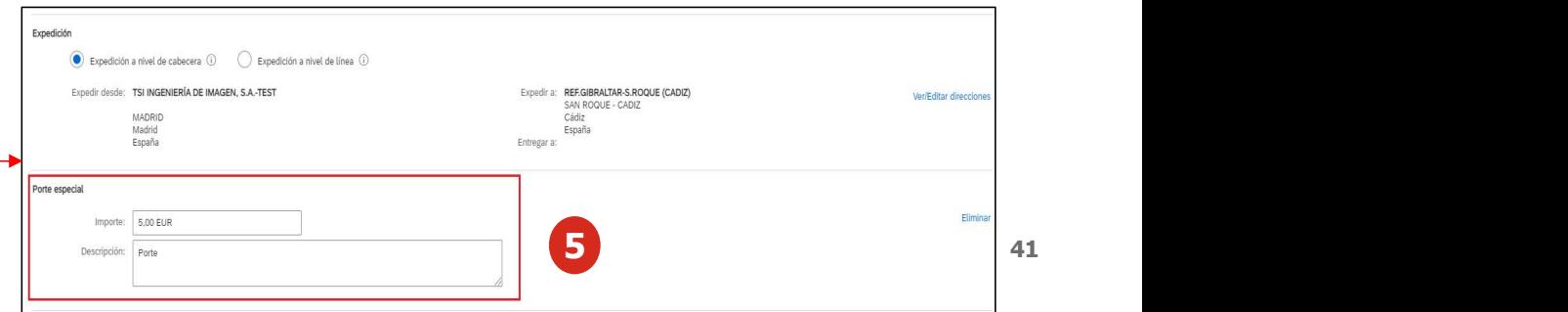

### 5. GESTIÓN DE FACTURAS: EMISION DE FACTURA CON PORTES (3/3)

- 6 Pueden informarse los portes a nivel de línea. Es<br>necesario hacer click en el artículo que va a GESTIÓN DE FACTURAS: EMISION DE FACTURA CONTENER DE PROTURA CONTENER PUEDE INTERNATION AND RECONTENT DE PROTURA CONTENER PROTECTIVES AND RECONTENT DE PROTECTIVES AND CONTENT DE PROTECTIVES AND CONTENT DE PROTECTIVES AND R
- 7 Seleccionar la opción "Acciones de línea" y luego "Porte Especial".
- 8 Una vez informado el porte especial, si al porte le aplica IVA, es necesario subir la base imponible del GESTIÓN DE FACTURAS: EMISION DE FACT<br>
Pueden informarse los portes a nivel de línea. Es<br>
necesario hacer click en el artículo que va a<br>
contener el porte.<br>
Seleccionar la opción "Acciones de línea" y<br>
luego "Porte Especia

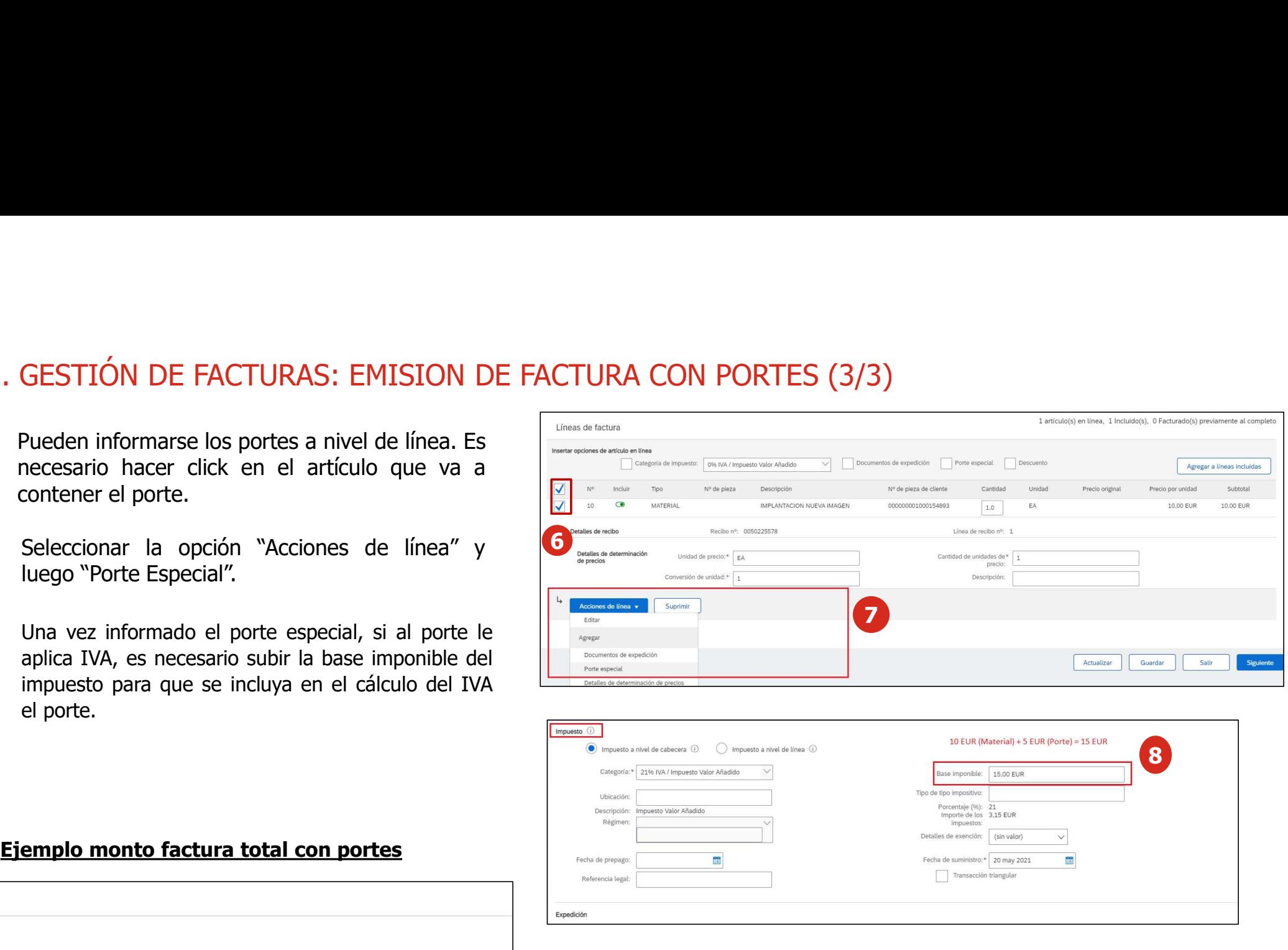

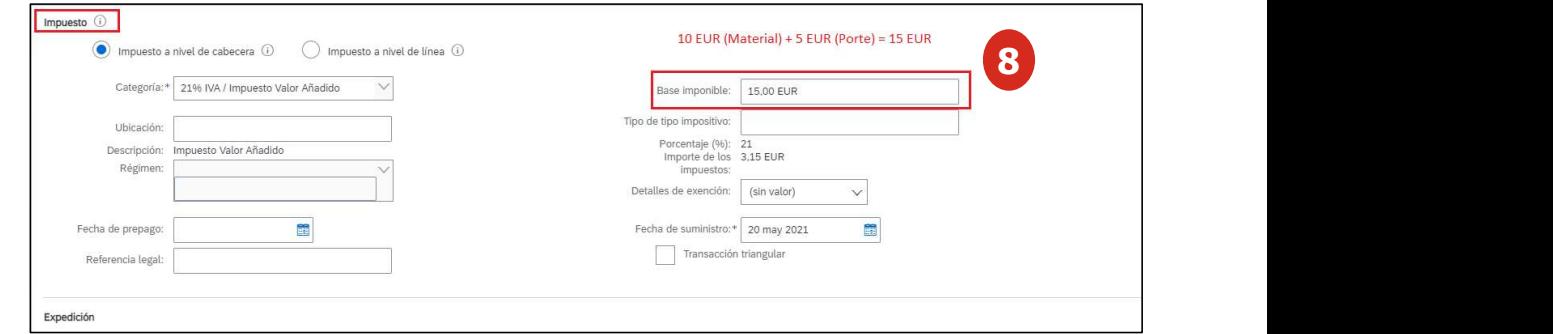

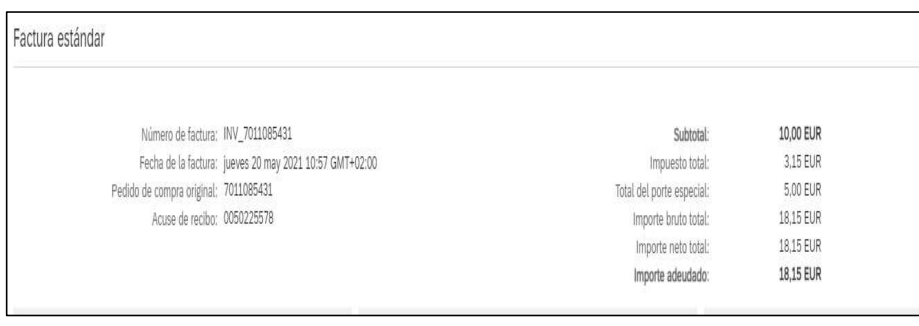

### 5. GESTIÓN DE FACTURAS: ABONO DE FACTURAS CON PEDIDO (1/2)

En el detalle de la factura emitida podrás visualizar su estado y podrás generar un abono sobre la factura. A esta página<br>accederás desde el correo de confirmación de la factura.<br>Desde esta visión de la factura. 5. GESTIÓN DE FACTURAS: ABONO DE FACTURAS CON PEDIDO (1/2)<br>En el detalle de la factura emitida podrás visualizar su estado y podrás generar un abono sobre la facted<br>accederás desde el correo de confirmación de la factura.

- encuentra. 1 Desde esta visión de la factura<br>podrás revisar el estado en el que se
- 2 Desde esta visualización de la factura<br>podrás crear un **abono** contra la

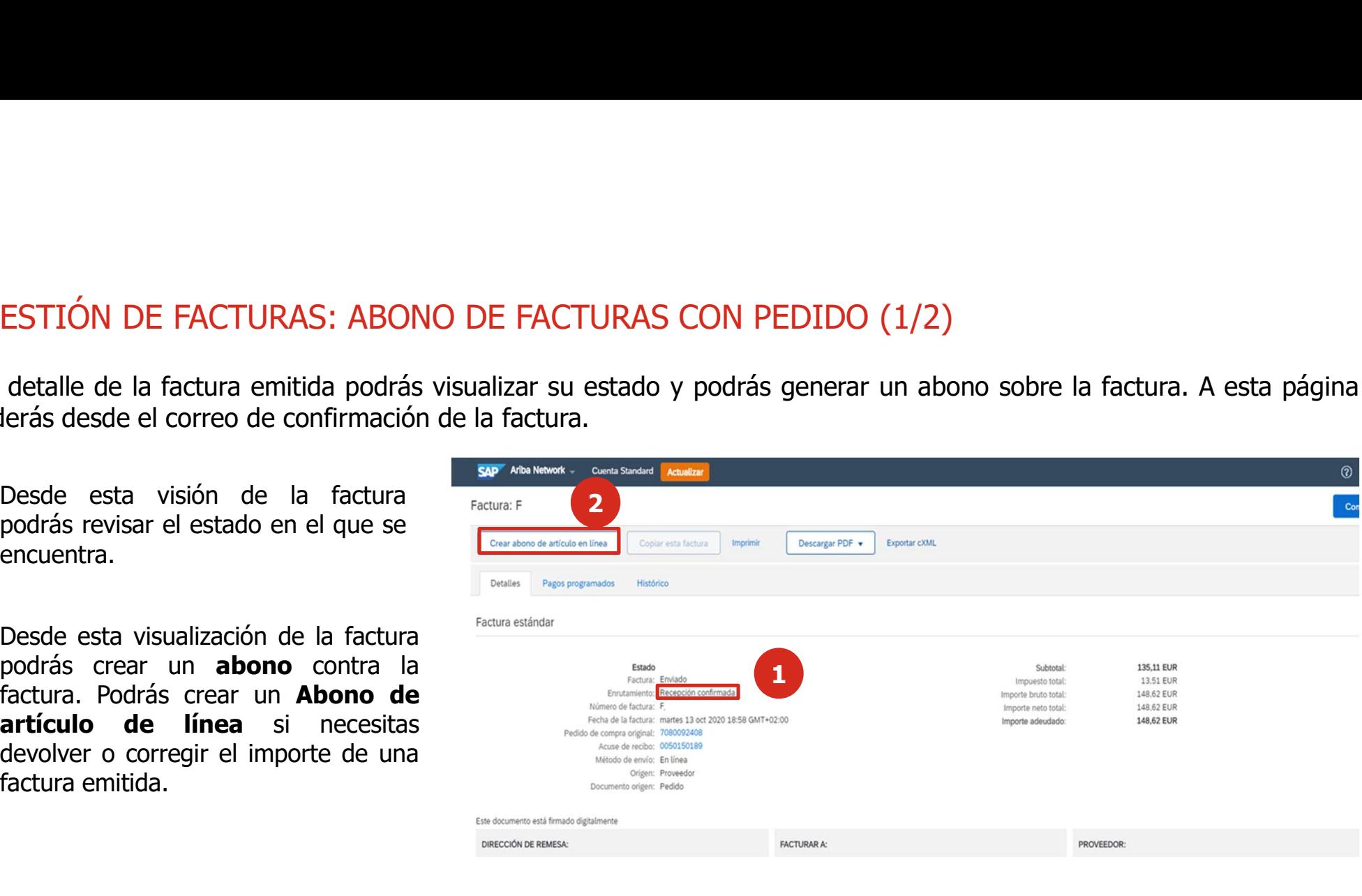

### 5. GESTIÓN DE FACTURAS: ABONO DE FACTURAS CON PEDIDO (2/2)

5. GESTIÓN DE FACTURAS: ABONO DE FACTURAS CON PEDIDO (2/2)<br>Al realizar el abono de la factura, con la funcionalidad de **Crear un abono de artículo en línea** podrás corregir la<br>**Experimental de Crear de Crear de Crear de C** factura.

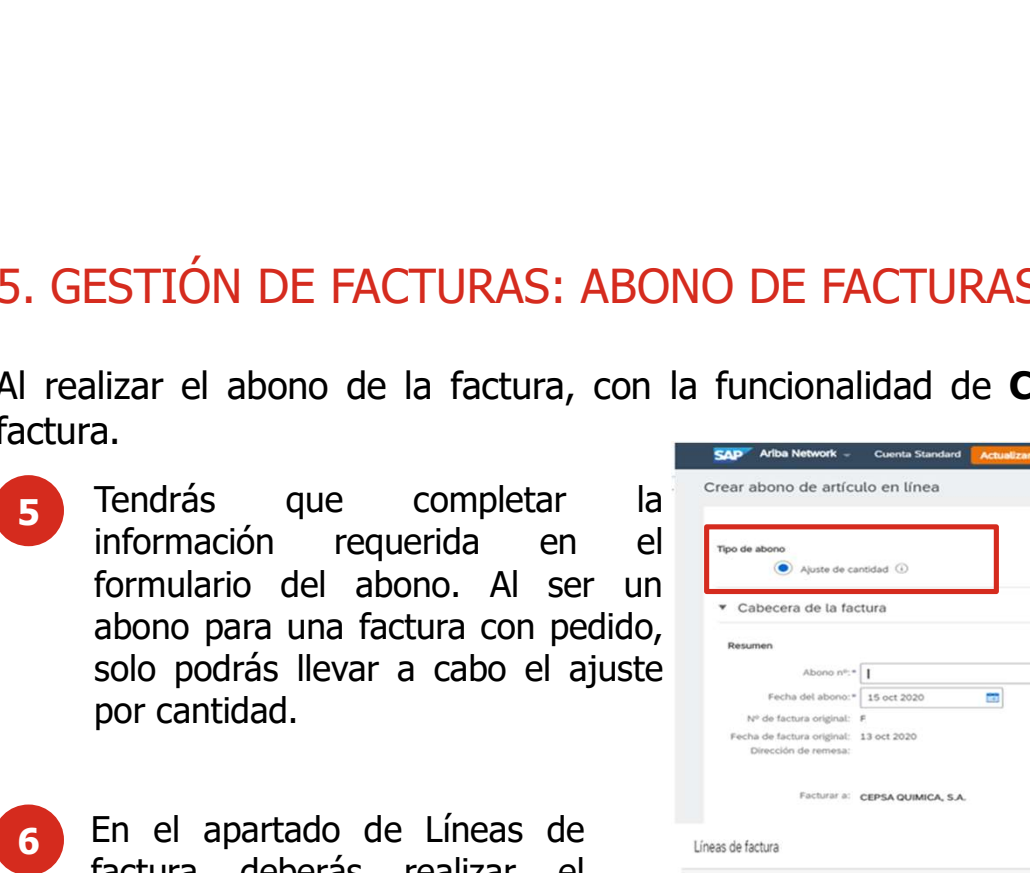

- 
- 6 En el apartado de Líneas de<br>factura deberás realizar el

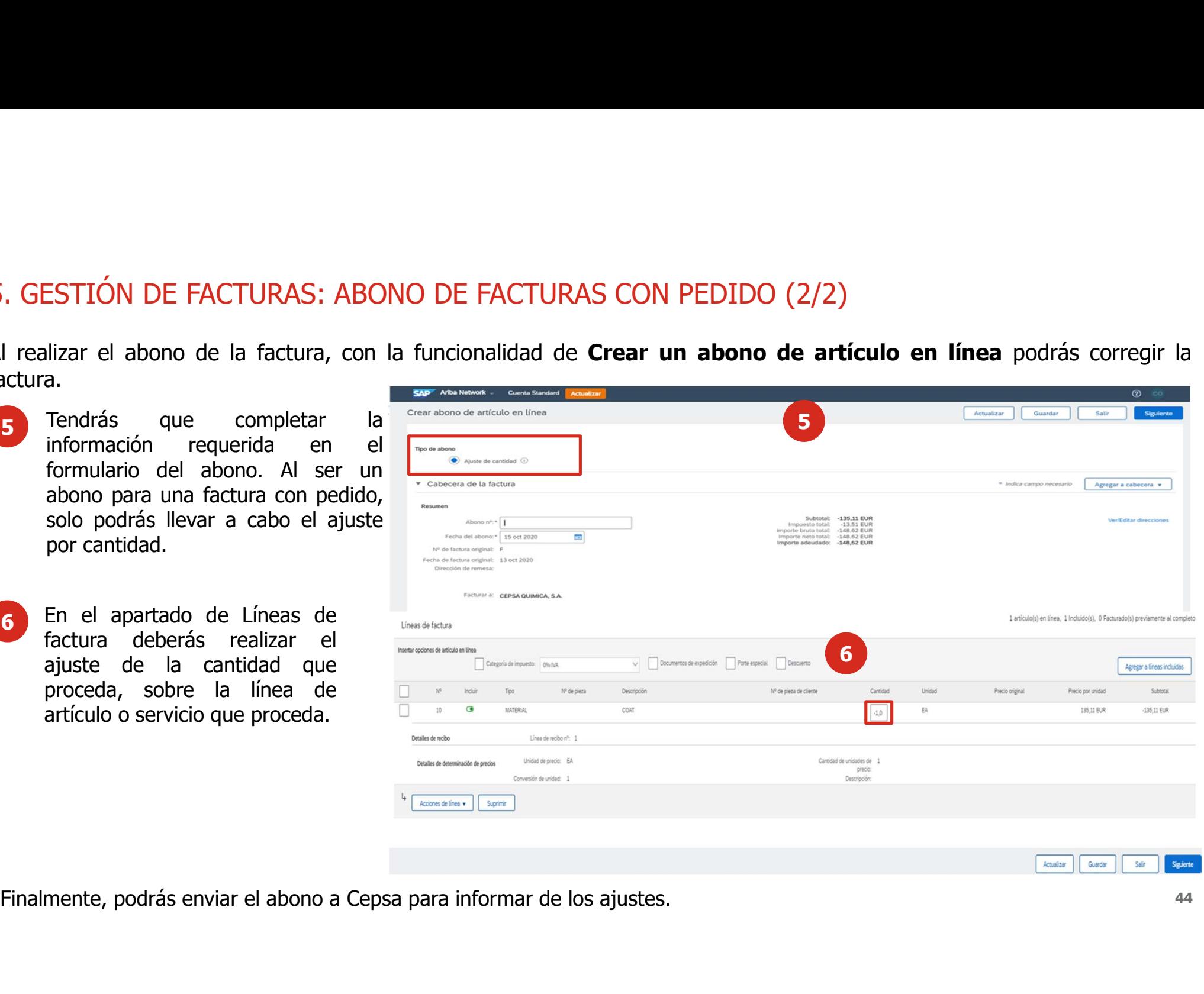

### 5. GESTIÓN DE FACTURAS: AUTOFACTURAS

5. GESTIÓN DE FACTURAS: AUTOFACTURAS<br>La autofactura firmada digitalmente por Cepsa estará disponible para descarga en el Área reservada de proveedores de la<br>1. Proceso de descarga de la autofactura en el Área reservada de 5. GESTIÓN DE FACTURAS: AUTOFACTURAS<br>La autofactura firmada digitalmente por Cepsa estará disponible para descarga en el Área reservada de proveedores de l<br>página web de Cepsa o en el carbon copy de la autofactura en Ariba 5. GESTIÓN DE FACTURAS: AUTOFACTURAS<br>La autofactura firmada digitalmente por Cepsa estará disponible para descarga en el Área reservada de proveedores de la<br>página web de Cepsa o en el carbon copy de la autofactura en Arib 5. GESTIÓN DE FACTURAS: AUTOFACTURAS<br>La autofactura firmada digitalmente por Cepsa estará disponible para descarga en el Área reservada de proveedores de la<br>página web de Cepsa o en el carbon copy de la autofactura en Arib 5. GESTIÓN DE FACTURAS: AUTOFACTURAS<br>La autofactura firmada digitalmente por Cepsa estará disponible para des<br>página web de Cepsa o en el carbon copy de la autofactura en Ariba Netv<br>1. Proceso de descarga de la autofactura 5. GESTIÓN DE FACTURAS: AUTOFACTURAS<br>La autofactura firmada digitalmente por Cepsa estará disponible para descarga en el Área reservada de proveedores de<br>página web de Cepsa o en el carbon copy de la autofactura en Ariba N En la autofactura firmada digitalmente por Cepsa estará disponible para descarga en el Área reservada de proveedores de la pajdina web de Cepsa o en el carbon copy de la autofactura en Ariba Network.<br>1. Proceso de descarga

descarga.

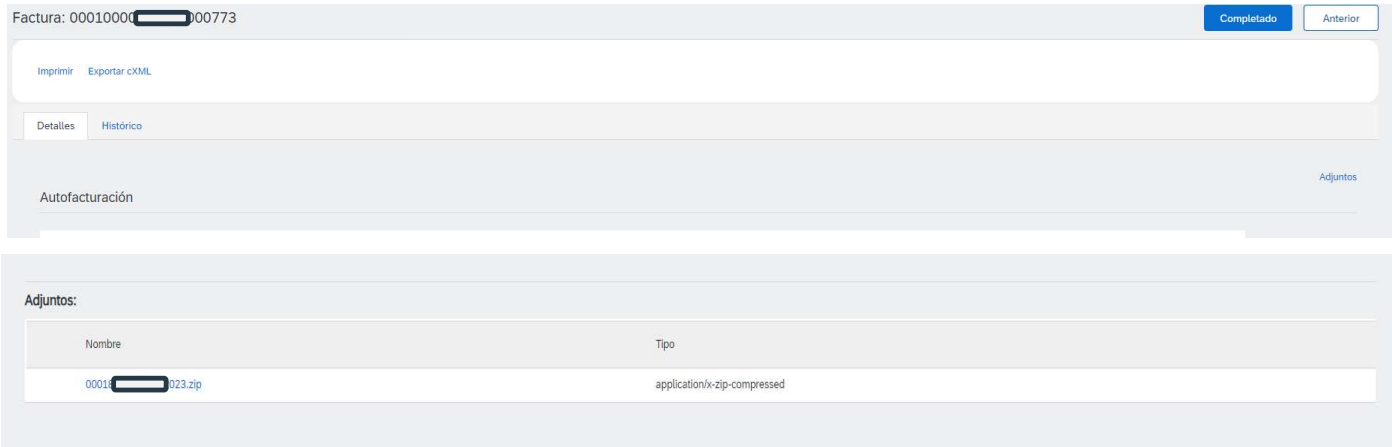

### 7. GESTIÓN DE FACTURAS: ESTADOS DE LAS FACTURAS QUITAR ESTADOS DE ENRUTAMIENTO

7. GESTIÓN DE FACTURAS: ESTADOS DE LAS FACTURAS QUITAR ESTADOS DE ENRUTAMIENTO<br>Cuando el estado de una factura cambie recibirás una notificación por correo electrónico, por lo que podrás saber el estado<br>de la factura en es 7. GESTIÓN DE FACTURAS: ESTADOS DE LAS FACTURAS QUITAR EST.<br>Cuando el estado de una factura cambie recibirás una notificación por correo electrónico.<br>de la factura en ese mismo correo electrónico. **TURAS: ESTADOS DE LAS FACTURAS QUITAR ESTADOS DE ENRUTAMIENTO**<br>factura cambie recibirás una notificación por correo electrónico, por lo que podrás saber el estado<br>no correo electrónico.<br>**Estados de factura**<br>Reflejan el es **TURAS: ESTADOS DE LAS FACTURAS QUITAR ESTADOS DE ENRUTAMIENTO**<br>factura cambie recibirás una notificación por correo electrónico, por lo que podrás saber el estado<br>no correo electrónico.<br>**Estados de factura**<br>Reflejan el es **TURAS: ESTADOS DE LAS FACTURAS QUITAR ESTADOS DE ENRUTAMIENTO**<br>factura cambie recibirás una notificación por correo electrónico, por lo que podrás saber el estado<br>o correo electrónico.<br>**Estados de factura**<br>relativa y son **FURAS: ESTADOS DE LAS FACTURAS QUITAR ESTADOS DE ENRUTAMIENTO**<br>
factura cambie recibirás una notificación por correo electrónico, por lo que podrás saber el estado<br> **Estados de factura**<br>
Reflejan el estado de las acciones Factura cambie recibirás una notificación por correo electrónico, por lo que podrás saber el estado<br>
socience electrónico.<br>
Estados de factura<br>
Reflejan el estado de las acciones realizadas por Cepsa<br>
en la factura y son l ruta de la factura.<br> **Estados de factura**<br> **Reflejan el estado de las acciones realizadas por Cepsa**<br> **Reflejan el estado de las acciones realizadas por Cepsa**<br> **Reflejan el estado de las acciones:**<br> **Reflegian el estado d** 

### Estados de factura

**Estados de factura**<br>
flejan el estado de las acciones realizadas por Cepsa<br>
la factura y son los siguientes:<br> **Enviada:** La factura ha sido enviada a Cepsa, pero no ha<br>
sido reconocida contra pedidos ni recepciones.<br> **Apr** 

- 
- 
- 
- 
- 

### 8. PAGOS RECIBIDOS

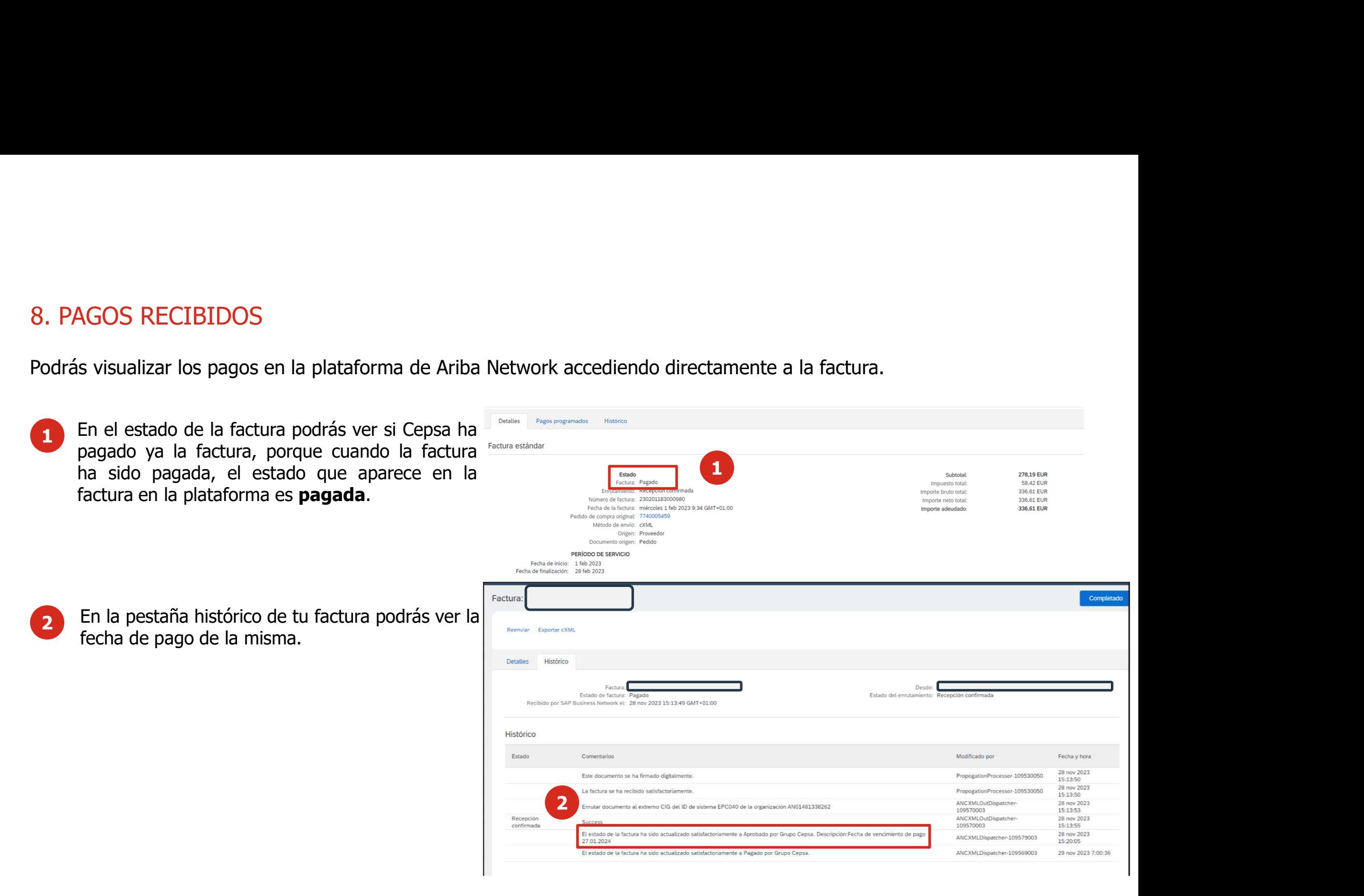

### 9. GESTIÓN DEL PERFIL DE USUARIO (1/6)

Desde el portal de la plataforma de Ariba Network podrás gestionar y editar tu cuenta de usuario en la plataforma.

- ESTIÓN DEL PERFIL DE USUARIO (1/6)<br>e el portal de la plataforma de Ariba Network podrás gest<br>La plataforma te permite actualizar tu tipo<br>de cuenta en Ariba Network de una cuenta<br>**Standard** a una **Enterprise** haciendo<br>click 1 La plataforma te permite actualizar tu tipo<br>de cuenta en Ariba Network de una cuenta
- 2 Puedes configurar tu cuenta y realizar<br>modificaciones sobre esta desde tu perfil

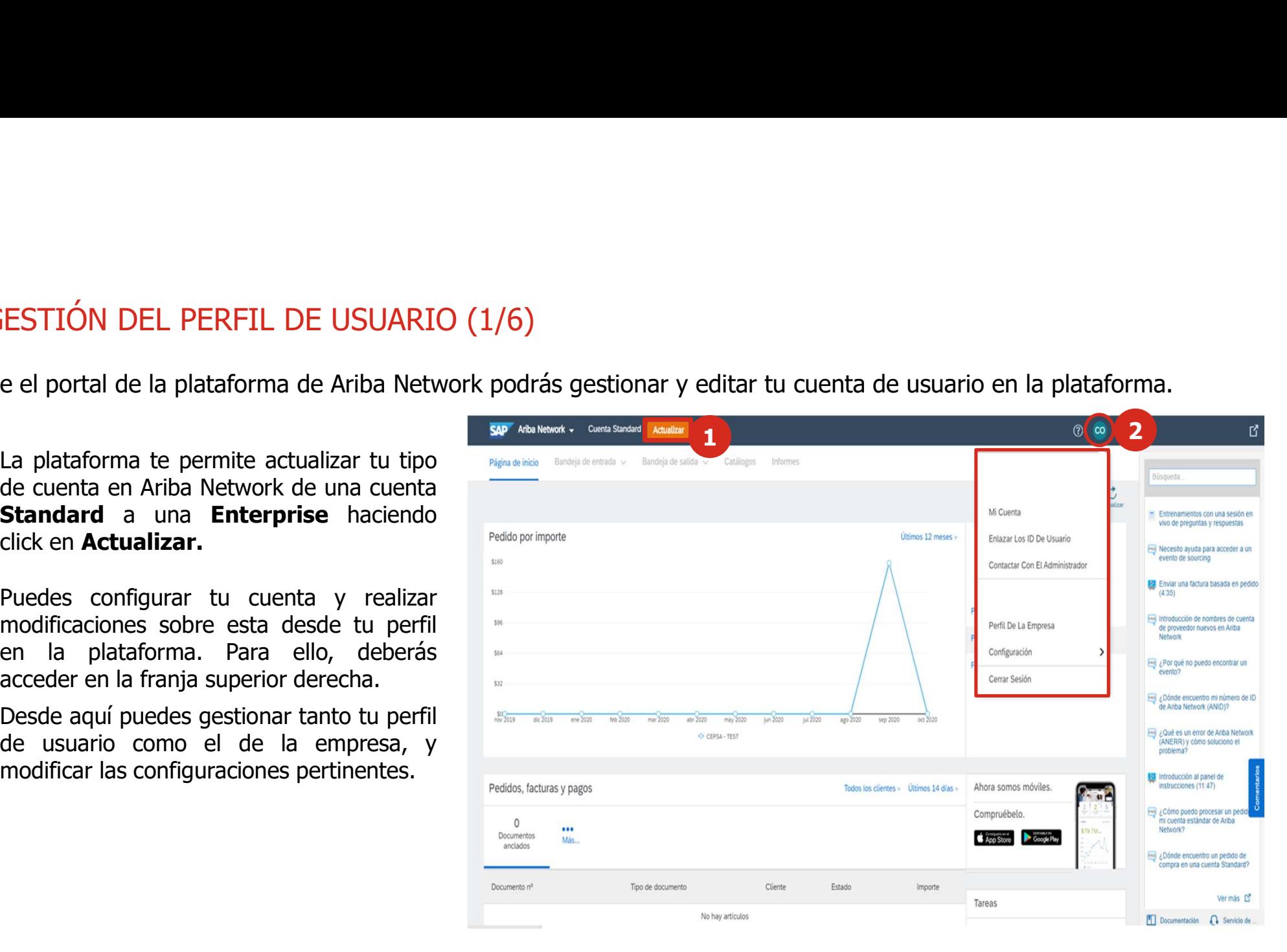

## 9. GESTIÓN DEL PERFIL DE USUARIO (2/6)

Desde el portal podrás gestionar tu cuenta de usuario.

- ESTIÓN DEL PERFIL DE USUARIO (2/6)<br>e el portal podrás gestionar tu cuenta de usuario.<br>Seleccionando **Mi Cuenta** puedes<br>gestionar los datos de tu **cuenta de usuario.**<br>suario. En esta sección se puede processo de cuenta de g
	- empresarial.
	- divisa.
	- teléfono.
	-

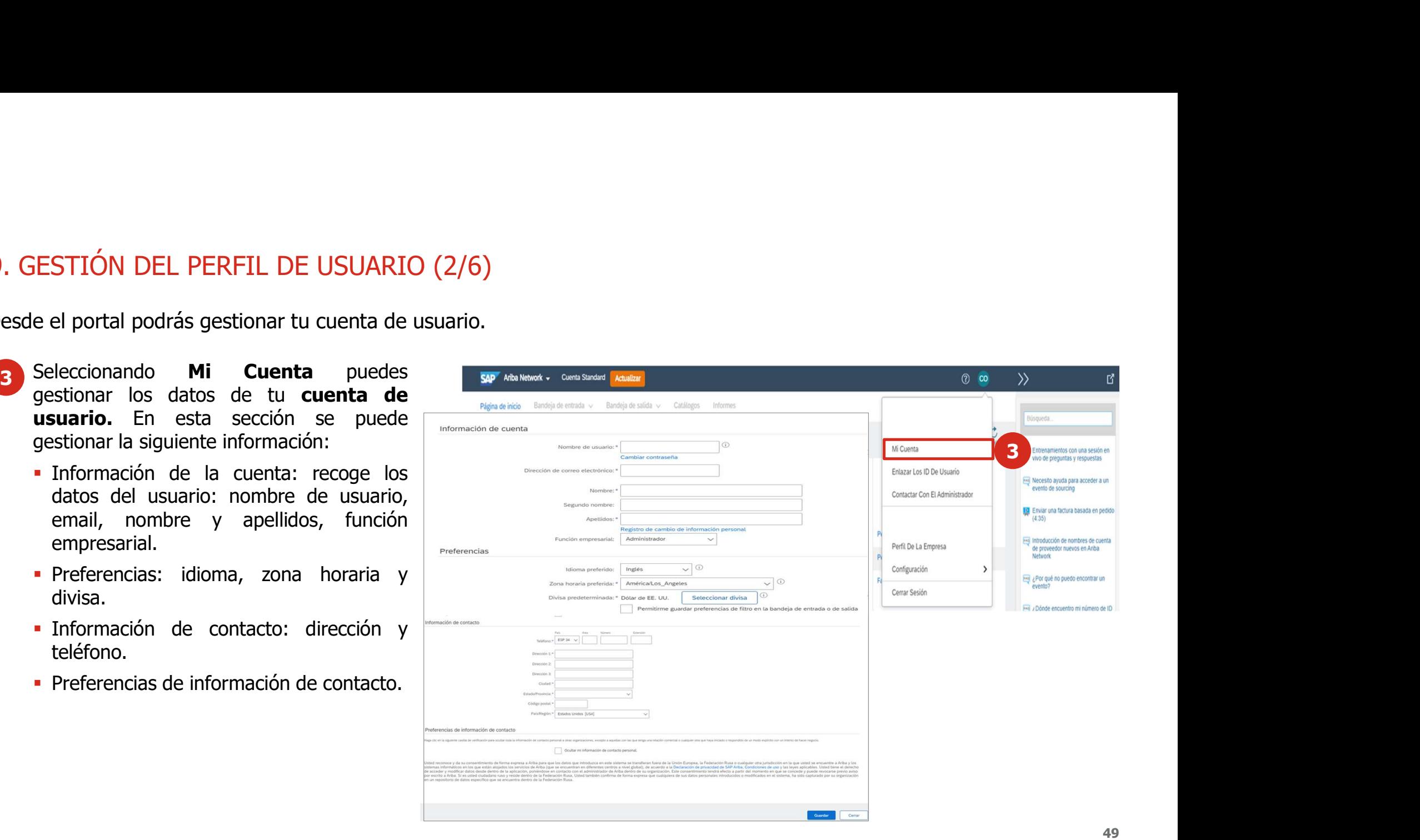

## 9. GESTIÓN DEL PERFIL DE USUARIO (3/6)

Desde el portal podrás gestionar el perfil de tu empresa.

- Seleccionando **Perfil de la Empresa**, puedes gestionar la información sobre siguiente:
	-
	-
	- externos.
	-
	-
	-

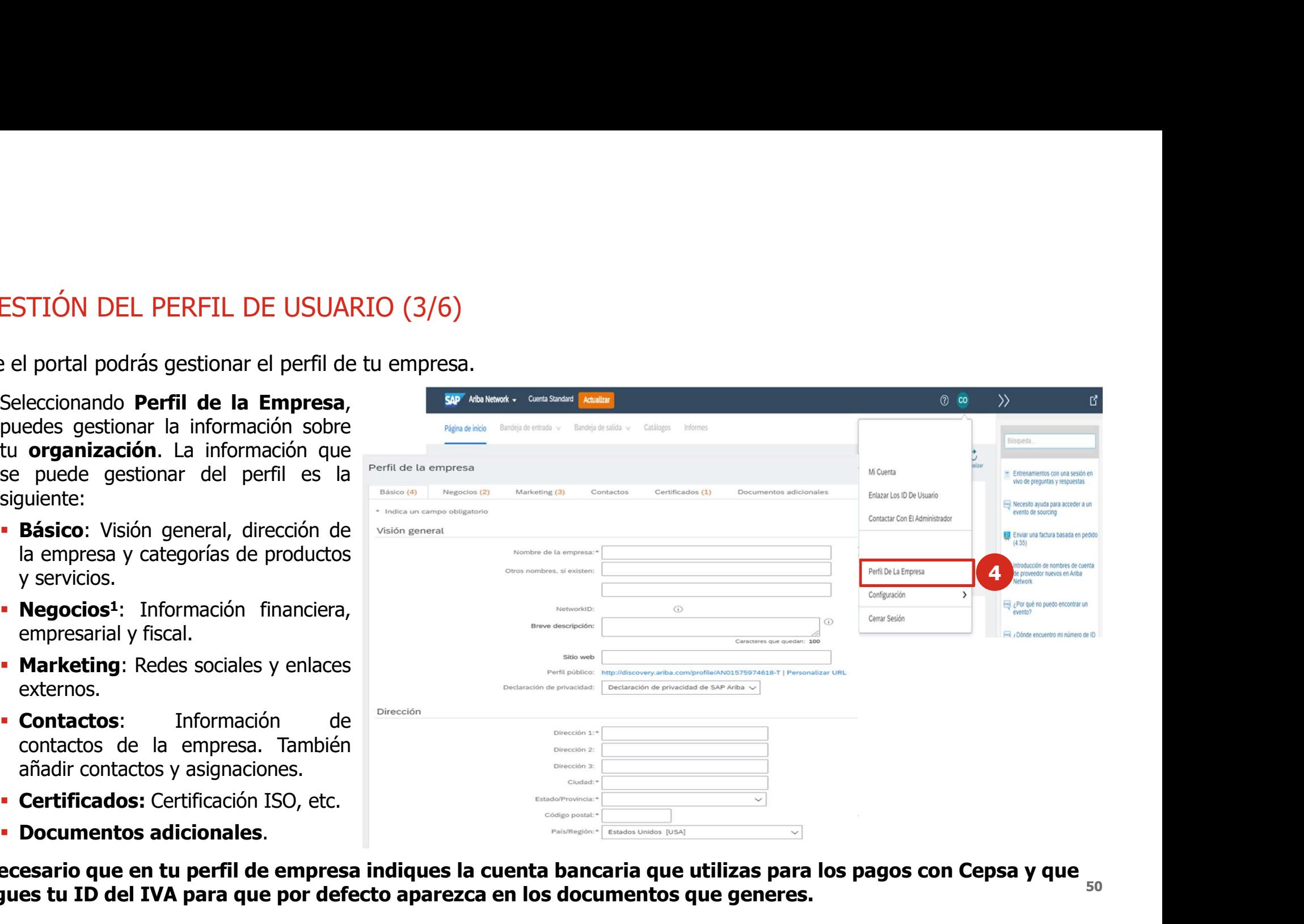

50 <sup>1</sup>Es necesario que en tu perfil de empresa indiques la cuenta bancaria que utilizas para los pagos con Cepsa y que agregues tu ID del IVA para que por defecto aparezca en los documentos que generes.

### 9. GESTIÓN DEL PERFIL DE USUARIO (4/6)

9. GESTIÓN DEL PERFIL DE USUARIO (4/6)<br>Desde la gestión del perfil de usuario puedes configurar los distintos usuarios de tu compañía que pueden tener acceso a<br>La plataforma y pueden indicar qué rol tienen.<br>Resde la funcio **9. GESTIÓN DEL PERFIL DE USUARIO (4/6)**<br>Desde la gestión del perfil de usuario puedes configurar los distintos usuarios de tu compare la plataforma y pueden indicar qué rol tienen.<br>B Desde la funcionalidad de Configuraci

3 Desde la gestión del perfil de usuario puedes configurar los distintos usuarios diplataforma y pueden indicar qué rol tienen.<br>5 Desde la funcionalidad de Configuración<br>5 Desde la funcionalidad de Configuración<br>puedes ges

6 Para gestionar los accesos de los distintos<br>usuarios de la compañía a la plataforma

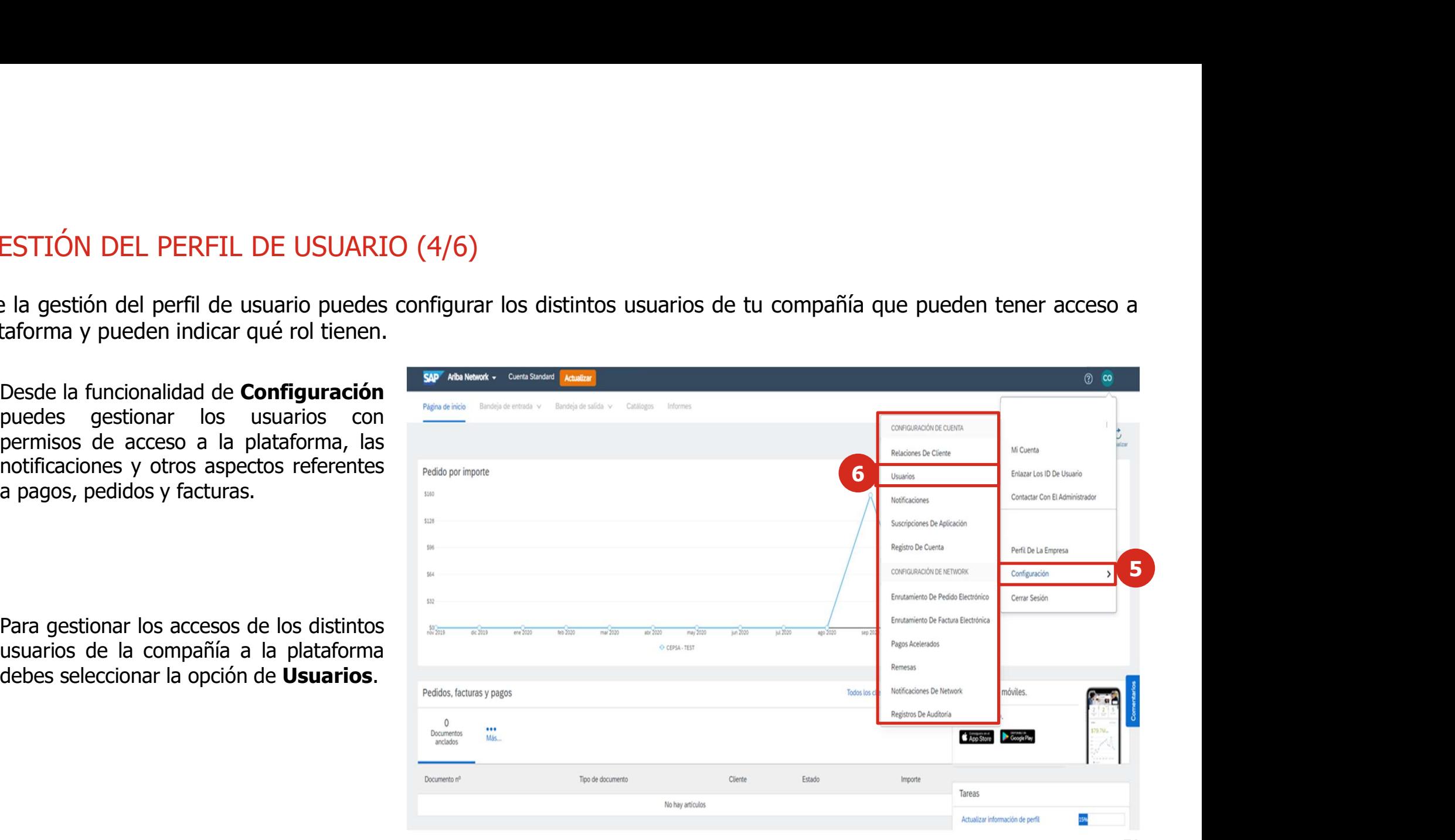

### 9. GESTIÓN DEL PERFIL DE USUARIO (5/6)

Para configurar los usuarios de la plataforma y sus funciones debes realizar los siguientes pasos:

asignados.

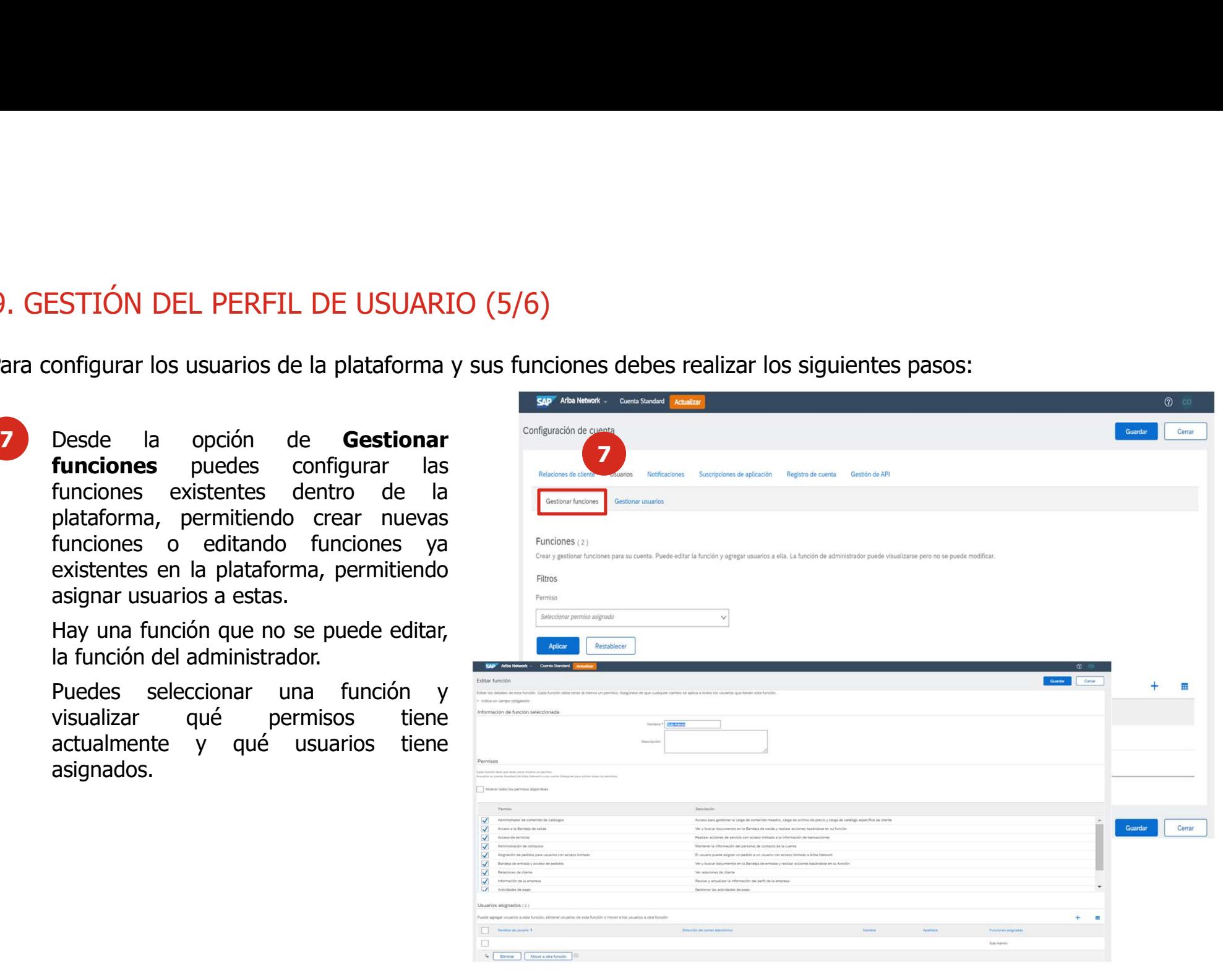

### 9. GESTIÓN DEL PERFIL DE USUARIO (6/6)

Para configurar los usuarios de la plataforma y sus funciones debes realizar los siguientes pasos:

□

8 Desde la opción de Gestionar<br>usuarios puedes configurar las actualmente.

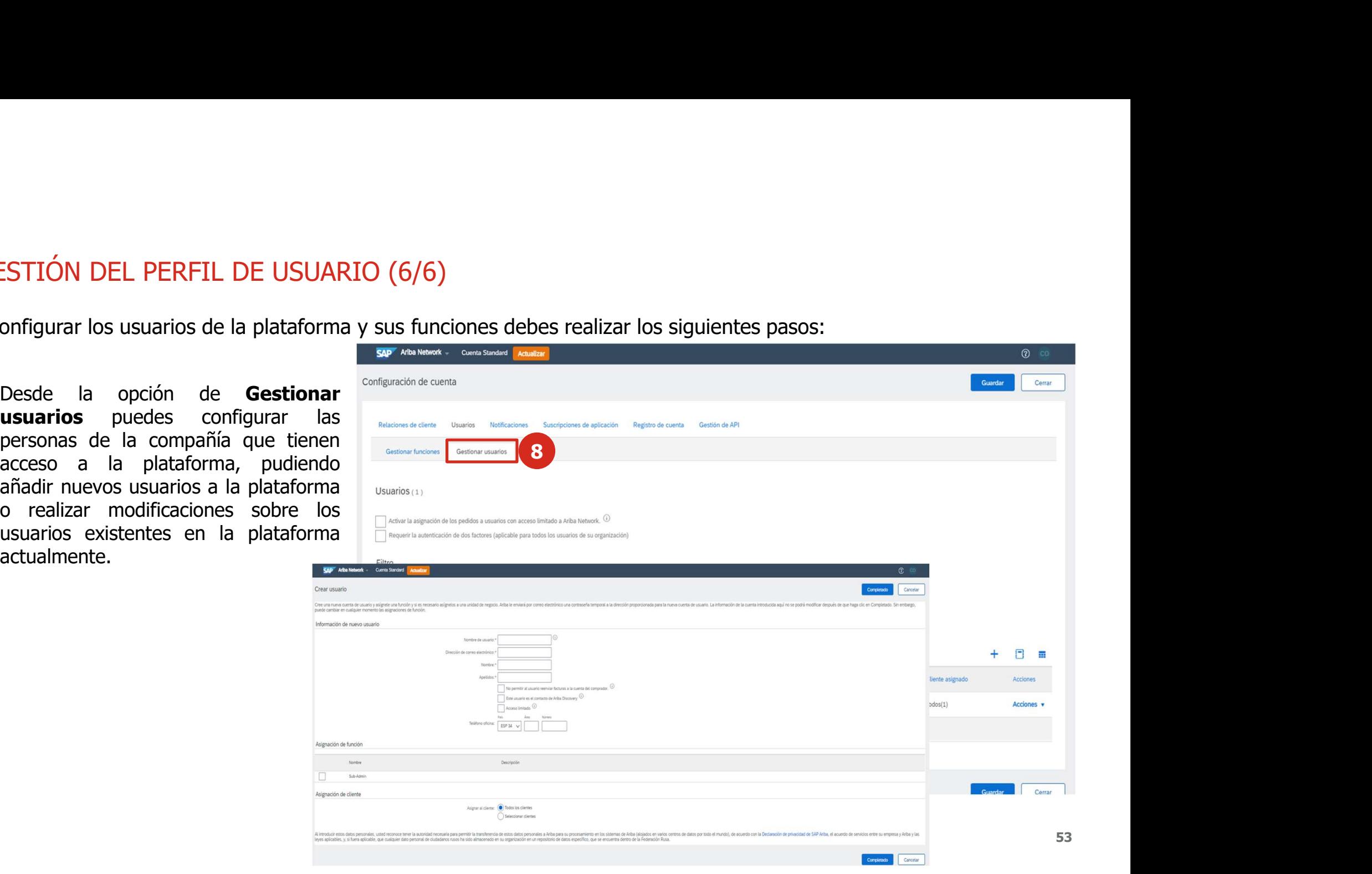

### 10. GESTIÓN DE NOTIFICACIONES (1/2)

En la plataforma puedes configurar las notificaciones que deseas recibir de las transacciones, servicios, fallos, entre otros mensajes que desees o no recibir.

10. GESTIÓN DE NOTIFICACIONES (1/2)<br>
En la plataforma puedes configurar las notificaciones que deseas reci<br>
mensajes que desees o no recibir.<br>
Desde la opción **Notificaciones,**<br>
puedes seleccionar aquellas de tu<br>
interés e

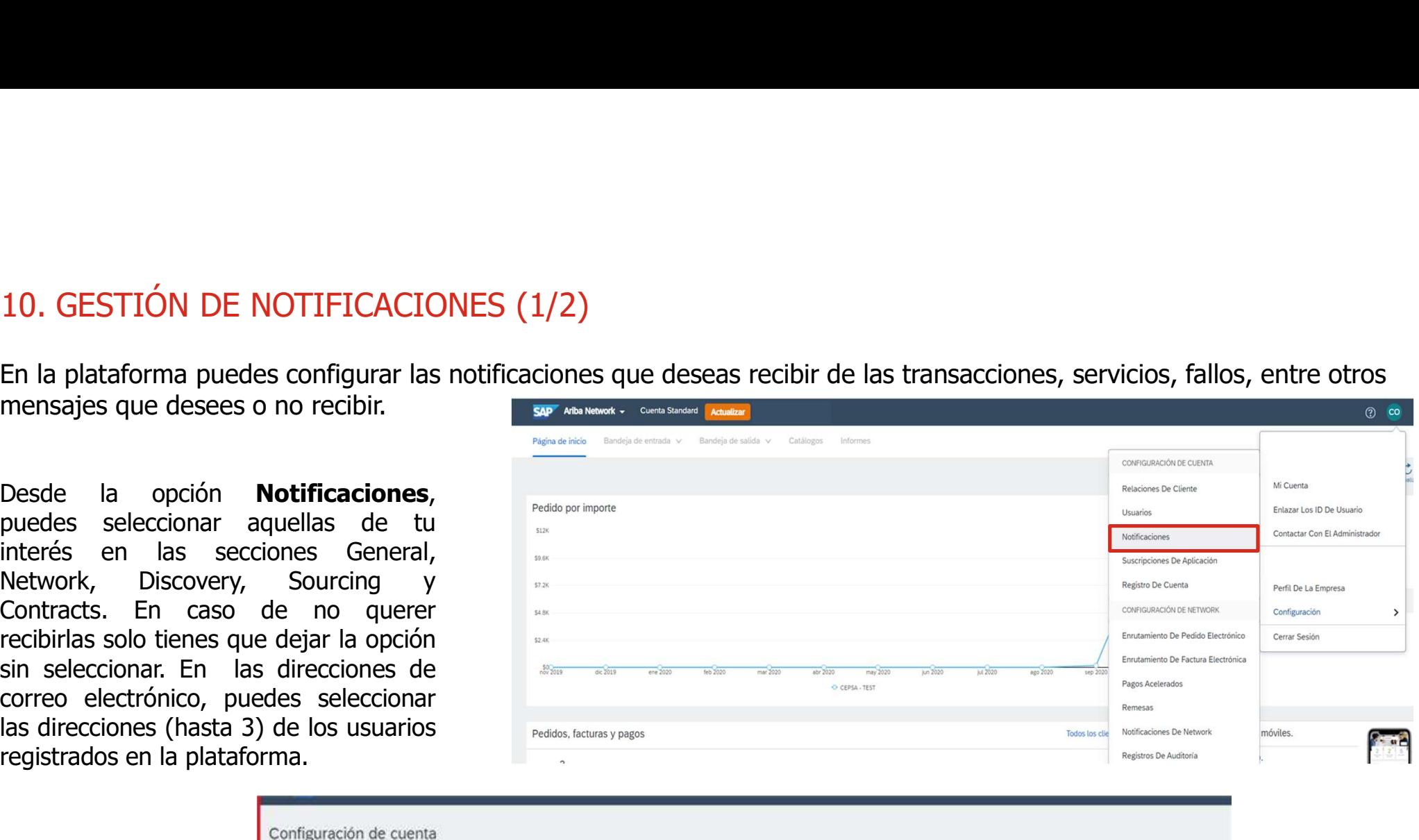

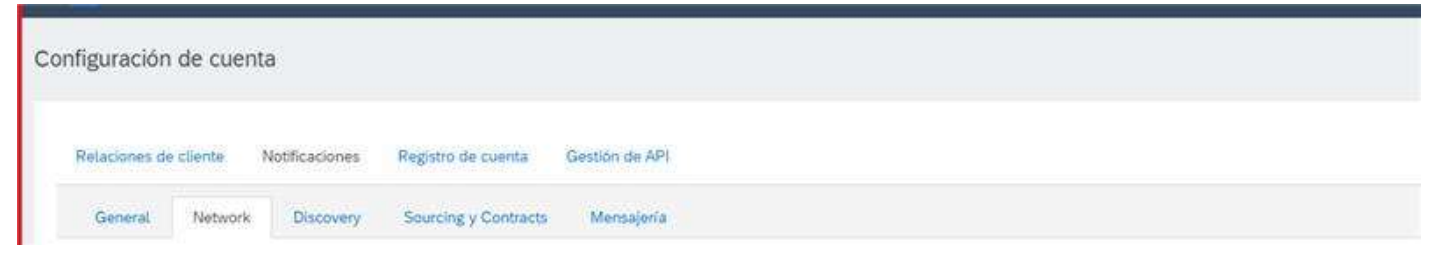

# 10. GESTIÓN DE NOTIFICACIONES (2/2)

En la plataforma puedes configurar las notificaciones que deseas recibir de las transacciones, servicios, fallos, entre otros mensajes que desees o no recibir.

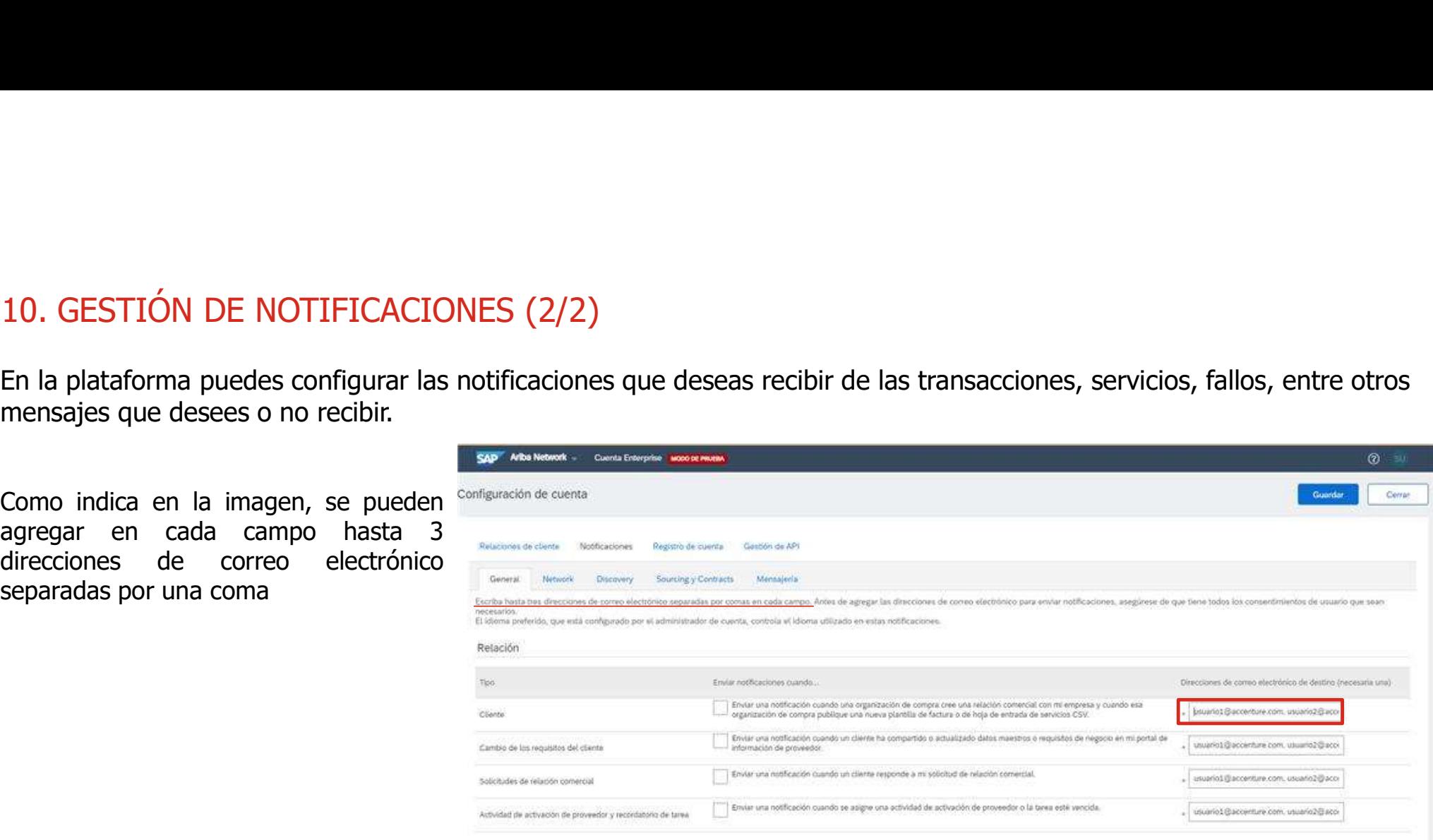

Otras notificaciones

### 11. GESTIÓN DE ENRUTAMIENTO DE PEDIDOS Y FACTURAS

Volver a este sitio para crear facturas

uardar en mi Bandeja de entrada en líne

11. GESTIÓN DE ENRUTAMIENTO DE PEDIDOS Y FACTURAS<br>En la plataforma puedes configurar el enrutamiento de los pedidos y facturas permitiendo así que dichos documentos<br>puedan ser recibidos y procesados por los usuarios previa 11. GESTIÓN DE ENRUTAMIENTO DE PEDIDOS Y FACTURAS<br>En la plataforma puedes configurar el enrutamiento de los pedidos y facturas permitiendo así que dichos documentos<br>puedan ser recibidos y procesados por los usuarios previa

11. GESTIÓN DE ENRUTAMIENTO DE PEDIDOS Y FACTURAS<br>En la plataforma puedes configurar el enrutamiento de los pedidos y facturas permitiendo<br>puedan ser recibidos y procesados por los usuarios previamente registrados con los 11. GESTIÓN DE ENRUTAMIENTO DE PEDIDOS Y FACTURAS<br>En la plataforma puedes configurar el enrutamiento de los pedidos y facturas permitiend<br>puedan ser recibidos y procesados por los usuarios previamente registrados con los r 11. GESTIÓN DE ENRUTAMIENTO DE PEDIDOS Y FACTURAS<br>
En la plataforma puedes configurar el enrutamiento de los pedidos y facturas permitien<br>
puedan ser recibidos y procesados por los usuarios previamente registrados con los 11. **GESTIÓN DE ENRUTAMIENTO DE PEDIDOS Y FACTURAS**<br>
En la plataforma puedes configurar el enrutamiento de los pedidos y facturas permitiend<br>
puedan ser recibidos y procesados por los usuarios previamente registrados con 11. GESTIÓN DE ENRUTAMIENTO DE PEDIDOS Y FA<br>
En la plataforma puedes configurar el enrutamiento de los ped<br>
puedan ser recibidos y procesados por los usuarios previamente r<br>
electrónico y Enrutamiento de pedido<br>
electrónic

General Facturación y conservación en archivo de impueste

En línea  $\sqrt{}$ 

En línea  $\sim$ 

Enviar una notificación cuando las facturas no puedan entregarse o sean rechazad

Enviar una notificación cuando se cree una factura de forma automática en re

Enviar una notificación cuando los estados de factura cambie

Capacidades y preferencias Forma de envío Tipo de docur

**Facturas** 

Facturas de cliente Notificaciones

Fallo de factura

Cambio de estado de factura

Factura creada automáticamente

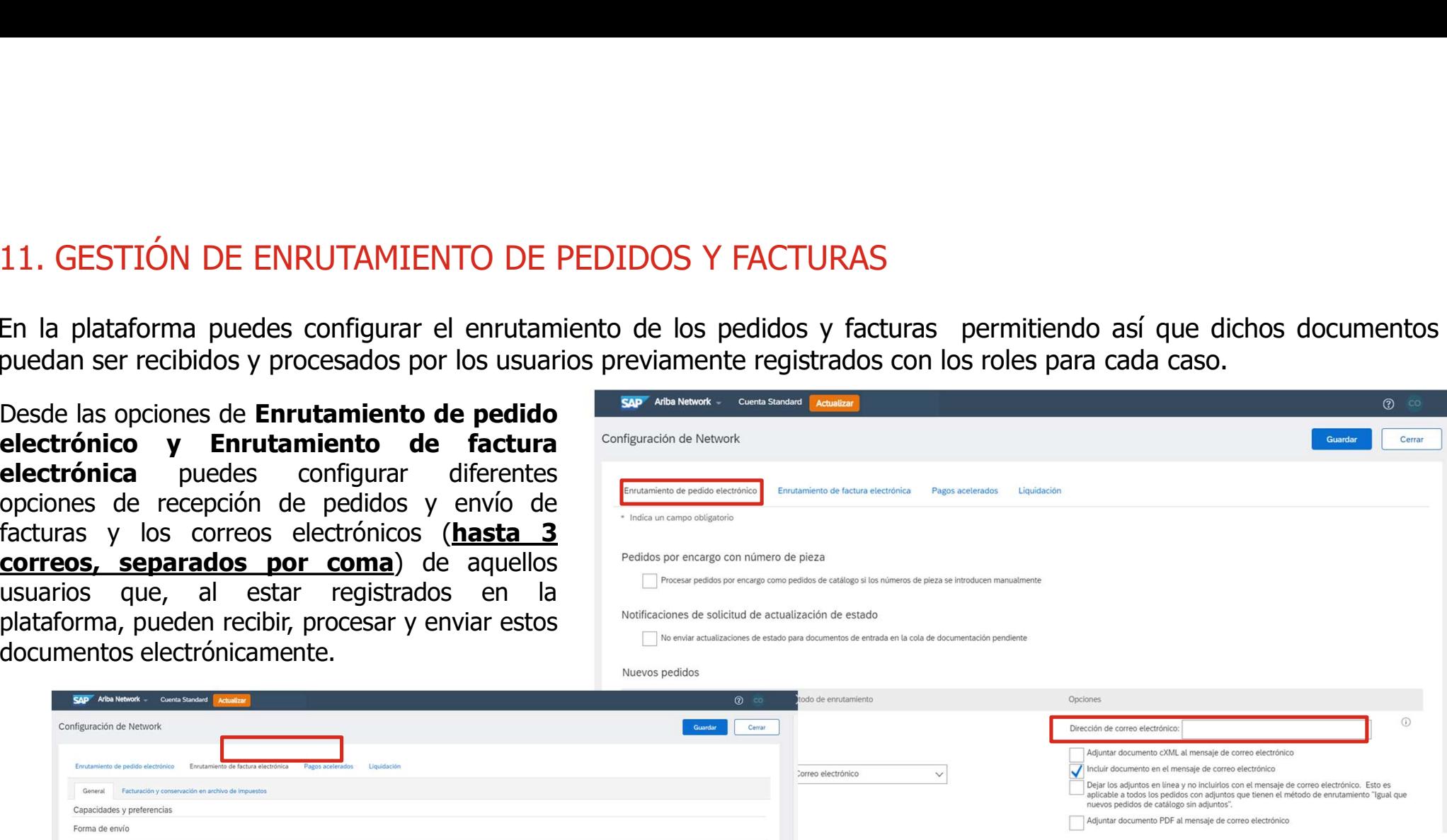